# **RICOH**

**Cámara digital réflex SLR**

# PENTAX K-3III

## **Manual de instrucciones**

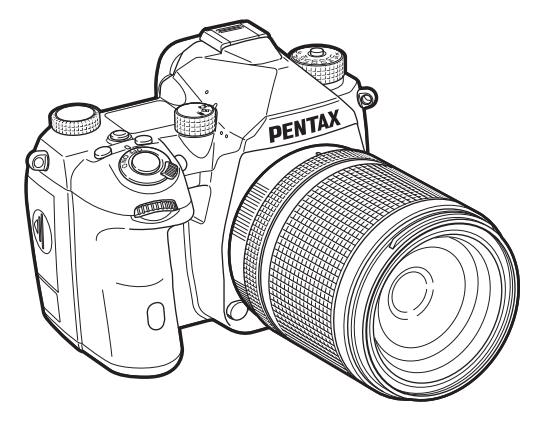

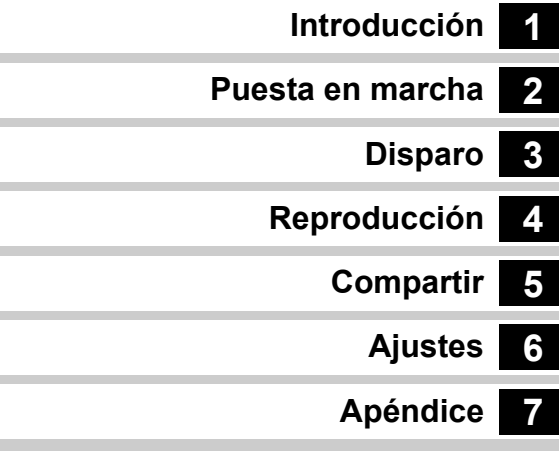

Este manual de instrucciones proporciona información sobre cómo utilizar las funciones de disparo y reproducción de la cámara, y las precauciones pertinentes.

Lea detenidamente este Manual de instrucciones para sacar el máximo partido de las funciones de esta cámara. Asegúrese de guardar este Manual de instrucciones para futuras consultas. Se recomienda actualizar el firmware de la cámara a la última versión antes de utilizarla.

Para más información sobre la última versión del firmware, consulte el sitio de descarga del firmware.

<http://www.ricoh-imaging.com/>

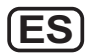

Modelo Nº R03010

RICOH IMAGING COMPANY, LTD.

## **Para utilizar la cámara de forma segura**

Se ha prestado especial atención a la seguridad de esta cámara. Cuando la utilice, le rogamos que preste especial atención a los párrafos marcados con los siguientes símbolos.

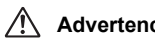

Este símbolo indica que si se ignora esta<br>**Advertencia** información podría causar lesiones personales graves.

Este símbolo indica que si se ignora esta<br>**Precaución** información podría causar lesiones información podría causar lesiones personales leves o de gravedad media, o pérdidas materiales.

#### **Información sobre la cámara**

## **Advertencia**

- No intente desmontar ni modificar la cámara. Dentro de la misma existen circuitos de alto voltaje, por lo que existe el peligro de descargas eléctricas.
- Si queda al descubierto el interior de la cámara como resultado, por ejemplo, de que se caiga o cualquier otro daño que haya podido sufrir, no toque bajo ninguna circunstancia las partes que queden al descubierto. Existe el peligro de recibir una descarga eléctrica.
- No oriente la cámara al sol u otras fuentes de luz intensa cuando tome fotos ni la deje directamente bajo la luz solar directa con la tapa del objetivo desmontada porque puede dañarse o provocar un incendio.
- No mire por el objetivo al sol o a otras fuentes de luz intensas, ya que puede provocar la pérdida de visión u otro problema ocular.
- En caso de cualquier irregularidad, por ejemplo, si la cámara desprende humo o un olor extraño, deje de usarla inmediatamente, saque la batería o desconecte el adaptador de corriente alterna y póngase en contacto con su centro de servicio más cercano. Si sigue utilizando la cámara podría provocar un incendio o recibir una descarga eléctrica.

## **Precaución**

- Algunas partes de la cámara se calientan durante su funcionamiento. Debe tener cuidado ya que existe el riesgo de que se produzcan quemaduras leves por contacto continuado de esas partes que se calientan.
- Si se rompe la pantalla, tenga cuidado con los fragmentos de cristal. Además, procure que el cristal líquido no entre en contacto con la piel, los ojos ni la boca.

• Dependiendo de factores individuales o condiciones físicas particulares, el uso de la cámara puede causar escozor, erupciones cutáneas o ampollas. En caso de que se produzcan anormalidades, deje de utilizar la cámara y consulte inmediatamente con un médico.

#### **Acerca del adaptador de corriente USB**

## **Advertencia**

- Limpie el enchufe del cable de corriente si observa la presencia de polvo, ya que la acumulación de polvo puede provocar un incendio.
- No manipule el cable de corriente alterna con las manos mojadas, ya que podría provocar una descarga eléctrica.
- Sujete siempre la parte del enchufe cuando lo desconecte de la toma eléctrica. No tire del cable de alimentación porque puede dañarlo y provocar un incendio o una descarga eléctrica.
- Si el adaptador genera humo u olores extraños o se produce alguna otra anomalía, desconecte inmediatamente el enchufe de la toma de corriente y póngase en contacto con su distribuidor o con el centro de servicio más cercano para su reparación. No utilice el adaptador hasta que sea reparado.
- Si se aproxima una tormenta con aparato eléctrico o se escuchan truenos durante el uso del adaptador, no toque el enchufe, ya que puede provocar una descarga eléctrica.

## **Precaución**

• Inserte firmemente el enchufe en la toma eléctrica. El incumplimiento de esta precaución podría provocar un incendio.

#### **Acerca del cargador opcional de batería y del adaptador de CA**

## **Advertencia**

- Utilice siempre el cargador opcional de batería y un adaptador de corriente alterna de la potencia y el voltaje especificados, diseñados para el uso exclusivo de esta cámara. El uso de un cargador de batería o un adaptador de CA que no sea exclusivo para esta cámara, o el uso del cargador o adaptador con una corriente o tensión distintas a las que se especifican puede provocar un incendio, descargas eléctricas o la rotura de la cámara. La tensión especificada es de 100 a 240V CA.
- No desarme ni modifique la cámara, ya que podría provocar un incendio o una descarga eléctrica.
- Si aparece humo o algún olor extraño en la cámara, o cualquier otra anomalía, deje de usarla inmediatamente y consulte con su centro de servicio más cercano. El uso continuado del producto bajo estas condiciones puede provocar un incendio o una descarga eléctrica.
- Si entra agua en la cámara, consulte con su centro de servicio más cercano. El uso continuado del producto bajo estas condiciones puede provocar un incendio o una descarga eléctrica.
- Si se aproxima una tormenta con relámpagos o se escuchan truenos durante el uso del cargador de batería y del adaptador de corriente alterna, desenchufe el cable y deje de usarlos, ya que puede dañar el producto, provocar un incendio o una descarga eléctrica.
- Limpie el enchufe del cable de corriente si observa la presencia de polvo, ya que la acumulación de polvo puede provocar un incendio.

## **Precaución**

- No ponga nada pesado sobre el cable de corriente alterna ni permita la caída de objetos pesados ni lo doble demasiado porque podría romperse. Si se daña el cable de corriente alterna, consulte con su centro de servicio más cercano.
- No toque ni cortocircuite la zona de terminales del cable de corriente alterna cuando esté enchufado.
- No manipule el cable de corriente alterna con las manos mojadas, ya que podría provocar una descarga eléctrica.
- Tenga cuidado de no dejar caer el aparato ni someterlo a impactos fuertes porque podría romperse.

#### **Acerca de la batería recargable de ión-litio**

## **Advertencia**

• Si el líquido de la batería entrara en contacto con los ojos, no los frote. Lávese con agua limpia y consulte inmediatamente con un médico.

## **Precaución**

- Utilice únicamente la batería especificada para esta cámara. El uso de otras baterías puede causar un incendio o una explosión.
- No desarme las baterías porque podría producirse una fuga o una explosión.
- Extraiga la batería de la cámara inmediatamente si se calienta o comienza a desprender humo. Tenga cuidado de no quemarse al extraerla.
- Mantenga los cables y otros objetos metálicos lejos de los contactos + y - de la batería.
- No cortocircuite la batería ni se deshaga de ella tirándola al fuego porque puede provocar una explosión o un incendio.
- Si el líquido de la batería entra en contacto con la piel o la ropa, podría irritar la piel. Lave minuciosamente la zona afectada con agua. • Precauciones en el uso de las baterías D-LI90:
	- UTILICE ÚNICAMENTE LA CÁMARA O EL CARGADOR ESPECIFICADO PARA CARGAR LA BATERÍA. RIESGO DE INCENDIO Y QUEMADURAS.
	- NO INCINERAR.
	- NO DESARMAR.
	- NO PROVOCAR UN CORTOCIRCUITO.
	- NO EXPONER A TEMPERATURAS ELEVADAS. (140°F / 60°C)
	- VER MANUAL.
- Las baterías de ión-litio son reciclables. Puede ayudar a preservar el medio ambiente llevando sus pilas recargables usadas al punto de recogida y reciclaje más cercano. [Para más información sobre el reciclado de baterías recargables, llame](http://www.call2recycle.org/)  al número gratuito 1-800-822-8837, o visite http://www.call2recycle.org/.

#### **Mantenga la cámara y sus accesorios lejos del alcance de los niños pequeños**

## **Advertencia**

- No deje la cámara ni sus accesorios al alcance de los niños pequeños.
	- 1. Si se deja caer el producto o se opera accidentalmente, puede provocar graves lesiones personales.
	- 2. Al enredarse la correa alrededor del cuello puede provocar ahogo.
	- 3. Mantenga los accesorios pequeños, como la pila o las tarjetas de memoria, fuera del alcance de los niños para evitar que puedan ingerirlos accidentalmente. Consulte inmediatamente con un médico en caso de ingestión accidental de un accesorio.

## <span id="page-3-0"></span>**Cómo utilizar este manual**

## **1 Presentación de la K-3 Mark III.......[p.8](#page-9-1)**

Le ofrece un resumen de la K-3 Mark III. ¡ Lea este documento y aprenda a conocer su cámara K-3 Mark III !

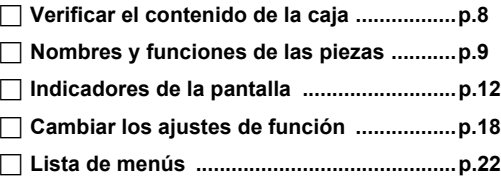

## **2**

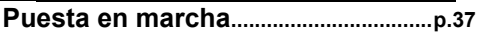

Explica cómo preparar la K-3 Mark III para empezar a disparar, así como las operaciones básicas.

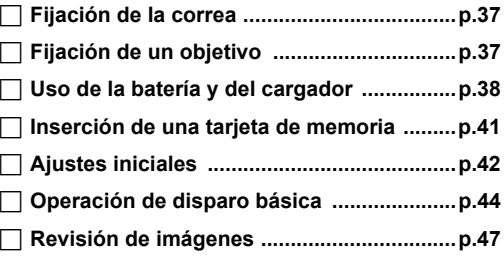

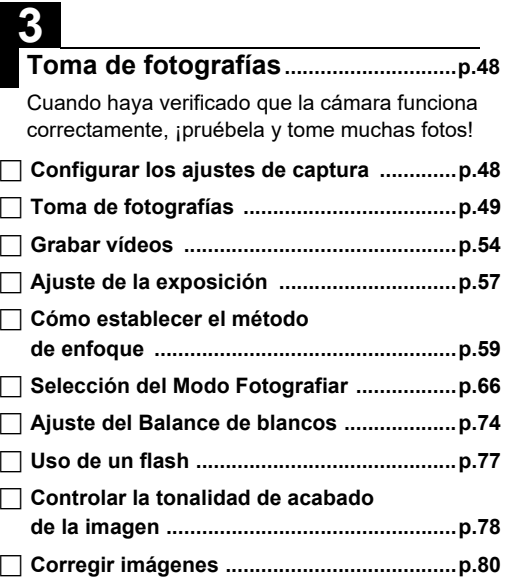

## **Funciones Reproducción..................[p.85](#page-86-2)**

Explica las diferentes operaciones para reproducir y editar imágenes.

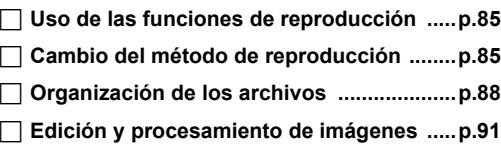

## **5**

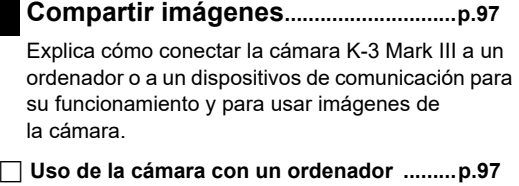

 **Uso de la cámara con un dispositivo [de comunicación .........................................p.99](#page-100-0)**

## **6**

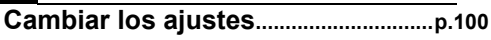

Explica cómo cambiar otros ajustes.

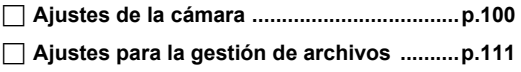

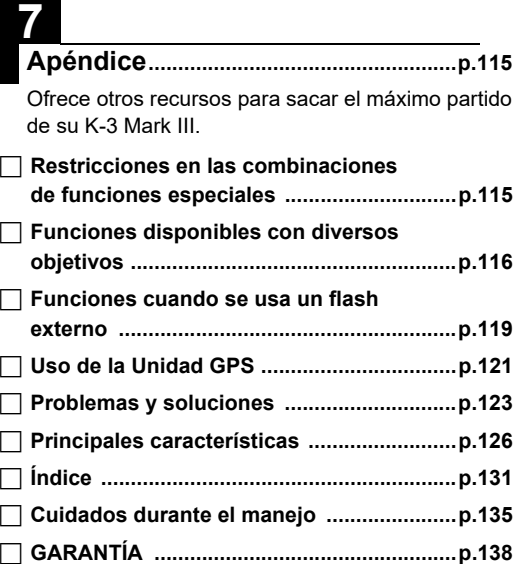

Existe la posibilidad de que las ilustraciones y las pantallas de visualización del monitor que aparecen en este manual sean distintas a las del producto real.

## **Contenido**

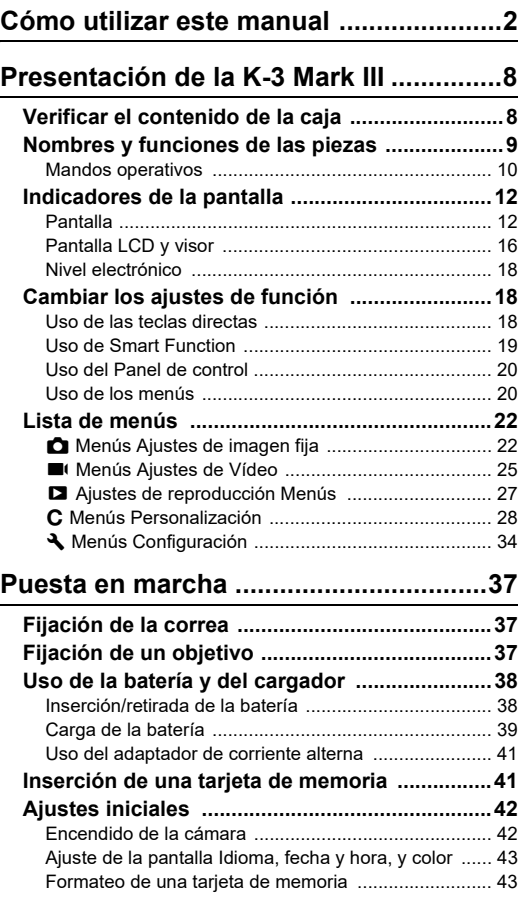

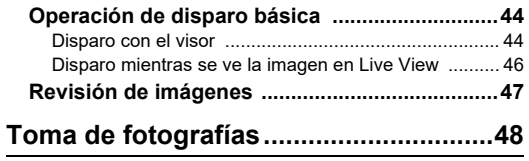

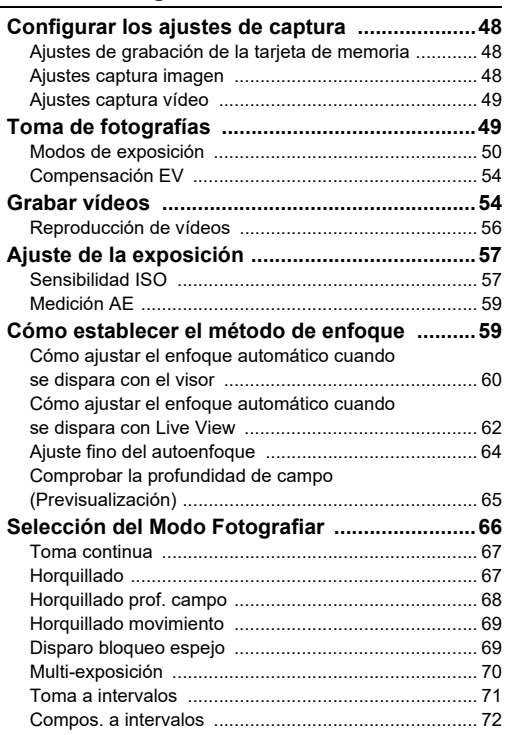

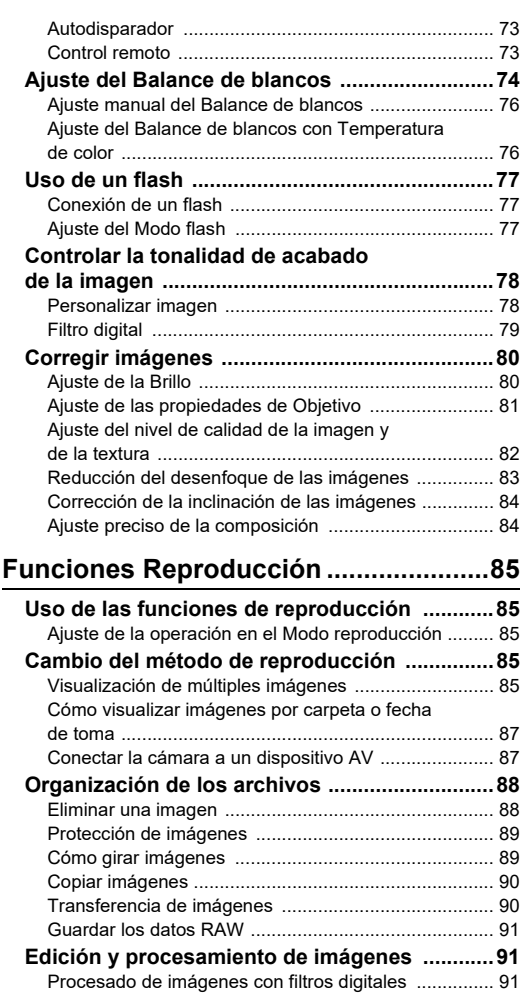

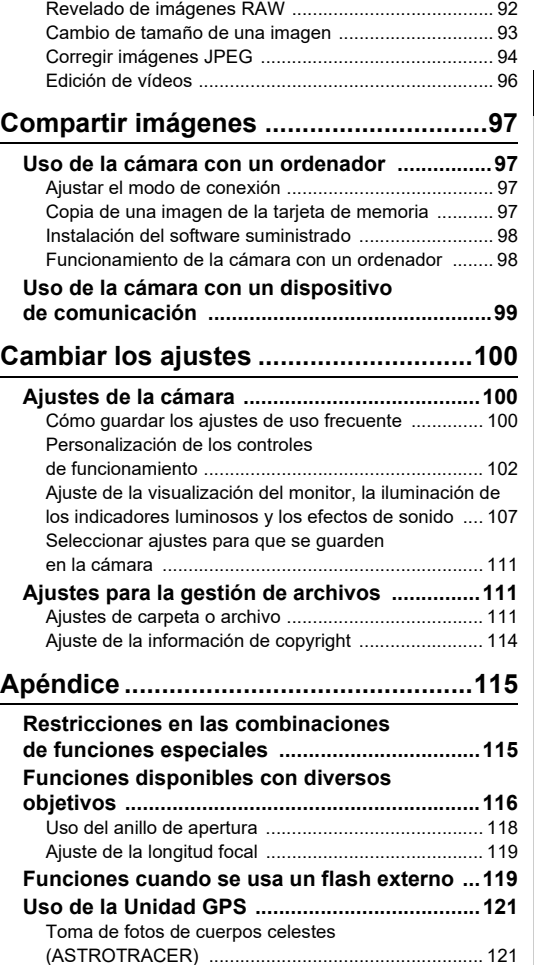

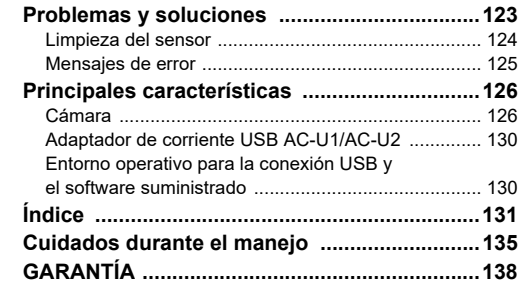

#### **Nota sobre derechos reservados**

Las imágenes captadas con esta cámara que sean para fines distintos al de su propio disfrute personal no podrán ser utilizadas sin autorización, de acuerdo con los derechos especificados en la Ley de la Propiedad Intelectual. Le rogamos tenga cuidado al respecto, ya que existen incluso casos en los que las limitaciones afectan incluso a la realización de fotografías para el propio disfrute personal durante demostraciones, representaciones o materiales promocionales. Las fotografías realizadas con el fin de obtener posteriormente los derechos correspondientes tampoco pueden ser utilizadas fuera del ámbito que amparan los derechos de autor, tal como se especifica en la Ley de la Propiedad Intelectual, por lo que también debe prestarse atención a este respecto.

#### **A los usuarios de esta cámara**

- No utilice ni deje este dispositivo cerca de equipos que generen radiación electromagnética o fuertes campos magnéticos. Las cargas estáticas o los campos magnéticos fuertes producidos por equipos como transmisores de radio podrían interferir con la pantalla, dañar los datos almacenados o afectar a los circuitos internos de la cámara y causar un mal funcionamiento.
- El cristal líquido utilizado para la construcción del monitor está fabricado con tecnología de altísima precisión. Aunque el nivel de funcionamiento de los píxeles es del 99,99% o superior, debe tener en cuenta que el 0,01% o menos de los píxeles puede que no se iluminen o se iluminen cuando no debieran hacerlo, aunque esto no tiene ningún efecto sobre la foto.
- El mecanismo de Shake Reduction (SR) de esta cámara utiliza la tecnología original de PENTAX y mueve a alta velocidad el sensor de imagen a la posición apropiada con una fuerza magnética, lo que reduce el desenfoque de la imagen causado por el movimiento de la cámara. Se produce un sonido metálico cuando se sacude la cámara, por ejemplo, al cambiar su orientación, pero esto no constituye un mal funcionamiento.
- En este manual, el término genérico "ordenador(es)" se refiere a un PC Windows® o a un Macintosh.
- En este manual, el término "batería(s)" se refiere a cualquiera de las utilizadas para esta cámara y sus accesorios.

#### **Registro del usuario**

Con el fin de mejorar nuestro servicio, le rogamos realice el registro de usuario que encontrará en nuestra web. Le agradecemos su cooperación.

**<http://www.ricoh-imaging.com/registration/>**

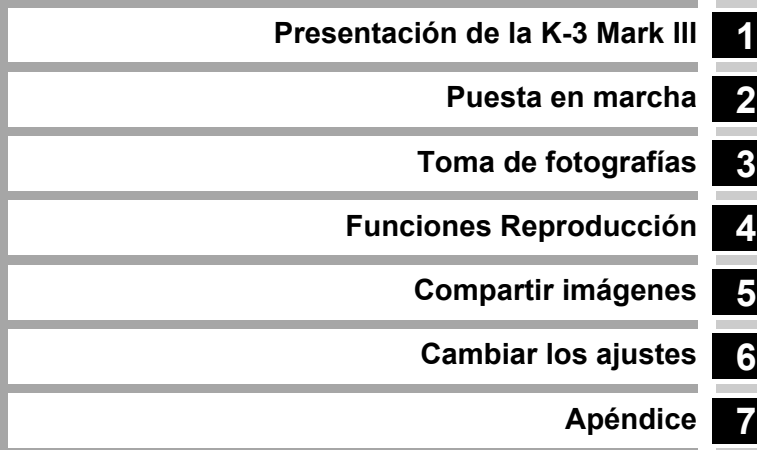

## <span id="page-9-1"></span><span id="page-9-0"></span>**Verificar el contenido de la caja**

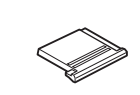

Tapa de la zapata FK (montada en la cámara)

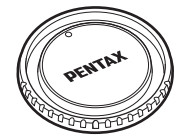

Tapa de la montura del cuerpo K II Aro triangular y tapa protectora Tapa del terminal de la empuñadura (montada en la cámara)

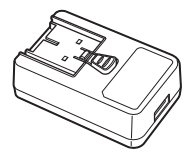

Adaptador de corriente USB AC-U1 o AC-U2\* \* Es diferente según la región.

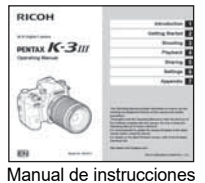

(el presente manual)

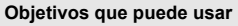

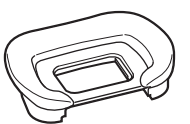

Ocular FU (montada en la cámara)

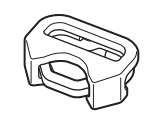

(montada en la cámara)

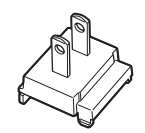

Enchufe de alimentación Cable USB

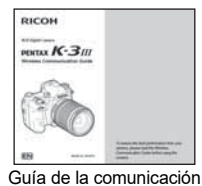

inalámbrica

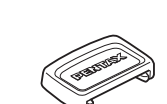

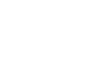

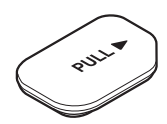

(montada en la cámara)

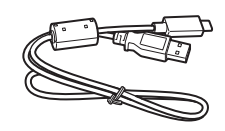

I-USB166

Tapa del visor ME Tapa de la conexión de sincronización 2P (montada en la cámara)

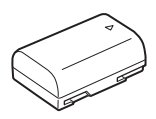

Batería recargable de ión-litio D-LI90

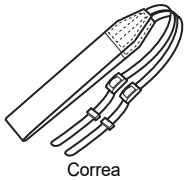

O-ST162

Con esta cámara pueden utilizarse objetivos D FA, DA, DA L, FA y FA J y objetivos que tengan una posición  $A$  (Auto) en el anillo de apertura. Para el uso de otros objetivos o accesorios, consulte [p.116](#page-117-1).

## <span id="page-10-0"></span>**Nombres y funciones de las piezas**

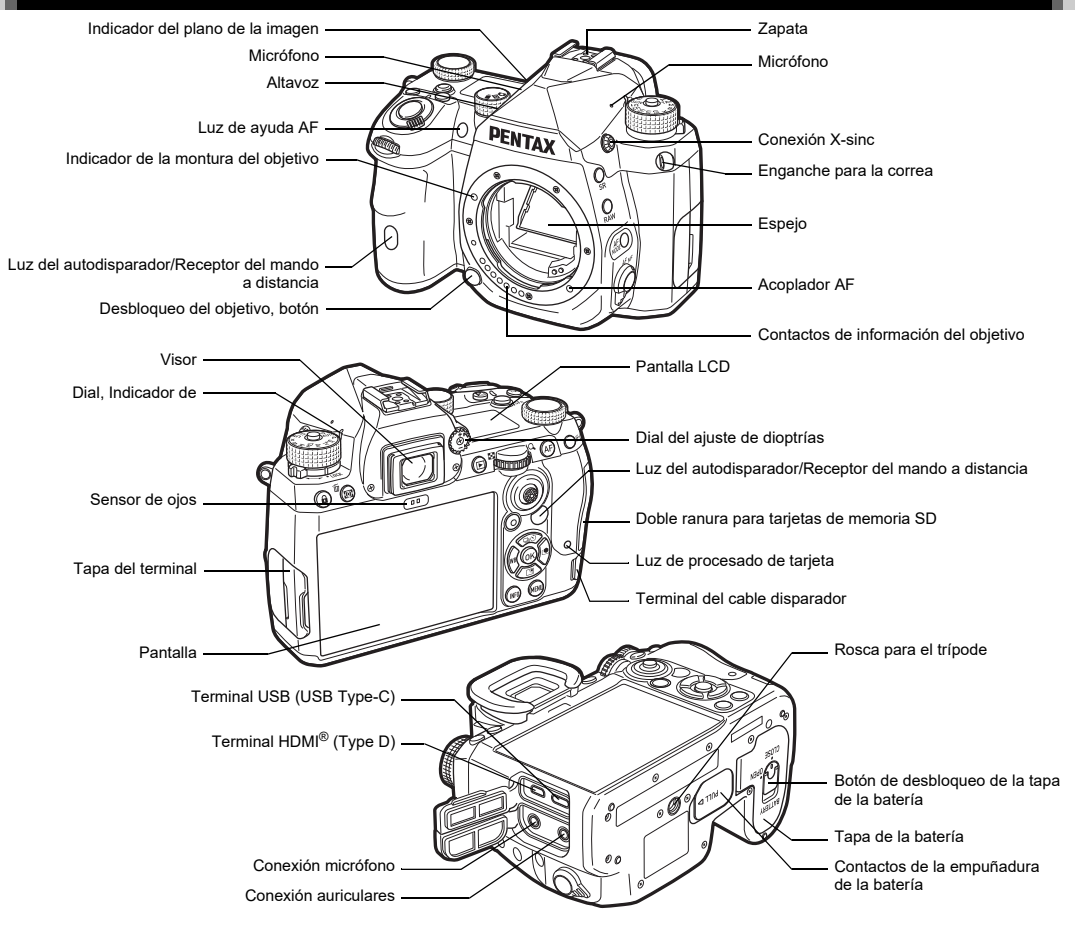

#### <span id="page-11-0"></span>**Mandos operativos**

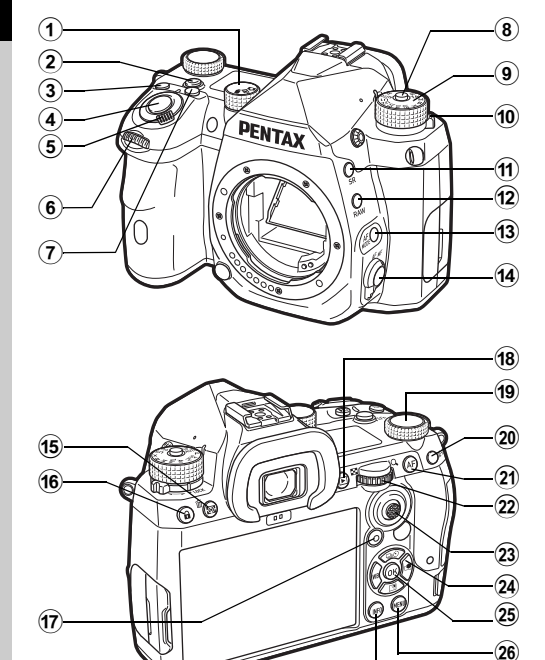

#### **1** Dial selector Imagen fija/Live View/Vídeo (dial **△/W/B**) Alterna entre disparo con el visor en el modo  $\bullet$  (imagen fija), disparo con Live View en el modo  $\Box$ , y disparo en el modo  $\blacksquare$  (vídeo). [\(p.44\)](#page-45-2)

#### 2 **Botón Smart Function (**U**)**

Presione para seleccionar la función ajustada con la Smart Function y cambie parámetros para la función seleccionada. (p. 19)

#### 3 **Botón ISO (**N**)**

Pulse para cambiar la sensibilidad ISO. ([p.57\)](#page-58-2)

#### 4 **Disparador (**0**)**

Pulse para capturar imágenes. (p. 45) En modo de reproducción, pulse el disparador a medio recorrido para cambiar al modo de captura.

#### 5 **Conmutador principal**

Enciende o apaga el aparato, o activa la función de previsualización. ([p.42](#page-43-2), [p.65\)](#page-66-1)

#### 6 **Dial-e delantero (**Q**)**

Cambia valores de ajustes de la cámara como la exposición. ([p.51\)](#page-52-0) Puede cambiar el tipo de menú cuando se visualiza una pantalla de menús. [\(p.20\)](#page-21-2) En el modo de reproducción, utilice este dial para seleccionar una imagen diferente.

- 7 **Botón Compensación EV (**J**)** Pulse para cambiar la compensación de la exposición. [\(p.54](#page-55-2))
- 8 **Botón de bloqueo del dial de modos** Pulse para poder girar el dial de modos. ([p.44](#page-45-3))
- 9 **Dial de modos** Cambia el modo de captura. ([p.49](#page-50-2))
- 0 **Palanca de liberación del bloqueo del dial de modos** Utilice esta palanca para desbloquear y operar el dial de modos sin tener que pulsar el botón de bloqueo del dial de modos. ([p.45](#page-46-1))
- $(n)$  Botón Shake Reduction (**SBI**) Cambia la función Shake Reduction. [\(p.83\)](#page-84-1)

#### b **Botón RAW (**O**)**

 $\widehat{\mathbf{z}}$ 

Cambia temporalmente el formato del archivo. [\(p.103\)](#page-104-0)

#### c **Botón Modo AF (**b**)**

Pulse para cambiar el modo AF o el área de enfoque activa. ([p.60\)](#page-61-1)

- d **Interruptor del método de enfoque** Cambia el método de enfoque. [\(p.59\)](#page-60-2).
- e **Botón Medición AE/Eliminar (**2**/**L**)** Pulse para cambiar el modo de medición. [\(p.59\)](#page-60-3) En modo de reproducción, pulse para borrar imágenes. ([p.47](#page-48-1))
- f **Botón bloqueo operación (**7**)** Desactiva temporalmente las operaciones de los botones para evitar un funcionamiento incorrecto. [\(p.46](#page-47-1))

#### g **Botón verde (**M**)**

Restaura el valor que se está ajustando. Cambia a ISO automática cuando se ajusta la sensibilidad ISO.

En el modo de reproducción, pulse este botón para alternar entre las tarjetas de memoria insertadas en las dos ranuras, SD1 y SD2. [\(p.47\)](#page-48-2)

#### $(18)$  Botón de reproducción (□)

Cambia al modo de reproducción. ([p.47](#page-48-3)) Pulse de nuevo el botón para cambiar al modo de captura.

#### **(9)** Dial Smart Function ( $\circ$ )

Cambia los ajustes para la función seleccionada con la Smart Function. ([p.19](#page-20-0))

#### j **Botón de bloqueo AE (**H**)**

Bloquea la exposición antes de disparar. En el modo de reproducción, pulse este botón para visualizar la pantalla de selección de la función de reproducción. [\(p.85\)](#page-86-5)

#### k **Botón AF (**I**)**

Disponible para ajustar el enfoque, en lugar de pulsar  $\overline{\text{S}}$  a medio recorrido. ([p.59](#page-60-4))

#### **2** Dial E trasero ( $\heartsuit$ )

Cambia valores de ajustes de la cámara como la exposición. ([p.51](#page-52-1))

Cambia los elementos de menús cuando se visualiza una pantalla de menús. [\(p.20](#page-21-1))

Puede cambiar los valores de la cámara cuando se visualiza el panel de control. ([p.20](#page-21-0))

En el modo de reproducción, use este dial para ampliar la imagen o para mostrar varias imágenes al mismo tiempo. ([p.47](#page-48-1), [p.85\)](#page-86-6)

#### m **Palanca del selector de puntos AF (**6**)**

Cambia el punto AF. ([p.60](#page-61-2)) El punto AF puede desplazarse hacia arriba, hacia abajo, a derecha, a izquierda y en diagonal.

Cuando se amplíe una imagen durante el disparo con Live View o en el modo de reproducción, utilice esta palanca para mover el área de visualización. Empuje la palanca hacia dentro para devolver el área de visualización al centro de la imagen. ([p.46](#page-47-2), [p.47\)](#page-48-3)

#### <sup>24</sup> Controlador de cuatro direcciones (▲▼◀▶)

Muestra la pantalla de ajustes para [Modo Fotografiar], [Ajuste vista exterior], [Balance de blancos] o [Personalizar imagen]. ([p.18](#page-19-2))

Cuando se visualice un menú o el panel de control, utilice este controlador para mover el cursor o cambiar el elemento que se va a ajustar.

#### o **Botón OK (**E**)**

Cuando se muestre un menú o el panel de control, pulse este botón para confirmar el elemento seleccionado.

#### p **Botón MENU (**F**)**

Muestra un menú. Pulse este botón mientras se visualiza el menú para volver a la pantalla anterior. ([p.20](#page-21-1))

#### q **Botón INFO (**G**)**

Cambia el estilo de la visualización en la pantalla. ([p.13,](#page-14-0) [p.14](#page-15-0))

#### **El controlador de cuatro direcciones**

En este manual se indica cada botón del controlador de cuatro direcciones como se observa en la figura de la derecha.

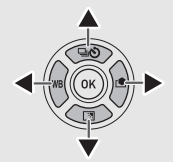

#### **Personalizar los mandos operativos**

Puede cambiar la función de algunos botones por otra. [\(p.102](#page-103-1)) Este manual describe el funcionamiento de la cámara con la asignación de funciones predeterminada.

## <span id="page-13-0"></span>**Indicadores de la pantalla**

## <span id="page-13-1"></span>**Pantalla**

#### **Modo de espera**

Con esta cámara puede tomar fotos mirando por el visor o viendo la imagen en la pantalla.

Al usar el visor, puede tomar fotos revisando a la vez la pantalla de estado visualizada en el monitor y mirando por el visor.

[\(p.44](#page-45-4)) Cuando no se usa el visor, puede tomar fotos viendo a la vez la imagen en Live View en la pantalla. ([p.46](#page-47-2))

La cámara está en el "modo de espera" cuando está lista para disparar, cuando se visualizan la pantalla de estado o la imagen en Live View.

#### **Espera Modo**

Se visualizan los ajustes para disparar.

#### **Pantalla de estado**

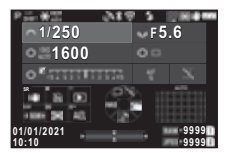

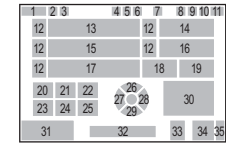

#### **Live View**

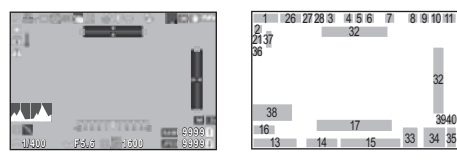

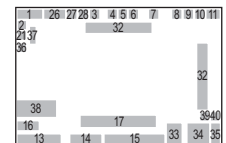

- **1** Captura, modo ([p.49\)](#page-50-2)
- **2** Bloqueo AE
- **3** Claridad ([p.83\)](#page-84-2)/Tono de piel ([p.83](#page-84-3))/Filtro digital ([p.79](#page-80-1))/Captura HDR ([p.81](#page-82-1))/Res. desplaz. píxeles [\(p.82\)](#page-83-1)
- **4** Estado de posicionamiento del GPS  $(p.121)$  $(p.121)$
- **5** Comunicación Bluetooth®
- **6** Comunicación de LAN inalámbrica
- **7** Modo flash [\(p.77](#page-78-3))
- **8** Simulador de filtro anti-aliasing [\(p.82](#page-83-2))
- **9** Medición AE [\(p.59\)](#page-60-3)
- **10** Shake Reduction ([p.83](#page-84-1))/Correc. auto. horizonte [\(p.84](#page-85-2))
- **11** Nivel de la batería
- **12** Guía del dial-e
- **13** Velocidad de obturación
- **14** Valor de apertura
- **15** Sensibilidad ISO ([p.57\)](#page-58-2)
- **16** Guía de operación para Smart Function ([p.19\)](#page-20-0)
- **17** Gráfico de barras EV
- **18** Método de enfoque [\(p.59\)](#page-60-2)
- **19** Mantener estado AF ([p.61](#page-62-0))
- **20** Guía de operación para 5
- **21** Guía de operación para **[f]**
- **22** Guía de operación  $para$   $\Box$
- **23** Guía de operación para RAW
- **24** Guía de operación para **<b>I**
- **25** Guía de operación para **Mal**
- **26** Modo Fotografiar [\(p.66](#page-67-1))
- **27** Balance de blancos ([p.74\)](#page-75-1)
	- **28** Personalizar imagen ([p.78](#page-79-2))
	- **29** Ajuste vista exterior
	- **30** Área de enfoque (Punto AF) [\(p.60\)](#page-61-2)
	- **31** Fecha y hora/Guía de operación
- **32** Nivel electrónico ([p.18](#page-19-1))
- **33** Formato de archivo [\(p.48\)](#page-49-4)
- **34** Capacidad de almacenamiento de imágenes
- **35** Número de ranura de tarieta
- **36** Indicación de avisos ([p.110](#page-111-0))
- **37** Advertencia de temperatura
- **38** Histograma
- **39** Píxeles grabados JPEG ([p.48](#page-49-4))
- **40** Recortar ([p.48](#page-49-4))

#### t **Nota**

- $\cdot$  En [Visualización del monitor] del menú  $\mathbb{C}^4$ , puede cambiar los ajustes de la pantalla de estado y de Live View. [\(p.108](#page-109-0))
- Puede cambiar el juego de colores de la pantalla en ["Ajustes](#page-43-3)  [iniciales" \(p.42\)](#page-43-3) en [Ajustes de color] de [Visualización del monitor] en el menú **C**4. [\(p.108\)](#page-109-0)

## **1**Introducción **Introducción**

#### <span id="page-14-1"></span>**Ajuste de la luminosidad de la pantalla**

Si es difícil ver lo que se muestra en la pantalla cuando toma imágenes en exteriores o en otras situaciones, ajuste el brillo en [Ajuste vista exterior] en el menú **A** 2. Por defecto, se asigna [Ajuste vista exterior]  $a \blacktriangledown$  (p. 102).

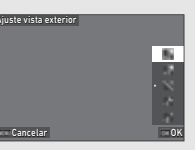

Asimismo, cuando se fotografía en un lugar oscuro durante un tiempo prolongado, se puede evitar el deslumbramiento utilizando [Pantalla visión noct.] del menú  $\triangle$ 2.

Además, puede ajustar [Brillo], [Saturación], [Ajuste: azulámbar] y [Ajuste: verde-magenta] en [Ajuste del monitor] en el menú  $\triangle$ 2. [Brillo] puede también ajustarse automáticamente. (Por defecto, [Brillo] se ajusta automáticamente). [\(p.109\)](#page-110-0)

#### **Cuando se sujeta la cámara vertical**

Cuando se gira la cámara a la posición vertical, se visualiza la pantalla de estado en vertical.

Para no visualizar en vertical la pantalla de estado, cambie el ajuste de rotación en [Pantalla de estado] de [Visualización del monitor] en el menú **C**4. ([p.108\)](#page-109-0)

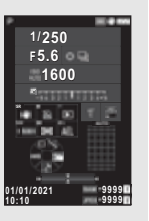

#### <span id="page-14-0"></span>**Panel de control**

Pulse el botón **NFO** en modo de espera para visualizar el panel de control y para cambiar los ajustes.

Se visualizan las siguientes funciones con el ajuste predeterminado.

#### **Modo** A

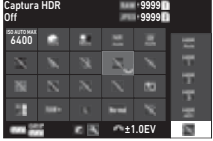

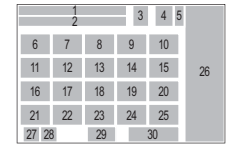

#### **Modo** B

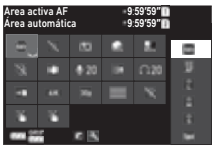

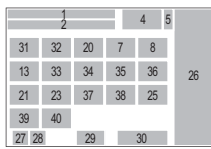

- **1** Nombre de la función
- **2 Ajustes**
- **3** Formato de archivo [\(p.48](#page-49-4))
- **4** Número de imágenes grabables/tiempo de grabación de vídeos
- **5** Número de ranura de tarieta
- **6** Límite superior auto ISO ([p.57\)](#page-58-2)
- **7** Corrección de brillos ([p.80\)](#page-81-2)
- **8** Corrección de sombras ([p.80\)](#page-81-2)
- **9** Red. ruido obturac. lenta ([p.52\)](#page-53-0)
- **10** Reducción ruido ISO alta ([p.58\)](#page-59-0)
- **11** Claridad [\(p.83](#page-84-2))
- **12** Tono de piel [\(p.83](#page-84-3))
- **13** Filtro digital ([p.79\)](#page-80-1)
- **14** Captura HDR ([p.81\)](#page-82-1)
- **15** Res. desplaz. píxeles ([p.82\)](#page-83-1)
- **16** Corrección de distorsión ([p.81\)](#page-82-2)
- **17** Correc. luz periférica ([p.81\)](#page-82-2)
- **18** ASTROTRACER [\(p.121](#page-122-3))
- **19** Simulador de filtro anti-aliasing [\(p.82](#page-83-2))
- **20** Luz de ayuda AF [\(p.60](#page-61-3))
- **21** Opc. tarjeta memoria ([p.48\)](#page-49-5)
- **22** Formato de archivo [\(p.48](#page-49-4))
- **23** Píxeles grabados JPEG [\(p.48](#page-49-4))/Píx. Grab. Vídeo [\(p.49](#page-50-3))
- **24** Línea de programa ([p.52\)](#page-53-1)
- **25** Ajuste LAN inalámbrica
- **26** Lista de opciones de ajuste
- **27** Nivel de la pila de la cámara
- **28** Nivel de la pila de la empuñadura (con una D-BG8 conectada)
- **29** Guía de operación para personalizar el panel de control [\(p.106](#page-107-0))
- **32** Microcontraste [\(p.64](#page-65-1))
- **33** Shake Reduction [\(p.83](#page-84-1))
- **34** Nivel grabación sonido [\(p.49\)](#page-50-3)
- **35** Reducción ruido viento [\(p.49\)](#page-50-3)
- **36** Volumen de auriculares [\(p.49\)](#page-50-3)
- **37** Frecuencia de imagen [\(p.49\)](#page-50-3)
- **38** Tipo de cuadrícula
- **39** Live View AF táctil de disparo [\(p.51](#page-52-2))
- **40** Vídeo AF táctil para grabación ([p.55\)](#page-56-0)
- **30** Parámetro
- **31** Área activa AF [\(p.63](#page-64-0))

#### t **Nota**

- Consulte ["Uso del Panel de control" \(p.20\)](#page-21-0) para ver cómo usar el panel de control.
- Las funciones visualizadas en el panel de control pueden cambiarse en [Panel de control] en el menú C<sub>5</sub>. [\(p.106\)](#page-107-0)

#### **Cambiar la pantalla de información de disparo**

La pantalla de información de disparo cambia cada vez que se pulsa **INFO** en el modo de espera.

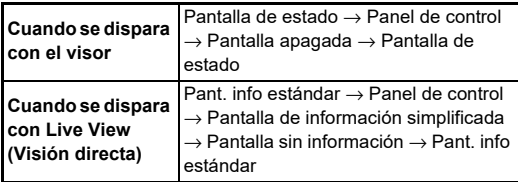

### t **Nota**

• La información visualizada en Live View puede personalizarse en [Live View] de [Visualización del monitor] en el menú E4. ([p.108](#page-109-1))

#### <span id="page-15-0"></span>**Modo reproducción**

Se muestra la imagen capturada y la información de disparo en la visualización de una imagen del modo de reproducción.

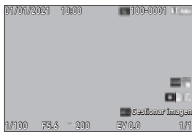

Pulse **GNFO** para cambiar el tipo de información visualizada en la visualización de una imagen.

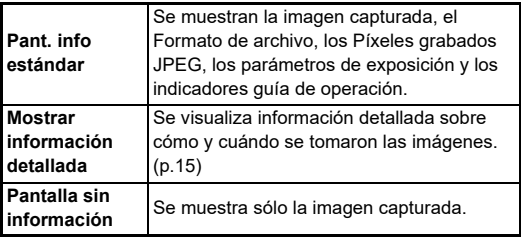

#### t **Nota**

- La pantalla de información de reproducción puede ajustarse en [Visualización info reprod.] de [Visualización del monitor] en el menú E4. [\(p.108\)](#page-109-0)
- Cuando se apaga la cámara y se enciende de nuevo y accede al modo de reproducción, se visualiza una imagen en visualización de una imagen con la última información visualizada. Si se ajusta [Visualización info reprod.] a  $\Box$  (Off) en [Memoria] en el menú C5, aparece siempre primero la Pant. info estándar cuando se enciende la cámara. También, si se ajusta [Imagen para reprod.] a  $\boxtimes$  (On) en [Memoria], se visualiza primero la última imagen reproducida. [\(p.111\)](#page-112-3)

#### <span id="page-16-0"></span>**Mostrar información detallada**

#### **Imágenes fijas**

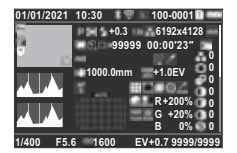

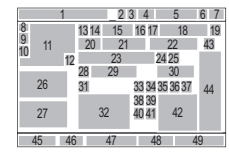

#### **Vídeos**

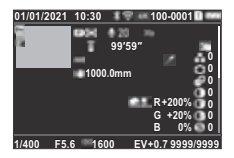

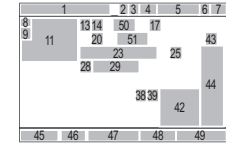

 $\blacktriangledown$   $\downarrow$   $\downarrow$   $\land$   $\land$   $\blacktriangle$ 

#### **Página 2**

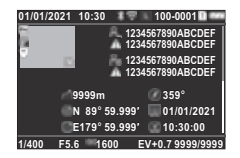

- **1** Fecha/hora de toma
- **2** Comunicación Bluetooth®
- **3** Comunicación de LAN inalámbrica
- **4** Formato de archivo, Píxeles grabados JPEG [\(p.48](#page-49-4))/Píx. Grab. Vídeo [\(p.49](#page-50-3))
- **5** Número de carpetanúmero de archivo ([p.111\)](#page-112-4)
- **6** Nº ranura de tarjeta en uso
- **7** Nivel de la batería
- **8** Proteger [\(p.89](#page-90-2))
- **9** Estado de transferencia de imagen ([p.90\)](#page-91-2)
- 1  $\overline{9}$  $\overline{10}$ 12 55 56 57 58 45 46 47 48 49 <sup>52</sup> <sup>54</sup> <sup>53</sup> <sup>54</sup> 23 4 5 6 7
- **10** Guardar la información de ubicación
- **11** Imagen capturada
- **12** Edición de imagen
- **13** Captura, modo ([p.49](#page-50-2))
- **14** Medición AE [\(p.59\)](#page-60-3)
- **15** Modo flash [\(p.77](#page-78-3))
- **16** Recortar [\(p.48](#page-49-4))
- **17** Calidad JPEG [\(p.48](#page-49-4))/Frecuencia de imagen ([p.49\)](#page-50-3)
- **18** Píxeles grabados JPEG [\(p.48](#page-49-4))
- **19** Espacio de color ([p.48\)](#page-49-4)
- **20** Modo Fotografiar [\(p.66](#page-67-1))
- **21** Número de disparos para Toma a intervalos/Compos. a intervalos [\(p.71\)](#page-72-1)
- **22** Tiempo disparo total para Compos. a intervalos ([p.72](#page-73-1))
- **23** Balance de blancos ([p.74\)](#page-75-1)
- **24** Simulador de filtro anti-aliasing ([p.82](#page-83-2))
- **25** Filtro digital [\(p.79\)](#page-80-1)
- **26** Histograma Brillo
- **27** Histograma RGB
- **28** Shake Reduction ([p.83](#page-84-1))/Correc. auto. horizonte ([p.84\)](#page-85-2)
- **29** Longitud focal Objetivo
- **30** Captura HDR [\(p.81\)](#page-82-1)/Res. desplaz. píxeles ([p.82](#page-83-1))/Claridad ([p.83](#page-84-2))/Tono de piel ([p.83](#page-84-3))
- **31** Método de enfoque [\(p.59\)](#page-60-2)
- **32** Área de enfoque (Punto AF) ([p.60](#page-61-2))
- **33** Corrección de distorsión ([p.81](#page-82-2))
- **34** Corrección de la iluminación periférica ([p.81](#page-82-2))
- **35** Ajuste de la aberración cromática lateral ([p.81](#page-82-2))
- **36** Corrección de difracción ([p.81](#page-82-3))

#### <span id="page-16-1"></span>**Uso del panel táctil**

Puede utilizar el panel táctil para elegir funciones, ajustar el punto AF para la toma, y realizar otras operaciones. [\(p.51](#page-52-2))

Si no desea utilizar el panel táctil, ajuste [Manejo táctil de la LCD] a [Off] en el menú **C**3.

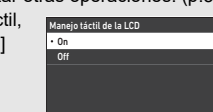

Cancelar Cancelar Cancelar

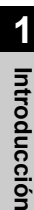

š

- **43** Personalizar imagen ([p.78](#page-79-2)) **44** Parámetros Personalizar **45** Velocidad de obturación **46** Valor de apertura **48** Compensación EV [\(p.54\)](#page-55-2) **49** Número de imágenes Sensibilidad ISO [\(p.57\)](#page-58-2)
- **50** Nivel grabación sonido ([p.49](#page-50-3))

 Corrección franja color Corrección de brillos ([p.80](#page-81-2)) Corrección de sombras Red. ruido obturac. lenta Reducción ruido ISO alta Valor RGB para Efecto de

([p.92](#page-93-1))

([p.80](#page-81-2)) ([p.52](#page-53-0))  $(n.58)$ filtro

imagen

- **51** Duración del vídeo grabado
- **52** Fotógrafo [\(p.114](#page-115-1))
- **53** Titular del copyright ([p.114\)](#page-115-1)
- **54** Advertencia de imagen manipulada
- **55** Altitud

- **56** Dirección Objetivo
- **57** Latitud/Longitud
- **58** Hora universal coordinada Time

#### <span id="page-17-0"></span>**Pantalla LCD y visor**

La información de disparo, como el valor de exposición, se visualiza en la pantalla LCD y en el visor.

#### **Pantalla LCD**

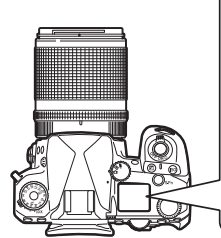

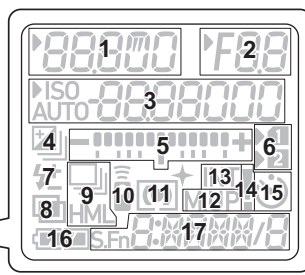

**Visualización del visor**

AF ([p.60](#page-61-2))

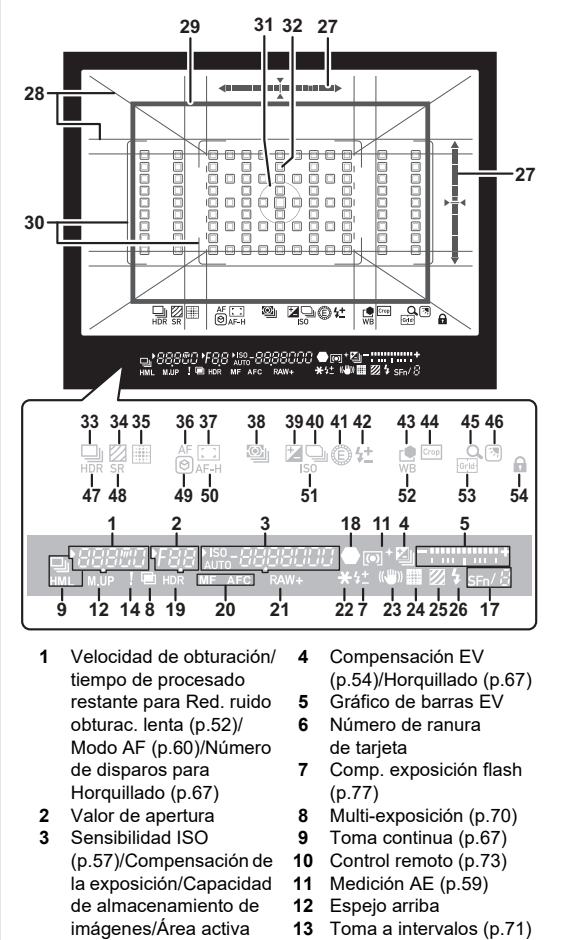

- **14** Indicación de avisos [\(p.110\)](#page-111-0)
- **15** Autodisparador ([p.73](#page-74-3))
- **16** Nivel de la batería
- **17** Smart Function ([p.19](#page-20-0))
- **18** Enfoque, Indicador de
- **19** Captura HDR [\(p.81\)](#page-82-1)
- **20** Método de enfoque [\(p.59](#page-60-2))
- **21** Formato de archivo [\(p.48](#page-49-4))
- **22** Bloqueo AE
- **23** Shake Reduction ([p.83](#page-84-1))
- **24** Res. desplaz. píxeles [\(p.82](#page-83-1))
- **25** Simulador de filtro anti-aliasing ([p.82](#page-83-2))
- **26** Indicador del flash [\(p.77\)](#page-78-3)
- **27** Nivel electrónico
- **28** Visualizar rejilla [\(p.107](#page-108-1))
- **29** Encuadre de Recorte [\(p.48](#page-49-4))
- **30** Recuadro AF ([p.45](#page-46-2))
- **31** Recuadro medic. punt. [\(p.59](#page-60-3))
- **32** Punto AF ([p.60](#page-61-2))
- **33** Fotografiar [\(p.66\)](#page-67-1)
- **34** Simulador de filtro anti-aliasing ([p.82](#page-83-2))
- **35** Res. desplaz. píxeles ([p.82](#page-83-1))
- **36** Modo AF ([p.60\)](#page-61-1)
- **37** Área activa AF [\(p.60\)](#page-61-2)
- **38** Medición AE ([p.59](#page-60-3))
- **39** Compensación EV ([p.54](#page-55-2))
- **40** Línea de programa ([p.52](#page-53-1))
	-
- **41** E-Dial
- **42** Compensación de la exposición del flash
- **43** Personalizar imagen ([p.78](#page-79-2))
- **44** Recortar [\(p.48\)](#page-49-4)
- **45** Revisión de zoom
- **46** Ajuste vista exterior
	- ([p.13](#page-14-1))
- **47** Captura HDR ([p.81](#page-82-1))
- **48** Shake Reduction ([p.83](#page-84-1))
- **49** Microcontraste [\(p.64\)](#page-65-1)
- **50** Mantener estado AF ([p.61](#page-62-0))
- **51** Sensibilidad ISO [\(p.57\)](#page-58-2)
- **52** Balance de blancos ([p.74](#page-75-1))
- **53** Pauta cuadrícula
- **54** Bloqueo control oper.

([p.46](#page-47-1))

#### t **Nota**

- Pueden cambiarse la Ilumin. pantalla LCD y la visualización del visor en el [Pantalla LCD] en el menú C4 y [Visualización del visor] en el menú C4, respectivamente. [\(p.108,](#page-109-2) [p.107](#page-108-1))
- <span id="page-18-0"></span>• Los números 1 a 26 de la visualización del visor son la información de fuera del campo de visión. La información de fuera del campo de visión aparece en el visor cuando se pulsa **SHUMER** a medio recorrido, o durante el tiempo de operación del contador (predeterminado: 10 segundos). Para no visualizar la información de fuera del campo de visión, cambie el ajuste [Info fuera de campo] en [Visualización del visor] del menú E4. Puede cambiar el tiempo de operación del exposímetro en [Tiempo de exposímetro] en el menú C<sub>5</sub>. [\(p.33](#page-34-0))
- Las funciones habilitadas en este momento para la Smart Function y sus ajustes se muestran para el nº 17 y los nº 33 a 53. Cuando se acciona **SEN**, aparecen los iconos de las funciones registradas, y el icono de la función seleccionada en ese momento parpadea. [\(p.19\)](#page-20-0)
- Puede ajustar la nitidez de la imagen en el visor usando el dial de ajuste de dioptrías.

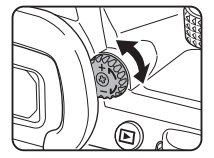

#### **Sensor de ojos**

El sensor de ojos detecta si el usuario está mirando por el visor en el modo de espera mientras dispara con el visor. Cuando el sensor detecta el ojo del usuario, la luz de fondo de la pantalla se apaga y se inicia la medición. El ajuste puede cambiarse en

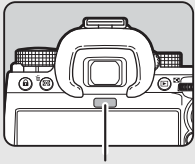

Sensor de ojos

[Sensor de ojos] en el menú C4. [\(p.107\)](#page-108-2) El sensor de ojos puede funcionar cuando se acerca un objeto o se expone a la luz solar directa. También se utiliza para el ajuste automático del brillo del monitor. [\(p.109\)](#page-110-0)

#### <span id="page-19-1"></span>**Nivel electrónico**

El nivel electrónico se visualiza en la pantalla de estado y en Live View y en el visor para comprobar la inclinación de la cámara.

La escala horizontal muestra el ángulo horizontal de la cámara, y la escala vertical, el ángulo vertical de la cámara, en unidades de 0,5°.

#### **Ejemplo de Visualización del visor**

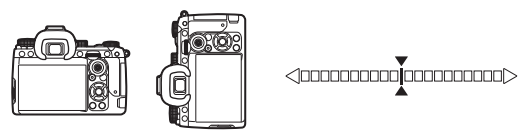

Cuando la cámara está nivelada (inclinación: 0°)

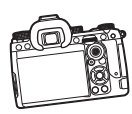

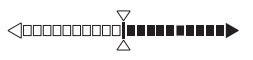

Cuando la cámara está inclinada hacia abajo hacia la izquierda más de 5°

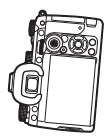

Cuando se sujeta vertical y se inclina hacia abajo 3° a la derecha

## t **Nota**

• Para el nivel electrónico mostrado en el visor, puede ocultar el ángulo vertical de la cámara cambiando el ajuste [Tipo de nivel electrónico] en [Visualización del visor] en el menú C4. ([p.107](#page-108-1))

## <span id="page-19-0"></span>**Cambiar los ajustes de función**

La mayoría de las funciones se ajustan desde los menús. Las funciones de uso frecuente también pueden ajustarse con los botones, con la Smart Function, o seleccionando en el panel de control. Las funciones ajustadas con los botones, con Smart Function y el panel de control se pueden personalizar.

## <span id="page-19-2"></span>**Uso de las teclas directas**

#### Pulse AVIII en el modo de espera.

De forma predeterminada, pueden ajustarse las siguientes funciones.

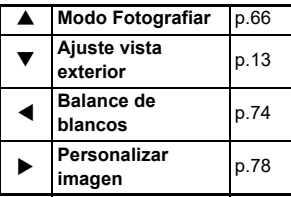

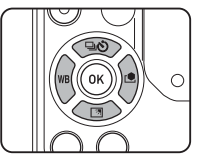

#### t **Nota**

• Las funciones de  $\blacktriangle \blacktriangledown \blacktriangle \blacktriangleright$  y otros botones como RAW pueden cambiarse en [Botón Fx] en el menú C2. [\(p.102\)](#page-103-2)

## <span id="page-20-0"></span>**Uso de Smart Function**

Puede cambiar rápidamente los ajustes de las cinco funciones registradas mientras mira por el visor o se visualiza Live View. De forma predeterminada, pueden ajustarse las siguientes funciones.

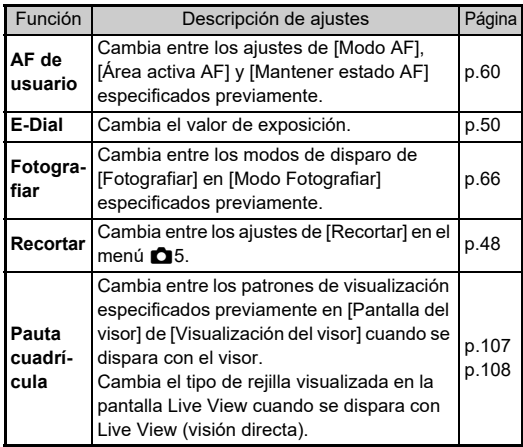

*1* **Pulse** U **y gire**  después<sup> $\heartsuit$ </sup>.

La selección de funciones cambia.

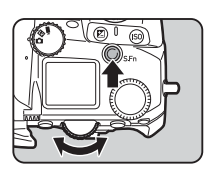

Los iconos de las funciones ajustables aparecen en el visor y en el panel LCD. El icono de la función seleccionada parpadea.

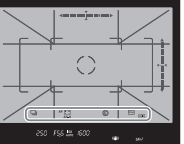

Se visualiza la guía de operación en la pantalla de estado y en Live View.

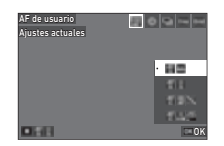

#### **Operaciones disponibles**

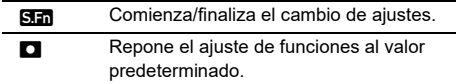

## **2 Gire**  $\circ$ .

Cambia el ajuste de la función seleccionada.

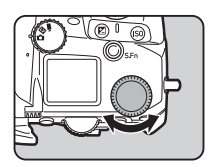

#### t **Nota**

- Las funciones ajustadas con la Smart Function pueden cambiarse en [Smart Function] en el menú C<sub>2</sub>. [\(p.106\)](#page-107-1)
- El ajuste de la última función seleccionada puede cambiarse con  $\mathbb O$  en el modo de espera.

#### <span id="page-21-0"></span>**Uso del Panel de control**

Pueden seleccionarse las funciones de disparo.

*1* **Pulse** G **en modo de espera.** Aparece el panel de control.

**2** Utilice **AV D** para **seleccionar una función.**

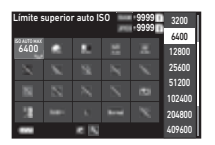

*3* **Gire** R **para cambiar el ajuste.**

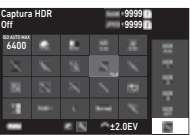

#### **Operaciones disponibles**

- Cambia el parámetro para la función seleccionada (cuando pueden hacerse ajustes detallados).
- **OX** Muestra la pantalla de menús para la función seleccionada.
- **Ex Exercise Personaliza el panel de control.**

## $Pulse$  **MENU**.

Vuelve a aparecer la pantalla en el modo de espera.

## t **Nota**

- Las funciones que pueden seleccionarse varían dependiendo de los ajustes actuales de la cámara.
- Las funciones visualizadas en el panel de control pueden cambiarse pulsando [2] en la pantalla del punto 2 o cambiando el ajuste [Panel de control] en el menú C<sub>5</sub>. ([p.106](#page-107-0))

### <span id="page-21-1"></span>**Uso de los menús**

La mayoría de las funciones pueden ajustarse desde los menús.

## *1* **Pulse** F**.**

Aparece el menú.

<span id="page-21-2"></span>*2* **Gire** Q **para cambiar el tipo de menú.**

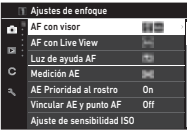

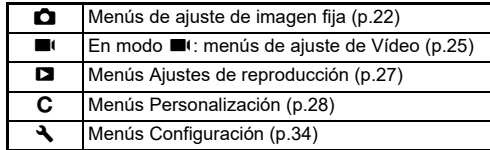

También puede cambiarse el tipo de menús pulsando dos veces  $\blacktriangle$ , seleccionando el tipo con  $\blacktriangle \blacktriangledown$ , y pulsando dos veces  $\blacktriangleright$ .

## *3* **Utilice** AB **para seleccionar una función.**

Cada tipo de menús incluye de uno a ocho menús. Gire  $\heartsuit$  para alternar entre menús.

#### *4* **Busque una función para ajustar y pulse** D**.**

Se muestran los ajustes para la función seleccionada.

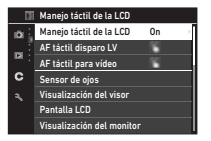

## *5* **Utilice** AB **para seleccionar un ajuste y**  pulse **OK**.

Aparece de nuevo la pantalla del punto 4.

- Pulse **MENU** para volver a la pantalla anterior.
- $6$  Pulse **MENU** varias veces para volver a la pantalla **anterior.**

#### t **Nota**

- El menú visualizado en el punto 2 varía dependiendo del ajuste del dial  $\bigcirc / \bigcirc / \bigcirc / \bigcirc$
- <span id="page-22-0"></span>· Cuando se pulsa **MENU**, se muestra primero el último menú utilizado. Para mostrar el menú de ajustes de la cámara más apropiado en ese momento, configure [Guardar posición cursor] en [Off] en el menú D2.
- Los ajustes cambiados permanecen aunque se apague la cámara. Para algunas funciones, puede configurar si se van a mantener los ajustes cambiados en [Memoria] en el menú E5. [\(p.111\)](#page-112-3)
- Cada tipo de menú puede restaurarse a los valores predeterminados en [Restaurar] en el menú ��8.

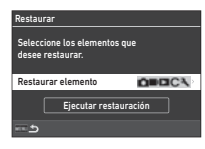

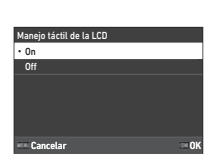

## <span id="page-23-0"></span>**Lista de menús**

<span id="page-23-1"></span>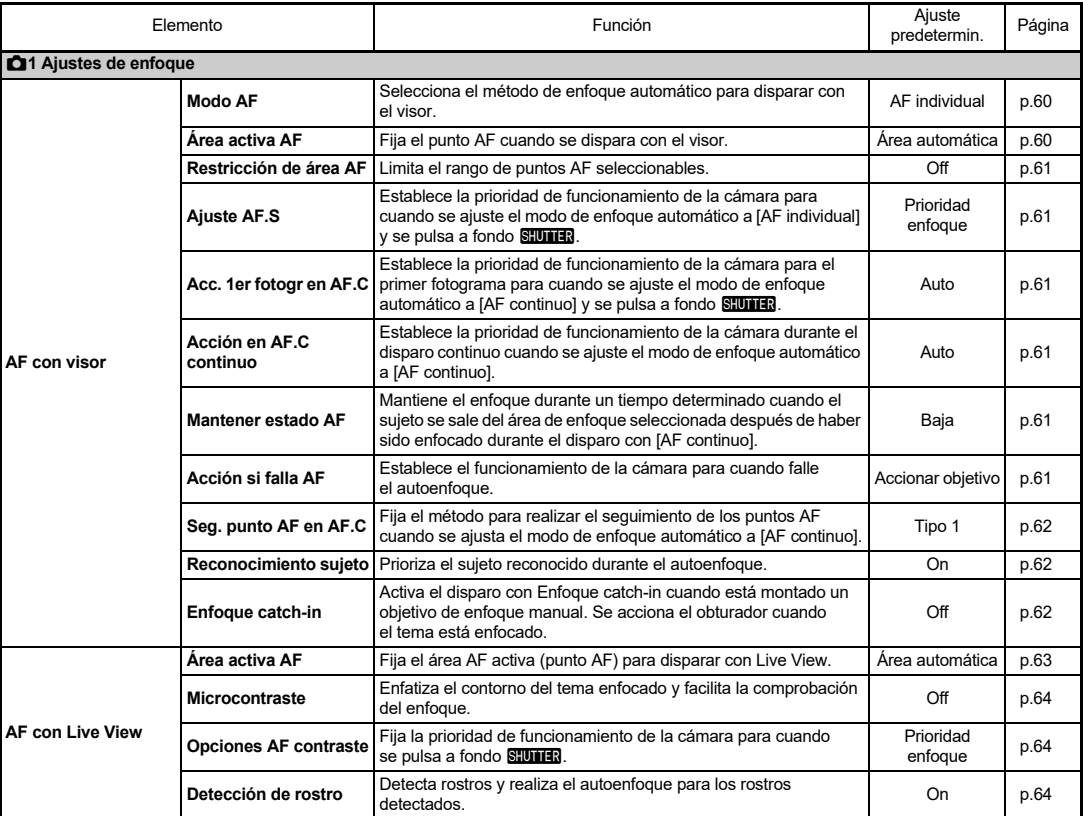

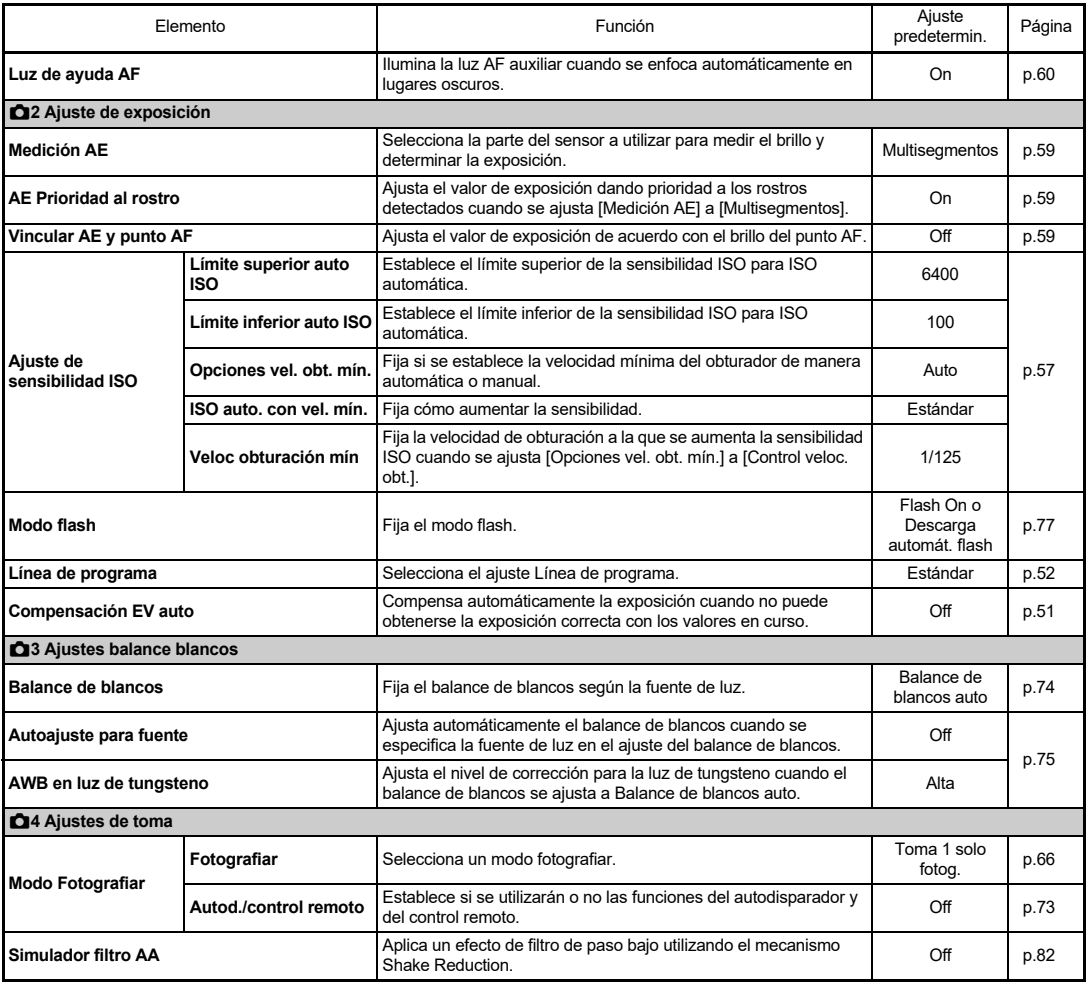

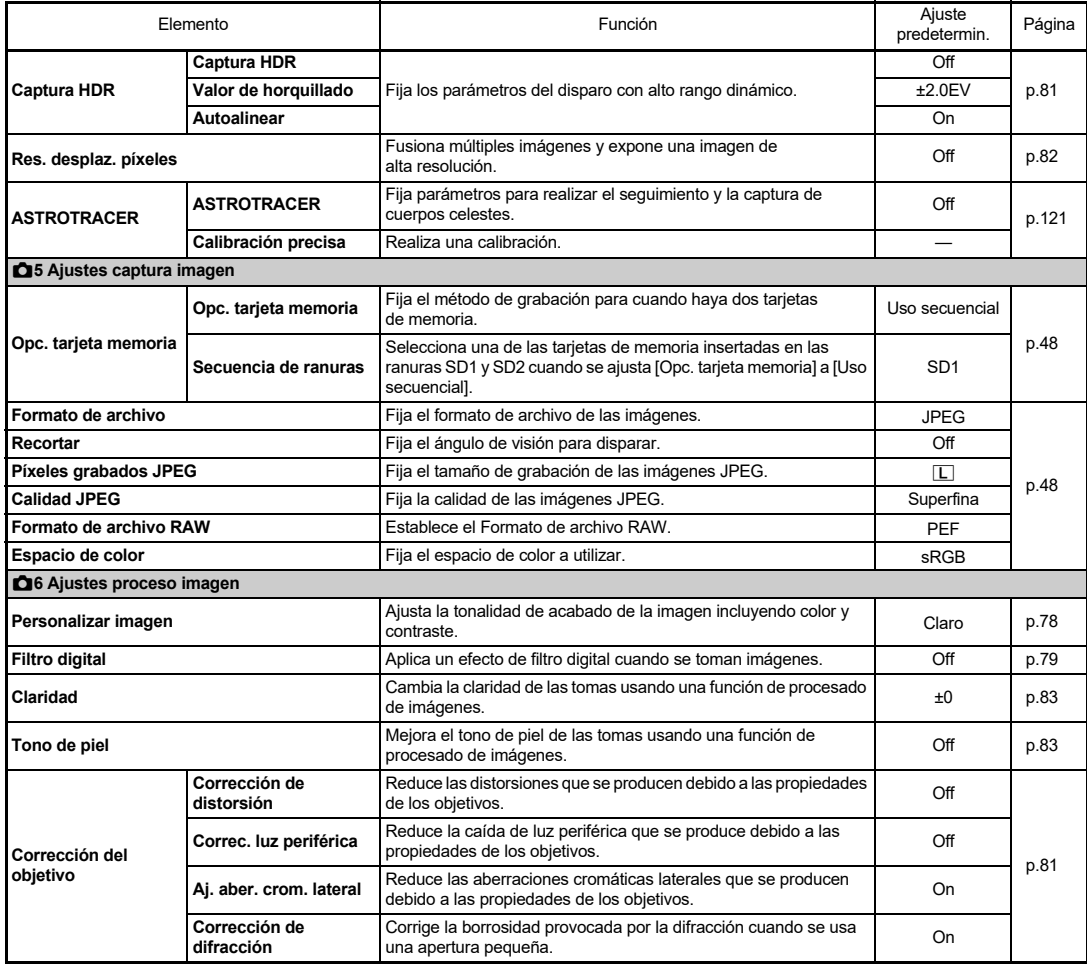

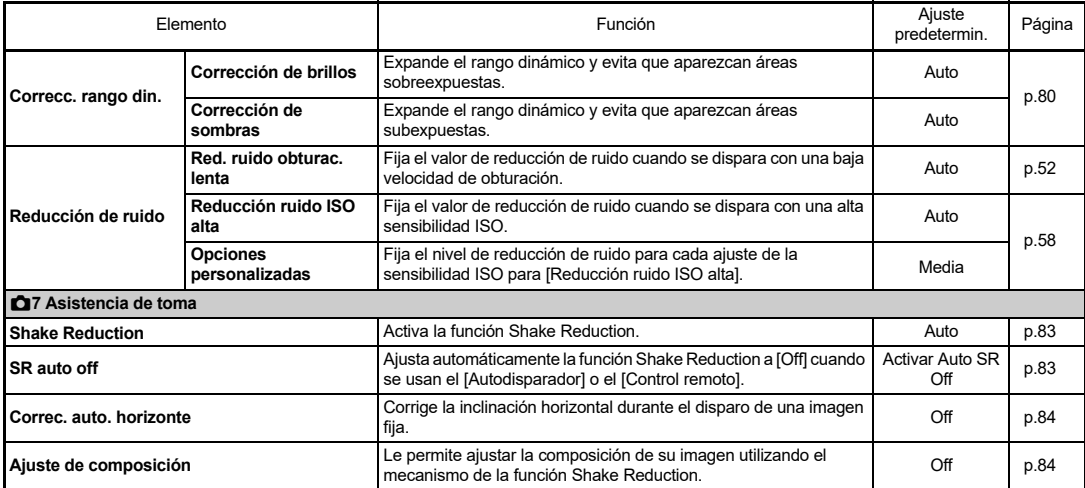

## <span id="page-26-0"></span>B **Menús Ajustes de Vídeo**

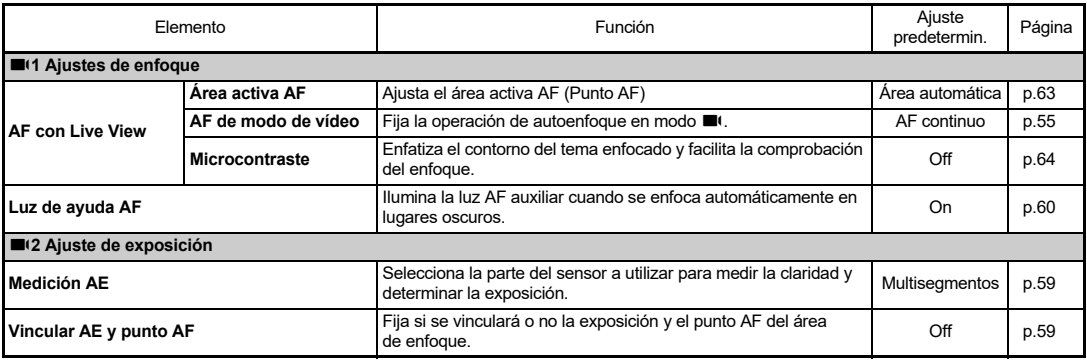

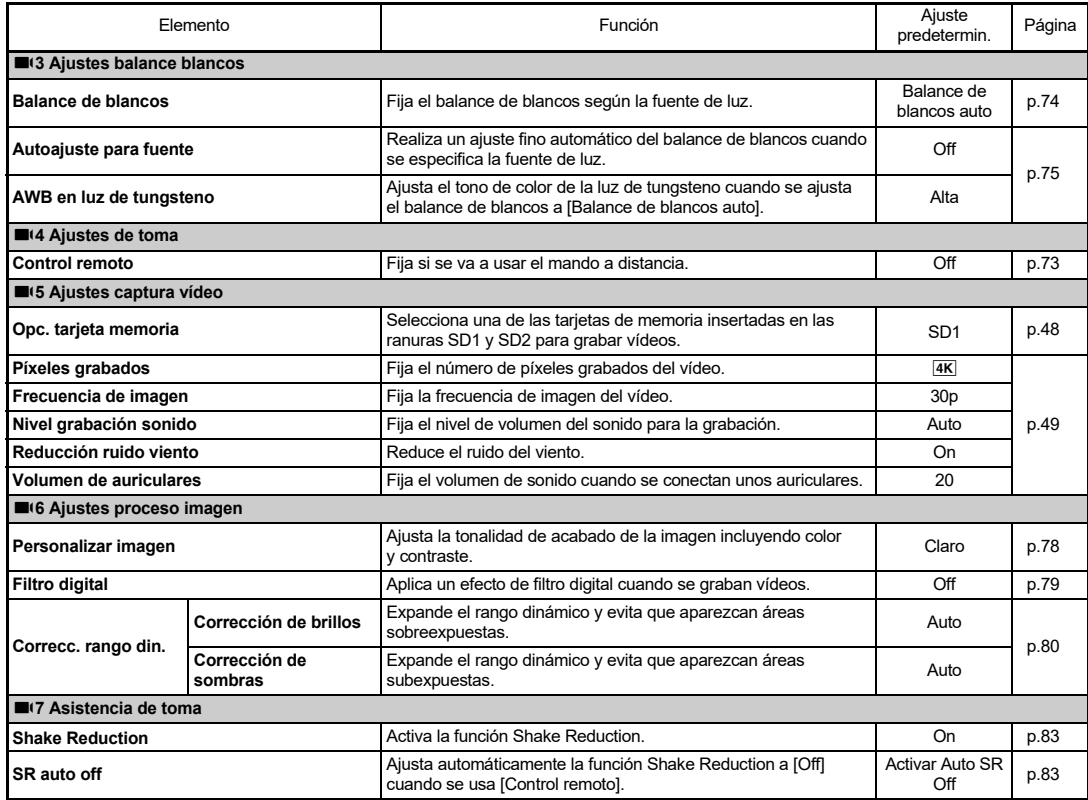

## <span id="page-28-0"></span>C **Ajustes de reproducción Menús**

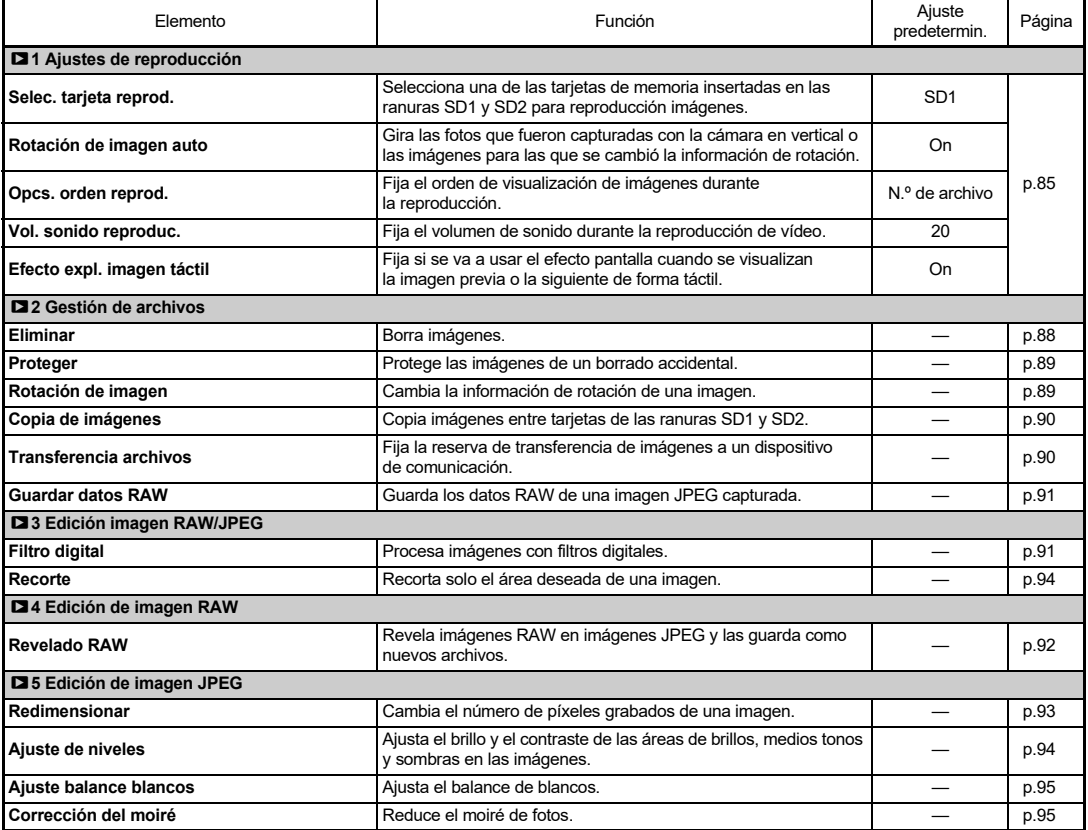

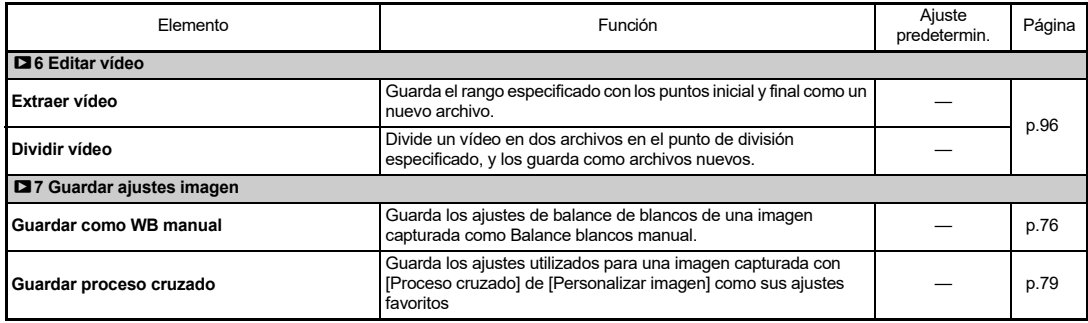

## <span id="page-29-0"></span>E **Menús Personalización**

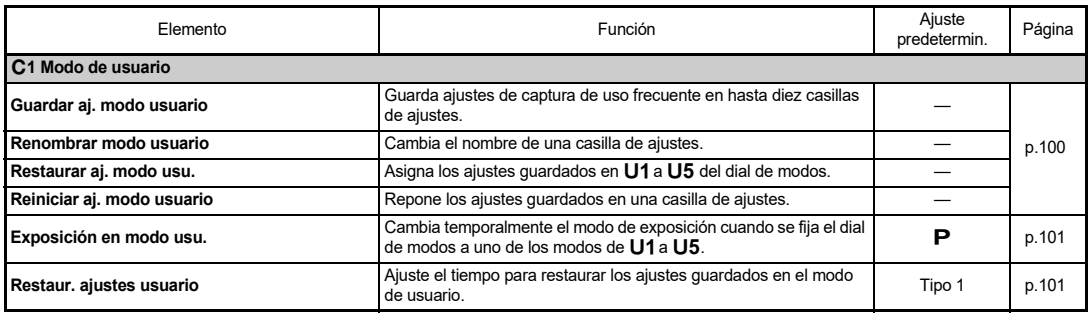

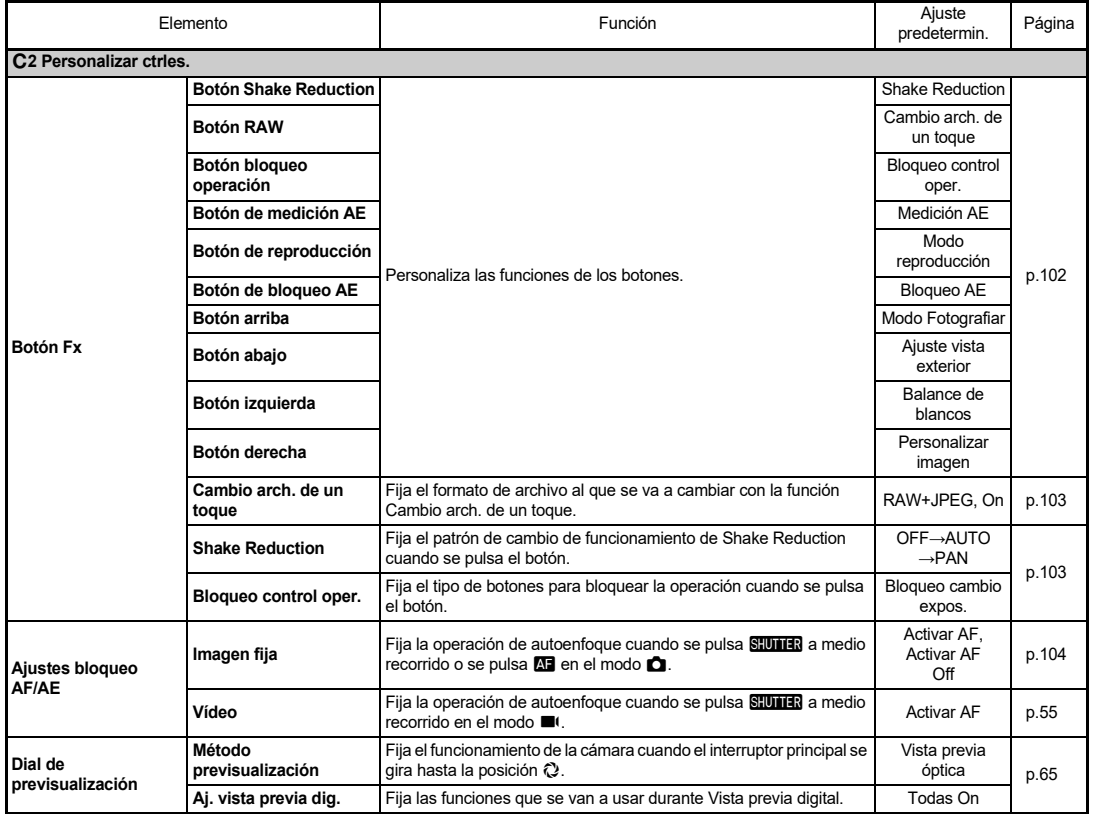

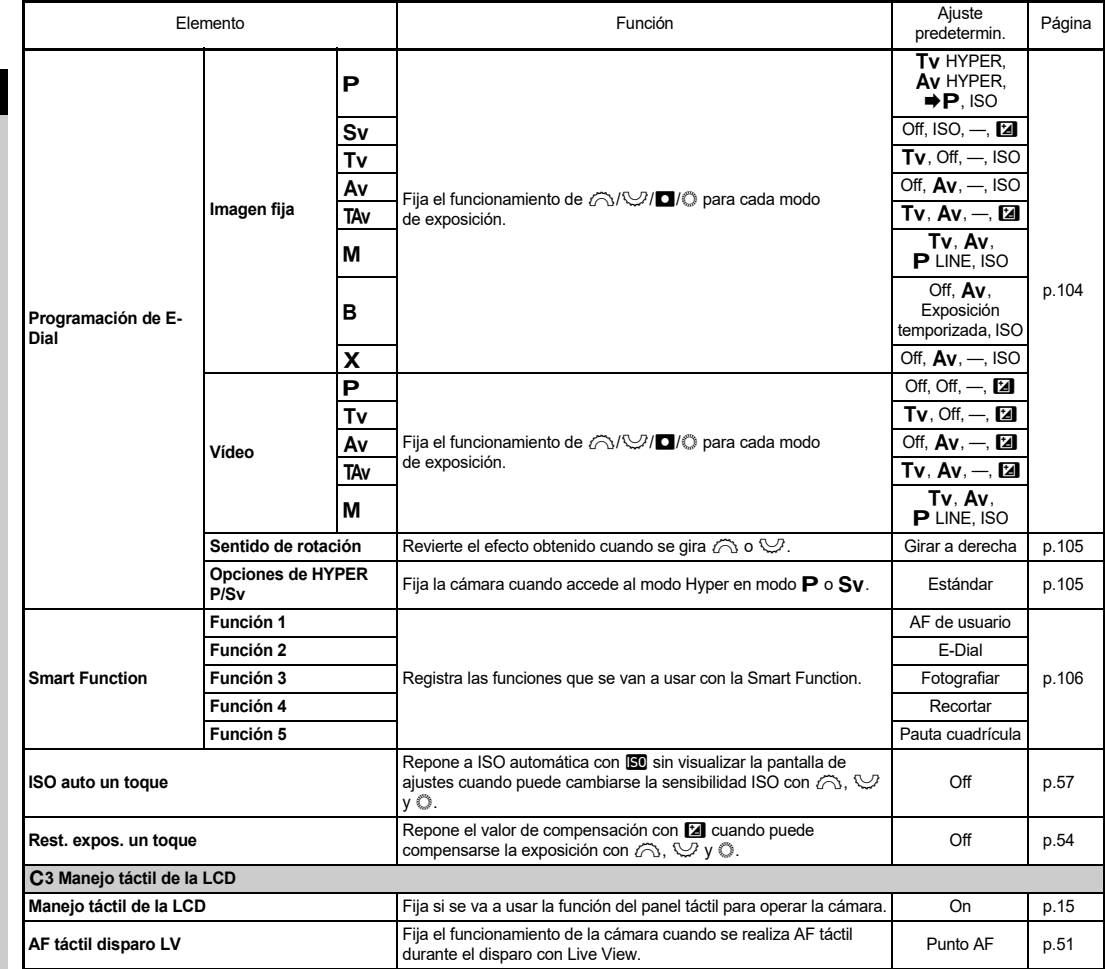

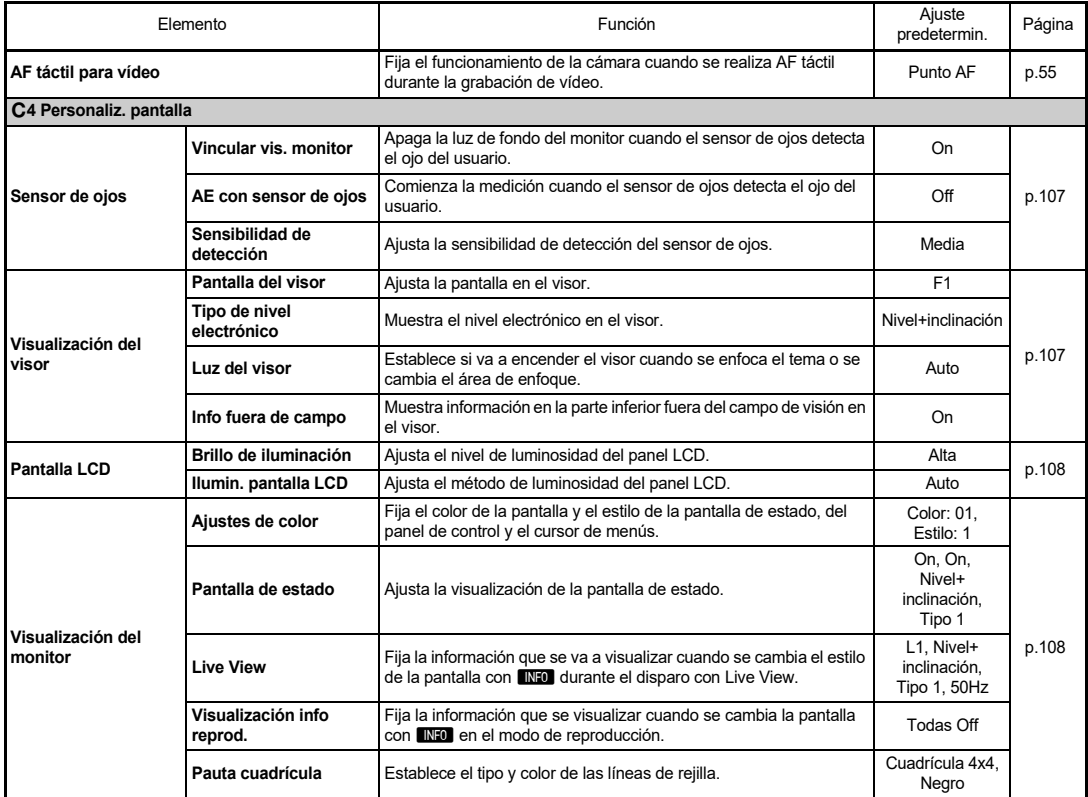

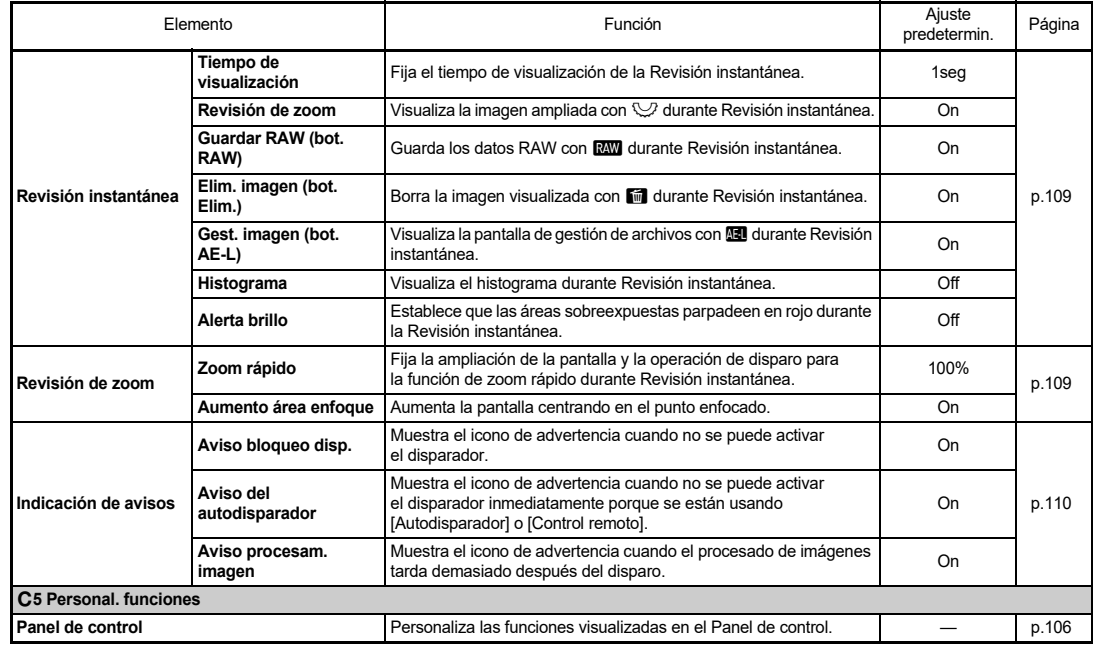

<span id="page-34-0"></span>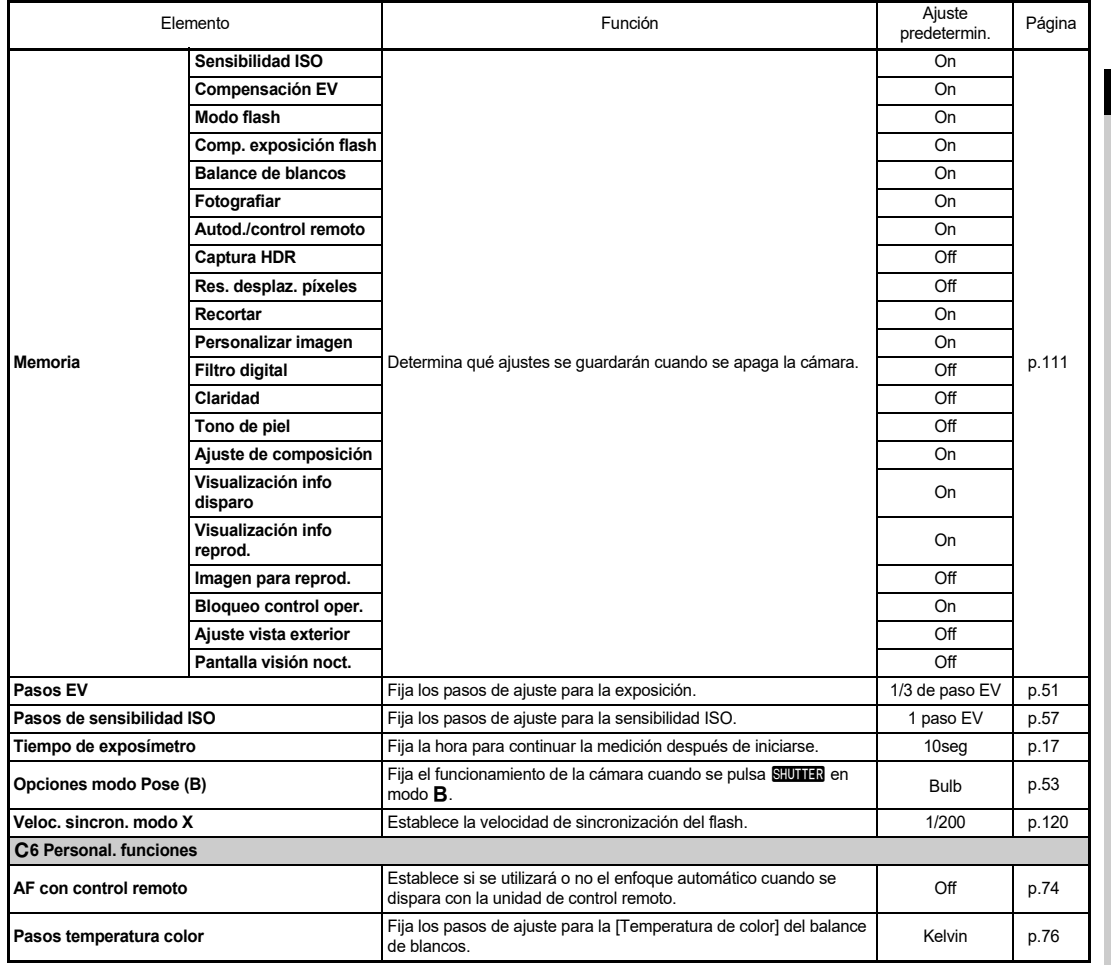

Introducción **Introducción**

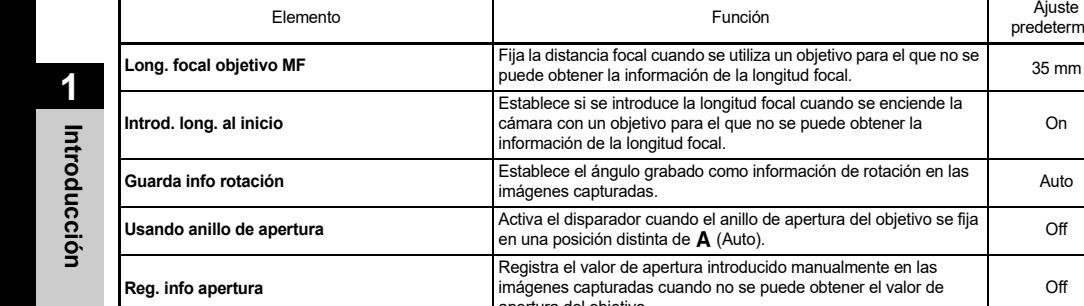

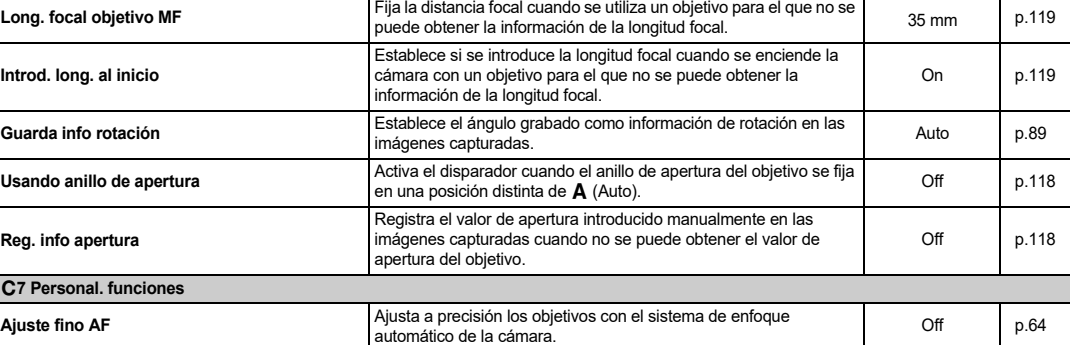

Ajuste Página

## <span id="page-35-0"></span>D **Menús Configuración**

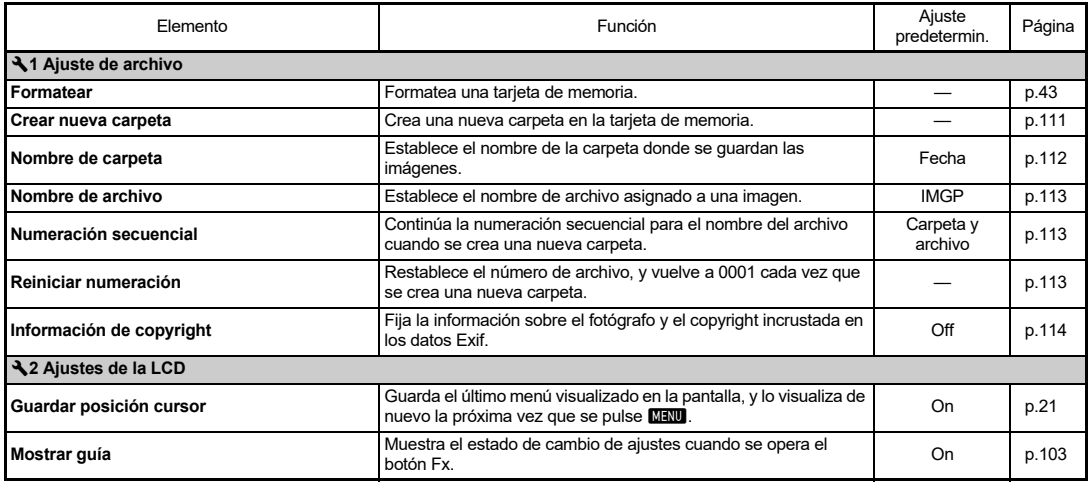
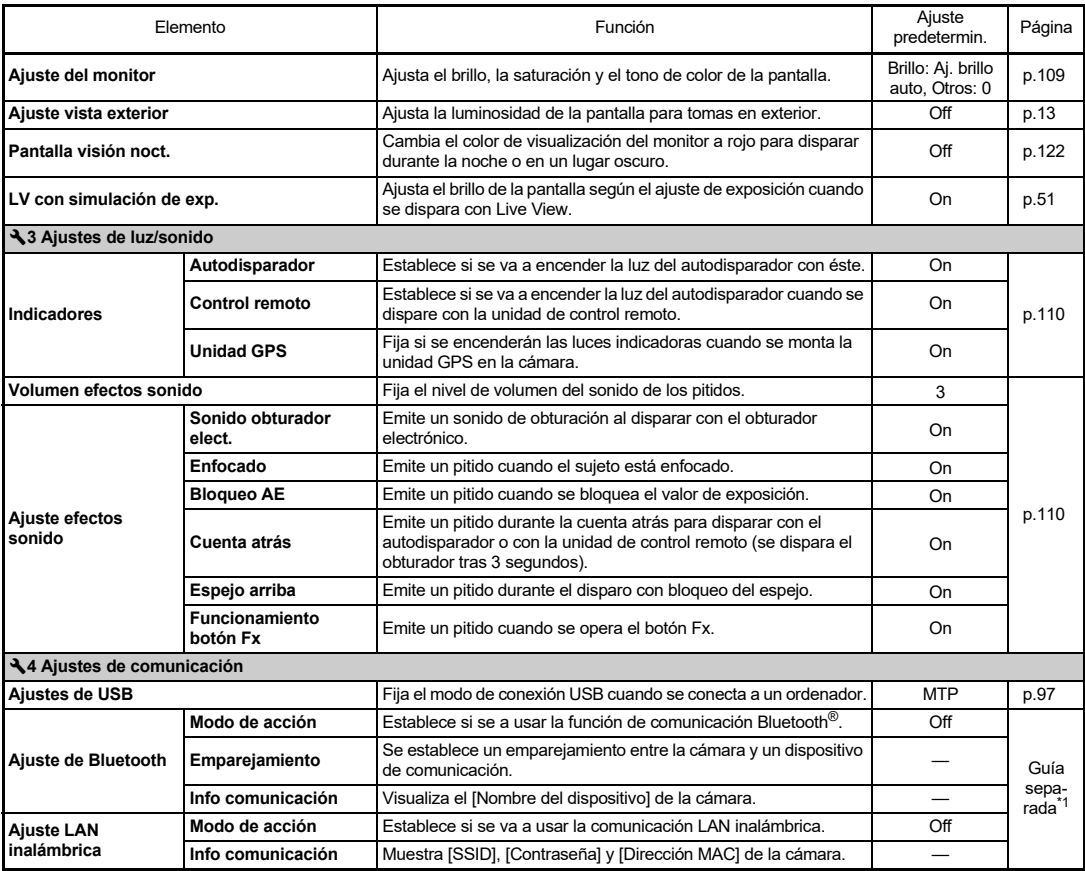

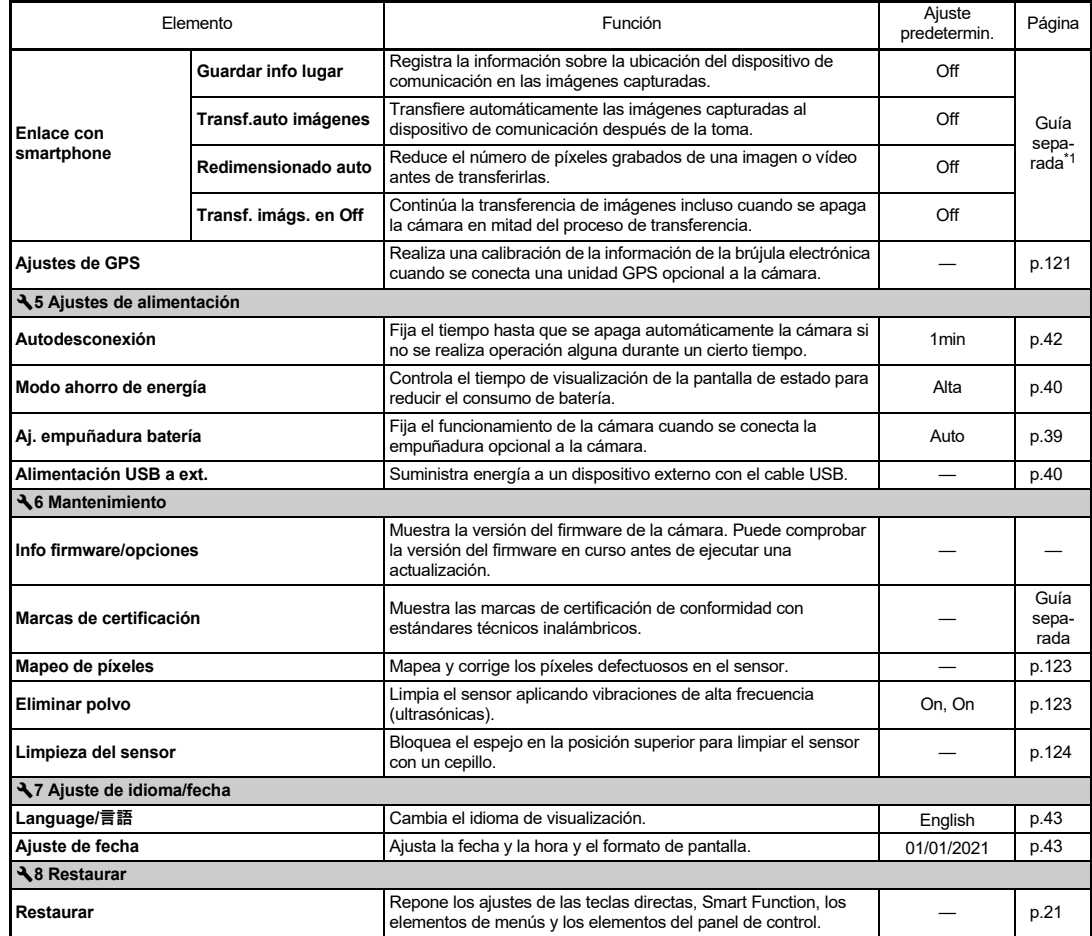

<span id="page-37-1"></span><span id="page-37-0"></span>\*1 Consulte la web de RICOH IMAGING para más información.

## **Fijación de la correa**

*1* **Pase el extremo de la correa por el aro triangular.**

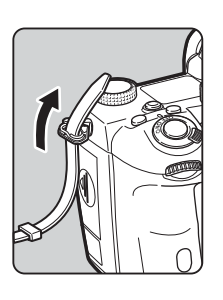

*2* **Fije el extremo de la correa con el cierre.**

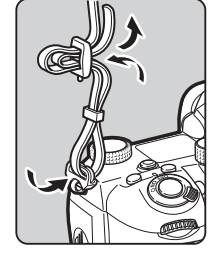

#### **Cuando se usa la empuñadura de la batería**

Cuando se usa la empuñadura de la batería opcional D-BG8, puede fijar un extremo de la correa a la empuñadura.

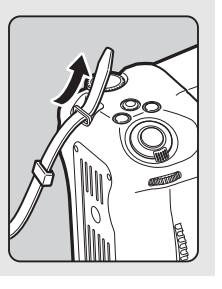

## **Fijación de un objetivo**

- *1* **Verifique que la cámara esté apagada.**
- *2* **Retire la tapa de la montura del cuerpo de la cámara (**1**) y la tapa de la montura del objetivo (**2**).**

Gire la tapa de la montura del cuerpo en sentido contrario a las agujas del reloj pulsando a la vez el botón de desbloqueo (3).

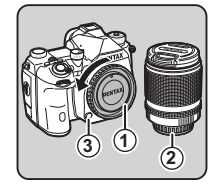

Tras retirar la tapa, asegúrese de colocar el objetivo con el lado de montaje orientado hacia arriba.

*3* **Alinee los indicadores de la montura del objetivo (puntos rojos,** 4**) situados en la cámara y en el objetivo, y ajústelos girando el objetivo en el sentido de las agujas del reloj hasta que quede firmemente colocado con un clic.**

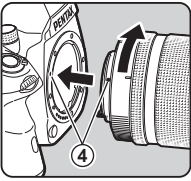

#### **Para desmontar el objetivo**

Monte la tapa del objetivo y gírelo después en sentido contrario a las agujas del reloj mientras presiona el botón de desbloqueo del objetivo.

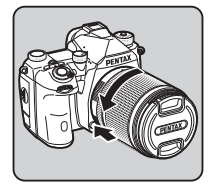

#### u **Precaución**

- Realice la operación de montaje o desmontaje del objetivo en un entorno donde no haya mucho polvo o suciedad.
- Mantenga montada la tapa en la cámara cuando no esté montado el objetivo.
- No olvide colocar la tapa trasera y la tapa del objetivo después de desmontarlo de la cámara.
- No inserte los dedos en la montura del objetivo de la cámara ni toque el espejo.
- El cuerpo de la cámara y el montaje del objetivo incorporan contactos de información del objetivo, y la suciedad, el polvo o la corrosión pueden dañar el sistema eléctrico. Póngase en contacto con su centro de servicio más cercado para realizar una limpieza profesional.
- Cuando se monta un objetivo retráctil y no se extiende, no se podrán tomar imágenes ni usar algunas funciones. Si se retrae el objetivo durante el disparo, la cámara deja de funcionar. Consulte ["Cómo usar un objetivo retraíble](#page-47-0)  [Objetivo" \(p.46\)](#page-47-0) para más información.
- No asumimos responsabilidad alguna por accidentes, daños y anomalías causados por la utilización de objetivos de otros fabricantes.

#### t **Nota**

• Consulte ["Funciones disponibles con diversos objetivos"](#page-117-0)  [\(p.116\)](#page-117-0) para más información sobre las funciones de cada objetivo.

## **Uso de la batería y del cargador**

Utilice la batería D-L190 creada exclusivamente para esta cámara.

### **Inserción/retirada de la batería**

#### $\Omega$  Precaución

- Inserte la batería correctamente. Si se introduce mal orientada, puede que resulte difícil extraerla.
- Limpie los electrodos de la batería con un paño suave y seco antes de insertarla.
- No extraiga la batería con la cámara encendida.
- Tenga cuidado ya que la cámara o la batería pueden calentarse cuando la cámara se utiliza continuamente durante períodos de tiempo prolongados.
- Retire la batería cuando no se use la cámara durante un tiempo prolongado. La batería puede tener fugas que dañarán la cámara si se deja montada durante mucho tiempo de inactividad. Si la batería desmontada no se utilizará durante al menos seis meses, cárguela durante unos 30 minutos antes de guardarla. No olvide recargarla cada seis a doce meses.
- Guarde la batería en un lugar a una temperatura por debajo de la temperatura ambiente. Evite lugares a temperaturas elevadas.
- Puede reponer la fecha y hora si se ha dejado la batería fuera de la cámara durante un tiempo prolongado. Si ocurre esto, ajuste de nuevo la fecha y la hora en curso.

### *1* **Abra la tapa de la batería.**

Para desbloquear, levante el botón de desbloqueo de la tapa del compartimiento de la batería, gírela hacia la marca OPEN (abrir), y tire de la tapa para abrirla.

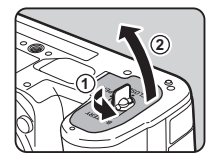

#### *2* **Con la marca** A **orientada hacia el exterior de la cámara, inserte la batería hasta que quede bloqueada.**

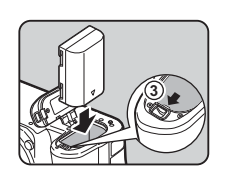

Para sacar la batería, empuje con el dedo la palanca de

Gire el botón de desbloqueo de la tapa hacia la marca CLOSE

bloqueo del compartimiento de la batería en la dirección de la flecha 3.

#### *3* **Cierre la tapa del compartimiento de la batería.**

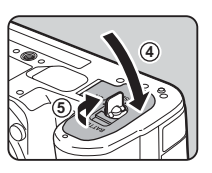

#### (cerrar) y ciérrelo. t **Nota**

- Puede que se no visualice correctamente el nivel de la batería si se utiliza la cámara a bajas temperaturas o cuando se realiza un disparo continuo durante mucho tiempo.
- El rendimiento de las baterías se deteriorará temporalmente a medida que baja la temperatura. Cuando utilice la cámara en lugares fríos, tenga baterías adicionales y manténgalas calientes en su bolsillo. El rendimiento de la batería se recuperará cuando se opere a temperatura normal.
- Cuando viaje al extranjero o cuando vaya a tomar muchas fotos, se recomienda llevar unas baterías de repuesto.
- <span id="page-40-0"></span>• Cuando se utilice la empuñadura opcional D-BG8, puede ajustar el orden de prioridad de uso de la batería en [Aj. empuñadura bateríal en el menú  $\blacktriangle 5$ .

### **Carga de la batería**

*1* **Inserte el enchufe en el adaptador de corriente USB hasta que se perciba un clic.**

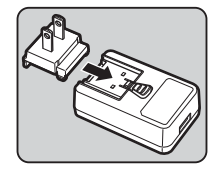

- *2* **Conecte el cable USB al adaptador de corriente USB.**
- *3* **Enchufe el adaptador de corriente USB a la toma eléctrica.**

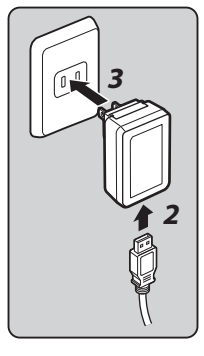

#### *4* **Asegúrese de que la cámara esté apagada, [OFF], y abra la tapa del terminal.**

#### *5* **Conecte el cable USB al terminal USB.**

La luz del autodisparador de la parte trasera de la cámara se enciende durante la carga (parpadea una vez a intervalos de 5 segundos), y se apaga cuando la batería está cargada.

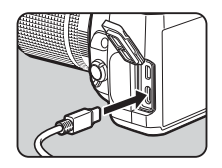

#### u **Precaución**

- Si se enciende la cámara durante la carga, ésta se interrumpe.
- Si la luz del autodisparador sigue parpadeando rápidamente, asegúrese de que el interruptor principal esté en [OFF], retire el cable USB y la batería de la cámara y vuelva a empezar desde el principio. Si esto no mejora la situación, póngase en contacto con el centro de servicio más cercano.
- Si la batería comienza a agotarse más rápidamente, incluso recién cargada, puede que haya llegado al final de su vida útil. Cambie la batería por una nueva.

#### t **Nota**

- El tiempo de carga máximo es de unas 4,5 horas (depende de la temperatura y de la carga residual de la batería). Cargue la batería en un lugar donde la temperatura oscile entre 10°C y 40°C (50°F y 104°F).
- También puede cargar batería conectando la cámara a un ordenador con un cable USB y apagando la cámara. [\(p.97\)](#page-98-1)
- También puede cargar la batería con el cargador de batería D-BC177 opcional.
- Cuando se utiliza la empuñadura de batería opcional D-BG8, puede cargar la batería en la empuñadura. Se carga primero la batería configurada en [Ai, empuñadura batería] en el menú  $\triangle$  5 de la cámara. La luz del autodisparador parpadea dos veces seguidas mientras se carga la batería en la cámara, y tres veces seguidas cuando se carga en la empuñadura de batería.
- También puede cargar la batería conectando un cargador portátil comercial a la cámara con un cable USB.

#### <span id="page-41-1"></span>**Alimentación a otro dispositivo**

Puede suministrar energía a otro dispositivo usando la batería de la cámara con un cable USB. Seleccione [Ejecutar] en [Alimentación USB a ext.] en el menú  $\blacktriangleleft$ 5, y apague la cámara.

Esta función no puede usarse si la el nivel de la batería está bajo.

#### <span id="page-41-0"></span>**Modo ahorro de energía**

Puede reducirse el consumo de batería controlando el tiempo de visualización de la pantalla de estado. Realice ajustes en [Modo ahorro de energía] en el menú $\mathbf{A}5$ 

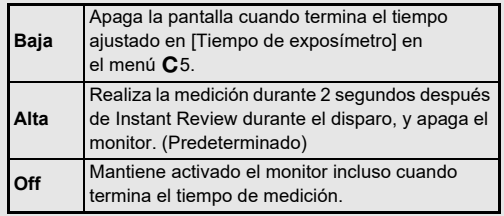

# **2**Puesta en marcha **Puesta en marcha**

## **Uso del adaptador de corriente alterna Inserción de una tarjeta**

Si tiene la intención de utilizar la pantalla durante un período prolongado, se recomienda el uso del kit adaptador de corriente alterna opcional K-AC166.

- *1* **Conecte el adaptador de CA al cable de CA y enchufe el cable a la toma eléctrica.**
- *2* **Asegúrese de que la cámara esté apagada, y abra la tapa del terminal.**

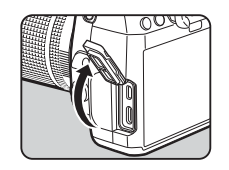

*3* **Conecte el cable USB Tipo C del adaptador de CA al terminal USB de la cámara.**

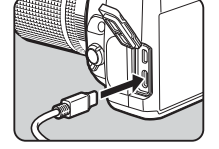

#### u **Precaución**

- Antes de conectar o desconectar el adaptador de corriente alterna, asegúrese de que la cámara esté apagada.
- Compruebe que las conexiones entre los terminales estén bien seguras. La tarjeta de memoria o los datos pueden degradarse si se pierde la conexión a la alimentación mientras se accede a la tarjeta.
- Lea atentamente el manual de instrucciones del kit adaptador de corriente alterna antes de usarlo.

# **de memoria**

Pueden utilizarse las siguientes tarjetas de memoria con esta cámara.

- Tarjeta de memoria SD
- Tarjeta de memoria SDHC
- Tarjeta de memoria SDXC

En este manual, todas ellas se denominan tarjetas de memoria.

*1* **Verifique que la cámara esté apagada.**

*2* **Deslice la tapa de la tarjeta de memoria en la dirección de** 1 **y gírela después para abrirla como se observa**   $en(2)$ .

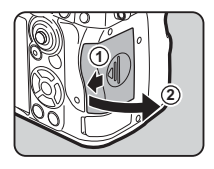

*3* **Inserte completamente una tarjeta de memoria en cada ranura con su etiqueta dirigida hacia el lado de la pantalla.**

Presione una vez sobre la tarjeta de memoria para extraerla.

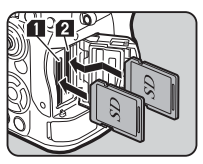

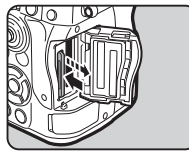

#### *4* **Gire la tapa de la tarjeta de memoria como se observa en** 3**, y deslícela después en la dirección de** 4**.**

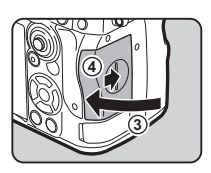

#### u **Precaución**

- Cuando inserte una tarjeta de memoria en la ranura para tarjetas de memoria, procure que entre recta porque si la inserta en ángulo o se aplica una fuerza excesiva, puede dañar la tarjeta o la ranura.
- No retire la tarjeta de memoria mientras la luz de acceso a la tarieta está encendida.
- Si se abre la tapa de la tarjeta de memoria con la cámara encendida, ésta se apagará. No abra la tapa mientras se está usando la cámara.
- Utilice esta cámara para formatear (inicializar) una tarjeta de memoria que esté sin usar o que haya sido utilizada en otros dispositivos. ([p.43](#page-44-1))
- Utilice una tarjeta de memoria de alta velocidad para grabar vídeos. Si la velocidad de escritura es menor que la velocidad de grabación, la escritura se interrumpirá durante la grabación.

#### t **Nota**

- Para saber cómo grabar datos cuando se insertan dos tarjetas de memoria, consulte ["Ajustes de grabación de](#page-49-0)  [la tarjeta de memoria" \(p.48\)](#page-49-0).
- Se pueden utilizar tarjetas de memoria compatibles con el estándar UHS-I/UHS-II. Sin embargo, si se inserta una tarjeta de memoria UHS-II en la SD2 ranura, funcionará a una velocidad equivalente a UHS-I.

## **Ajustes iniciales**

Encienda la cámara y realice los ajustes iniciales.

#### **Encendido de la cámara**

#### *1* **Gire el interruptor principal a [ON].**

La primera vez que se enciende la cámara después de la compra, aparece la pantalla [Language/言語].

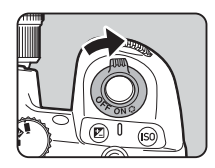

#### <span id="page-43-0"></span>t **Nota**

• La cámara se apaga automáticamente si no se realiza ninguna operación durante un período de tiempo determinado. (Tiempo predeterminado: 1min) Puede cambiar el ajuste en [Autodesconexión] en el menú  $\triangle 5$ . La cámara se recupera de Autodesconexión cuando se pulsa  $\frac{S}{S}$ .  $\Box$  o  $\Box$ .

#### <span id="page-44-0"></span>**Ajuste de la pantalla Idioma, fecha y hora, y color**

#### *1* **Utilice** AB **para seleccionar el idioma deseado en la pantalla [Language/言語] y pulse** E**.**

Se establece el idioma seleccionado y se muestra la pantalla [Ajuste de fecha].

## *2* **Ajuste el formato de**

#### **visualización y la fecha y la hora.**

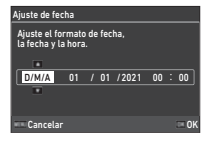

Use  $\blacktriangleleft$  para seleccionar un elemento y  $\blacktriangle \blacktriangledown$  para cambiar el valor.

Pulse **MENU** para cancelar la operación de ajuste.

## *3* **Pulse** E**.**

Se establecen la fecha y la hora y se muestra la pantalla [Ajustes de color].

#### *4* **Realice ajustes para [Color] y [Estilo].**

Use  $\blacktriangleleft$  para seleccionar un elemento y  $\blacktriangle \blacktriangledown$  para cambiar el valor.

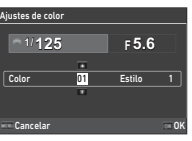

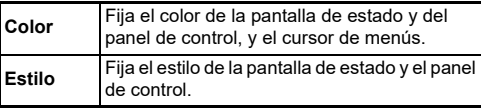

## *5* **Pulse** E**.**

La cámara cambia a modo de Captura y está lista para tomar una foto.

### t **Nota**

• Puede cambiar los ajustes del idiomay de la fecha y hora en el menú  $\bigtriangleup$ 7, y el color visualizado en [Ajustes de color] de [Visualización del monitor] en el menú E4. [\(p.36,](#page-37-1) [p.108](#page-109-0))

## <span id="page-44-1"></span>**Formateo de una tarieta de memoria** 21

## *1* **Pulse** F**.**

Aparece el menú.

- $\overline{2}$  Gire  $\widehat{\curvearrowright}$  para seleccionar **\**.
- *3* **Seleccione [Formatear] y pulse** D**.** Aparece la pantalla [Formatear].

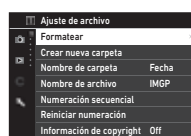

*4* **Utilice** AB **para seleccionar la ranura de tarjeta que se va a**  formatear, y pulse  $\blacktriangleright$ .

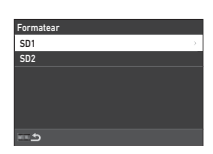

## *5* **Utilice** A **para seleccionar [Ejecutar]** y pulse  $\overline{OR}$ .

Comienza el formateo, y cuando finaliza aparece de nuevo la pantalla del Punto 4.

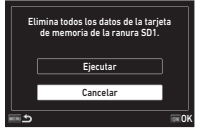

## *6* **Pulse dos veces** F**.**

Aparece de nuevo la pantalla en el modo de captura.

#### u **Precaución**

- No extraiga la tarjeta de memoria durante el formateado, ya que podría dañarse o quedar inutilizable.
- El formateado borra todos los datos, protegidos y desprotegidos.

#### t **Nota**

• Cuando se formatea una tarjeta de memoria, se le asigna la etiqueta de volumen "K-3 III".

## <span id="page-45-2"></span>**Operación de disparo básica**

Tome imágenes en modo AUTO (Análisis de escena auto) donde la cámara analiza las condiciones de disparo y ajusta automáticamente los parámetros de disparo óptimos.

#### <span id="page-45-0"></span>**Disparo con el visor**

#### *1* **Quite la tapa del objetivo presionando arriba y abajo como se observa en la figura.**

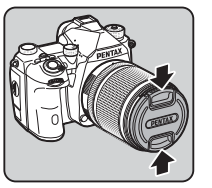

Cuando se monta un objetivo retraíble, extienda el objetivo antes de encender la cámara.

- $\mathcal{G}$  Cómo usar un objetivo retraíble [\(p.46\)](#page-47-0)
- *2* **Encienda la cámara.**
- <span id="page-45-1"></span> $3$  Ajuste el dial  $\Delta/\mathbb{N}/\mathbb{R}$ **a** A**.**

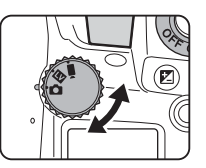

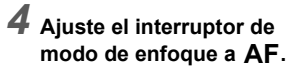

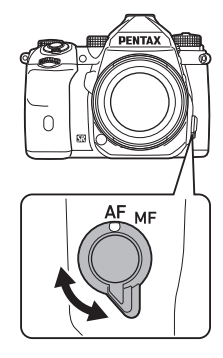

*5* **Gire el dial de modos a**  R **pulsando a la vez el botón de bloqueo del dial de modos.**

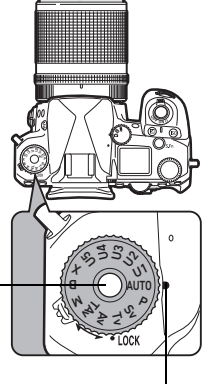

Botón de bloqueo del dial de modos

Indicador de dial

Puede quitar el bloqueo del dial de modos con la palanca de liberación del bloqueo para operar fácilmente el dial sin tener que pulsar el botón de bloqueo del dial de modos.

El modo de captura seleccionado se visualiza en la pantalla.

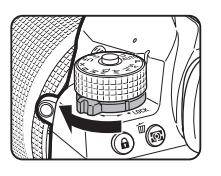

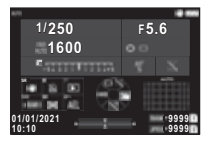

## *6* **Mire por el visor para ver el tema.**

Cuando utilice un objetivo zoom, gire a la derecha o a la izquierda el aro del zoom para cambiar el ángulo de visión.

*7* **Encuadre el tema dentro del recuadro AF y pulse SHIFTER** a medio recorrido. Se realiza el autoenfoque.

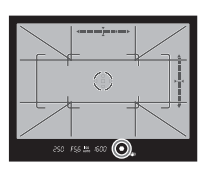

Aparece el indicador de enfoque (P) y se escucha un pitido cuando el tema queda enfocado.

 $\mathbb{C}_{\mathbb{P}}$  Ajustes Efectos Sonido [\(p.110\)](#page-111-1)

## *8* **Pulse a fondo** 0**.**

La imagen capturada se visualiza en la pantalla (Revisión instantánea).

#### **Operaciones disponibles durante Revisión instantánea**

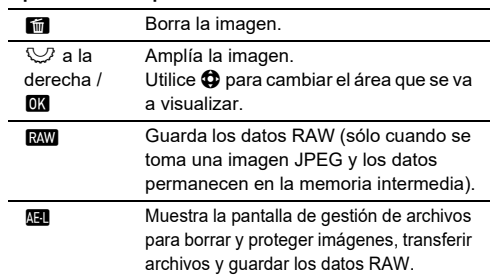

#### t **Nota**

- Puede utilizar  $\blacksquare$  para enfocar el tema. [\(p.59\)](#page-60-0)
- Puede ver una vista previa de la imagen en la pantalla y comprobar la profundidad de campo antes de disparar. ([p.65](#page-66-0))
- Puede ajustar la operación y mostrar los ajustes para Revisión instantánea en [Revisión instantánea] en el menú  $C<sub>4</sub>$ . ([p.109](#page-110-1))
- Cuando quiera bloquear el valor de exposición (Bloqueo AE) pulsando **80 a medio** recorrido, realice ajustes en [Imagen fija] de [Ajustes bloqueo AF/AE] en el menú E2.

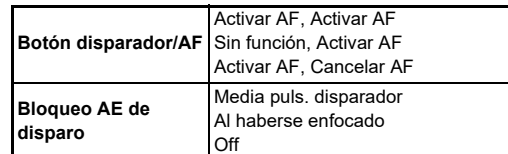

#### u **Precaución**

• Algunas funciones no están disponibles en modo AUTO.

#### **Disparo mientras se ve la imagen en Live View**

*1* **Ajuste el dial** A**/**K**/**<sup>B</sup> **a** K **en el punto 3 de ["Disparo con el visor"](#page-45-0) ([p.44\)](#page-45-1).**

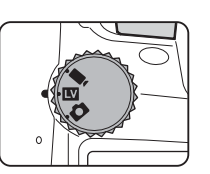

Se visualiza en la pantalla la imagen en Live View.

#### *2* **Vea la imagen Live View.**

#### **Operaciones disponibles**

- **na** Amplía la imagen y vuelve a la visualización de 1× imagen.
- Cambia la ampliación (hasta 16×).
- 6 Cambie el área a visualizar. Pulse la palanca hacia dentro para devolver el área de visualización al centro de la imagen.

#### *3* **Encuadre el tema dentro del recuadro AF en la pantalla y pulse**  0 **a medio recorrido.**

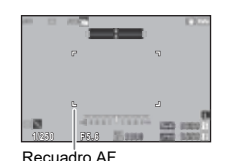

Cuando el tema está enfocado, el recuadro AF aparece en verde y se escucha un pitido.

Los siguientes puntos son los mismos que cuando se dispara con el visor.

#### **Cómo desactivar mandos de operación**

Puede desactivarse temporalmente el funcionamiento de botones y diales para evitar errores durante el disparo. Girando  $\nabla$  mientras se pulsa **17** se desactiva el funcionamiento de botones y

diales; y girando de nuevo  $\bigcirc$  se activa su funcionamiento. Se visualiza **e** en la pantalla de estado, y también en el visor y en Live View cuando se desactiva la operación de botones y diales. Puede seleccionarse el grupo de botones y diales que se van a desactivar en [Bloqueo control

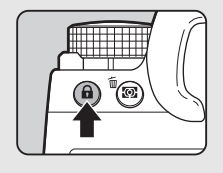

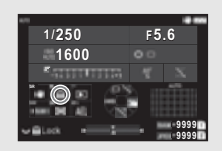

oper.] del [Botón Fx] en el menú C2. ([p.103](#page-104-0))

#### <span id="page-47-0"></span>**Cómo usar un objetivo retraíble Objetivo**

Si se enciende la cámara con un objetivo retraíble como el HD PENTAX-DA 18-50mm F4-5.6 DC WR RE montado y no se extiende, se visualiza en el monitor un mensaje de error. Gire el aro de

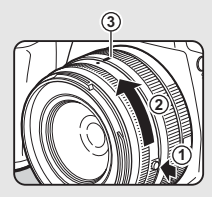

zoom en la dirección de 2 pulsando a la vez el botón del aro  $(1)$ ) para extender el objetivo. Para retraer el obietivo, gire el aro de zoom en dirección contraria de 2 pulsando a la vez el botón del aro y alinee el punto blanco con la posición 3.

## **Revisión de imágenes**

Puede revisar la imagen capturada en la pantalla.

## $1$  Pulse  $\overline{\mathbf{a}}$ .

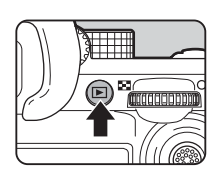

Gestionar imagen

н m.

100-00011

01/01/2021 10:00

 $100 - 58.6 = 200$ 

La cámara accede al modo de reproducción y se visualiza la imagen capturada más reciente (visualización de una imagen).

## *2* **Revise la imagen capturada.**

#### **Operaciones disponibles**

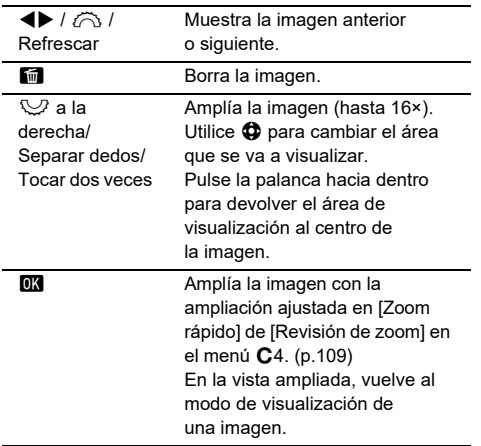

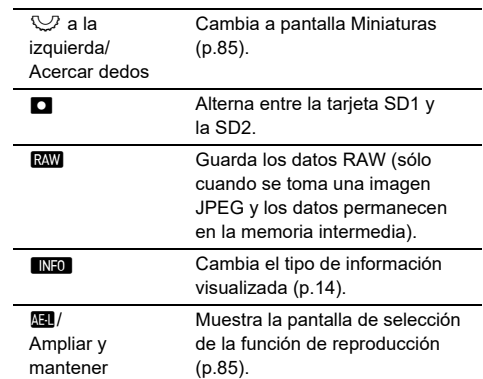

#### t **Nota**

- Cuando se gira  $\heartsuit$  a la derecha para aplicar la imagen. se visualiza la ampliación en la parte inferior derecha de la pantalla. Aparece "100%" cuando se visualiza la imagen al tamaño actual (Visualización de 1× imagen). Puede ajustar la ampliación de la pantalla y la operación de disparo cuando se amplíen imágenes en [Zoom rápido] de [Revisión de zoom] en el menú E4. [\(p.109\)](#page-110-2)
- Cuando se visualiza **RAVI** en la pantalla, la imagen JPEG que se acaba de tomar se también se puede guardar en formato RAW (Guardar datos RAW).
- Puede visualizar la pantalla de información en la visualización de una imagen en [Visualización info reprod.] de IVisualización del monitori en el menú C<sub>4</sub>. ([p.108](#page-109-0))
- Mientras la cámara está encendida, se guarda la última imagen reproducida. Si desea guardar la última imagen reproducida incluso cuando la cámara está apagada, ajuste [Imagen para reprod.] a  $\boxtimes$  (On) en [Memoria] en el menú E5. [\(p.111\)](#page-112-0)

## **Configurar los ajustes de captura**

#### <span id="page-49-0"></span>**Ajustes de grabación de la tarjeta de memoria C**<sub>5</sub>/ **B**<sup>5</sup>/ **B**<sub>5</sub>

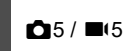

Puede ajustar el método de grabación cuando hay insertadas dos tarietas de memoria en [Opc. tarieta memoria] en el menú **C**5.

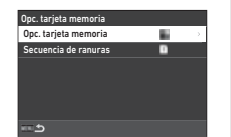

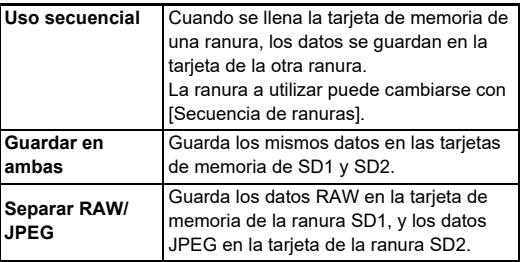

En modo  $\blacksquare$ , seleccione [SD1] o [SD2] como ranura a utilizar para guardar vídeos.

#### **Ajustes captura imagen** Apple 1945

Puede ajustar el formato de archivo de fotos fijas en el menú  $\bigcap_{i=1}^{\infty}$ 5.

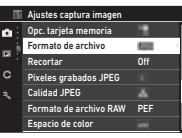

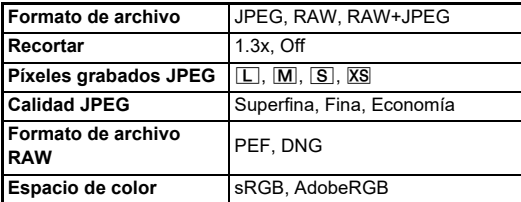

#### u **Precaución**

- Cuando se fija [Opc. tarjeta memoria] a [Separar RAW/JPEG] en el menú  $\blacksquare$ 5, [Formato de archivo] se fija en [RAW+JPEG].
- Cuando se fija [Recortar] a [1.3x], no puede seleccionarse  $\square$  para [Píxeles grabados JPEG].

#### t **Nota**

- Cuando se fija el [Formato de archivo] en [RAW+JPEG], se guardan a la vez una imagen JPEG y otra RAW con el mismo número de archivo.
- Puede cambiar los ajustes para poder tomar fotos en otro formato de archivo cuando se pulsa **RAW** (Cambio arch. de un toque). [\(p.103\)](#page-104-1)
- [PEF] de [Formato de archivo RAW] es un formato de archivo RAW original PENTAX.
- Cuando se ajusta [Recortar] a [1.3x], se visualiza en el visor el encuadre de recorte. [\(p.16\)](#page-17-0) Dispare la cámara de manera que el sujeto quede posicionado en el encuadre.

#### Ajustes captura vídeo<br>
B<sub>5</sub>

Puede ajustar el formato de archivo para vídeos en [Ajustes captura vídeol en el menú ■65.

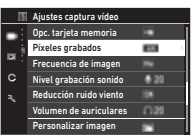

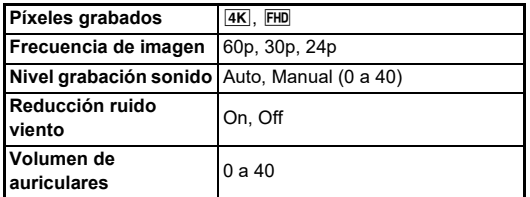

#### u **Precaución**

• Cuando se ajusta [Píxeles grabados] a  $\overline{4K}$ , no se puede seleccionar [60p] para [Frecuencia de imagen].

#### t **Nota**

• Al ajustar la función [Reducción ruido viento] a [On], se elimina el sonido de tono bajo. Se recomienda ajustar [Reducción ruido viento] a [Off] cuando no se necesite.

## **Toma de fotografías**

Seleccione el modo de captura adecuado para el tema y las condiciones de disparo.

Esta cámara dispone de los siguientes modos de captura.

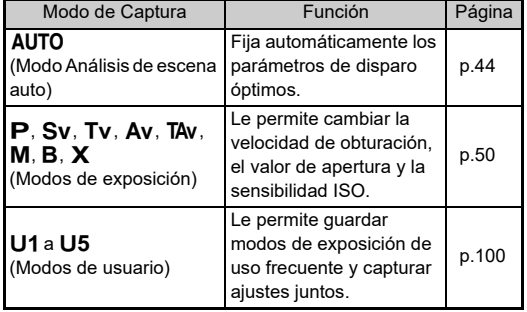

#### <span id="page-51-0"></span>**Modos de exposición**

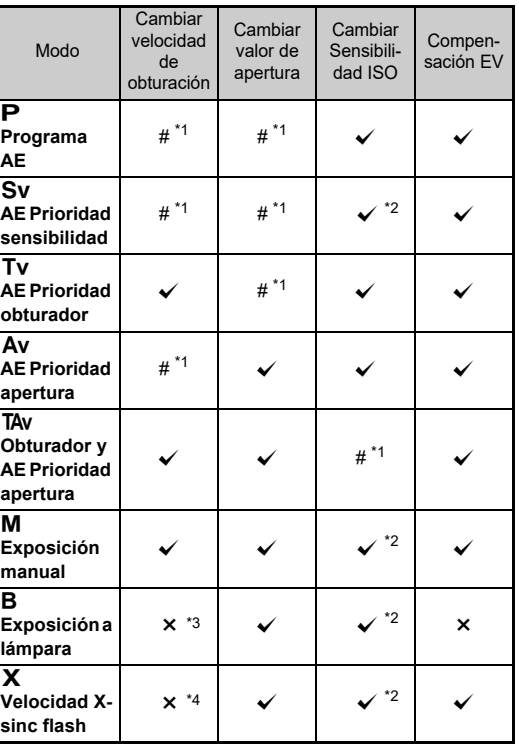

 $\checkmark$ : Disponible #: Restringido  $\checkmark$ : No disponible

<span id="page-51-1"></span>\*1 Puede ajustar el valor que se va a cambiar en [Programación de E-Dial] en el menú **C**2. ([p.104\)](#page-105-0)

- <span id="page-51-2"></span>\*2 ISO automática no está disponible.
- <span id="page-51-3"></span>\*3 Puede cambiar la velocidad de obturación en el rango de 1 segundo a 20 minutos para la exposición temporizada. [\(p.53\)](#page-54-0)
- <span id="page-51-4"></span>\*4 Puede ajustar la velocidad de sincronización del flash en [Veloc. sincron. modo XI en el menú C5.

#### *1* **Ajuste el dial de modos al modo de exposición deseado.**

Aparece  $\oslash$   $\heartsuit$  o  $\oslash$  al lado del valor en la pantalla de estado y Live View en las siguientes situaciones.

• Cuando se ajusta un valor fijo y puede cambiarse con  $\widehat{\curvearrowright}$ .  $\heartsuit$  o  $\heartsuit$ 

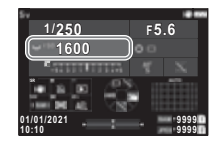

• Cuando la cámara está en el modo para cambiar valores después operaciones como pulsar un botón de función

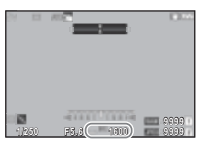

Aparece ▶ al lado del valor que puede cambiarse en la información de fuera del campo

250 FS6 \*\*\* 1600

de visión en el visor y en la pantalla LCD.

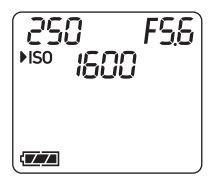

**3Disparo**

# $2$  **Gire**  $\vee$  **o**  $\bigcirc$ .

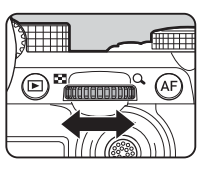

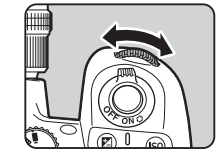

Cuando se ajusta [E-Dial], [Sensibilidad ISO] o [Compensación EV] para Smart Function, gire  $\mathbb{O}$ .

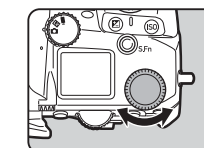

#### t **Nota**

- El valor de exposición puede especificarse en incrementos de 1/3 pasos EV. En [Pasos EV] del menú E5, puede cambiar los pasos de ajuste a 1/2 pasos EV.
- $\cdot$  En modo  $\overline{M}$  o  $\overline{X}$ , la diferencia de la exposición correcta se visualiza en la barra EV mientras se ajusta la exposición.
- Para cada modo de exposición, puede ajustar el funcionamiento de la cámara para cuando se gira  $\oslash$  o  $\heartsuit$ o se pulsa M. Realice ajustes en [Programación de E-Dial] en el menú E2. ([p.104](#page-105-0))
- Para compensar automáticamente la exposición pulsando SHUTTER a mitad de recorrido cuando no puede lograrse la exposición correcta, ajuste [Compensación EV auto] a [On] en el menú  $\bigcirc$ 2. Cuando se suelta **SHUTHR**, la exposición vuelve al valor original.
- <span id="page-52-0"></span>• Cuando se dispara con Live View en modo  $M$ ,  $X$  o  $B$  (con la exposición temporizada ajustada), el brillo de Live View cambia según el valor de exposición. Para no ajustar el brillo según el valor de exposición, ajuste [LV con simulación de exp.1 a [Off] en el menú  $\clubsuit$ 2.

#### u **Precaución**

- Puede que no se obtenga la exposición correcta con la velocidad de obturación y el valor de apertura seleccionados cuando se fija la Sensibilidad ISO a un valor determinado. (Si se ajusta la sensibilidad ISO a ISO automática, puede obtenerse la exposición correcta).
- $\cdot$  En modo  $\mathbf B$ , no puede ajustarse [Modo Fotografiar] a [Disparo continuo], [Horquillado], [Toma a intervalos], o [Compos. a intervalos] en el menú  $\Box$ 4. (Cuando se ajusta la exposición temporizada, puede elegir [Toma a intervalos] y [Compos. a intervalos]).

#### **Enfoque automático con el panel táctil**

Mientras se dispara con Live View, puede cambiar el punto AF con el panel táctil. Para realizar el enfoque automático y el disparo con el panel táctil, realice ajustes en [AF táctil disparo LV] en el menú C3.

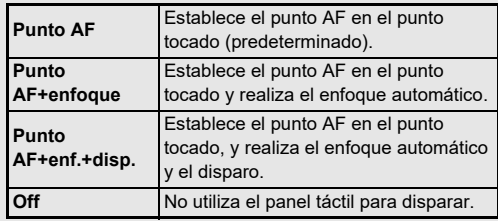

#### **Reducción de ruido cuando se dispara con una velocidad de obturación lenta**<br>Af<sup>6</sup>

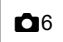

Cuando se dispara con una velocidad de obturación lenta, puede reducir el ruido de la imagen en [Red. ruido obturac. lenta] de [Reducción de ruido] en el menú A6.

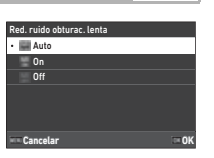

# **3Disparo**

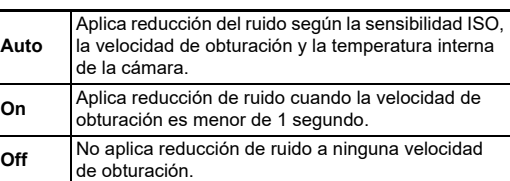

#### **Cómo fijar el método de control de exposición**<br> **de exposición**

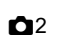

En [Línea de programa] del menú  $\Box$ 2, puede especificar cómo controlar la exposición en modos  $\mathbf{P}$ .  $Sv$ . TAv  $v$  M.

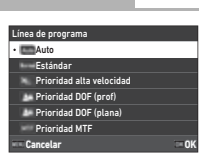

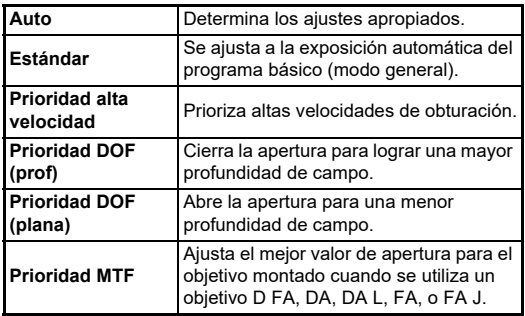

#### **Programa Hyper**

Puedes cambiar la velocidad de obturación y el valor de apertura manteniendo la exposición correcta cambiando la velocidad de obturación o el valor de apertura en modo **P** Esta función se denomina "programa hyper". Cuando la cámara accede al modo del programa hyper, se visualiza temporalmente el modo de exposición como modo  $Tv$ o J. Puede cambiar la velocidad de obturación o el valor de apertura en el modo del programa hyper. Pulse **D** para volver al modo normal **P** 

#### **Hyper manual**

En modo  $M$  donde se puede ajustar libremente la sensibilidad ISO, la velocidad de obturación y el valor de apertura, se realiza el control automático de la exposición únicamente cuando se pulsa M. El modo de exposición que se va a cambiar cuando se pulsa  $\Box$  puede ajustarse en [Programación de E-Dial] en el menú E2. [\(p.104\)](#page-105-0)

#### **Modo avanzado**

Cuando se ajusta [Opciones de HYPER P/Sv] de [Programación de E-Dial] a [Avanzado] en el menú E2, puede usar el "modo avanzado" en modo  $\mathbf P$  o  $\mathbf S\mathbf v$ . ([p.105](#page-106-0)) Para usar el modo hyper en otros modos de exposición, asigne la función del modo hyper a diales en [Programación de E-Diall en el menú C<sub>2</sub>([p.104](#page-105-0)).

Si cambia la sensibilidad ISO, la velocidad de obturación y el valor de apertura, la cámara entra en el modo hyper para cada elemento en el orden en que se cambia el valor.

Cuando se cambian todos los valores de sensibilidad ISO, velocidad de obturación y apertura, la cámara entra en el modo hyper  $M$ . Pulse  $\Box$  para volver al modo de exposición ajustado con el dial de modos.

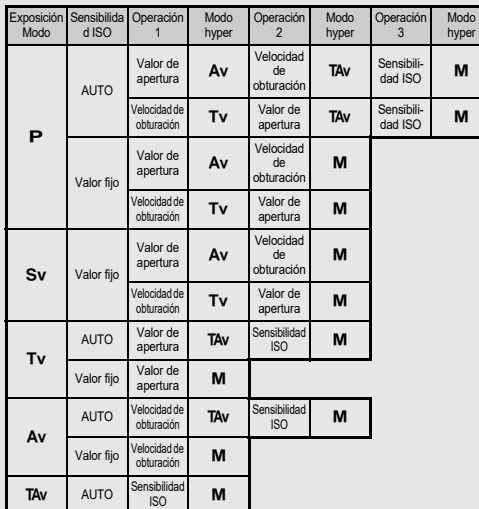

Eiemplo) En modo P con ISO automática

•  $\mathsf{P} \rightarrow$  (Cambio del valor de apertura)  $\rightarrow$  Modo hyper Av → (Cambio de la velocidad de obturación) → Modo hyper  $TAv \rightarrow$  (Cambio de la sensibilidad ISO)  $\rightarrow$  Modo hyper M

#### <span id="page-54-0"></span>**Exposición a lámpara**

- *1* **Sitúe el dial de modos en** M**.**
- *2* **Utilice** R **para ajustar el valor de apertura.**

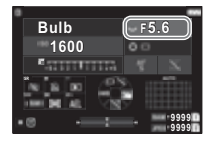

#### *3* **Para habilitar la exposición temporizada, pulse** M**, y gire después** Q **para fijar el tiempo de exposición.**

Puede ajustar la exposición temporizada en un rango de 1" to 20'00".

## *4* **Pulse** 0**.**

Mientras esté pulsado SHUTER, la exposición continúa. Si la exposición temporizada se activa en el punto 3, la exposición finaliza cuando transcurre el tiempo de exposición ajustado después de que **SHUMEN** se pulse a fondo.

#### t **Nota**

• También puede iniciar y fina lizar la exposición pulsando SHUTH: Realice ajustes en [Opciones modo Pose (B)] en el menú E5.

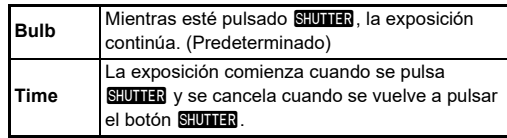

- Durante la exposición a lámpara, se fija [Shake Reduction] a [Off] en el menú  $\Box$ 7.
- Al realizar la exposición a lámpara, utilice un trípode y monte la cámara sobre este firmemente. Se recomienda el uso del cable disparador opcional.

#### u **Precaución**

- En modo **B**, no se puede ajustar [Modo Fotografiar] a [Toma continua] o a [Horquillado] en el menú  $\bigcirc$ 4.
- Cuando no se ha ajustado la exposición temporizada, [Modo Fotografiar] no se puede fijar a [Toma a intervalos] o a [Compos. a intervalos] en el menú  $\Box$ 4.

#### **Compensación EV**

El valor de compensación puede ajustarse entre -5 y +5 EV  $(-2 y + 2 EV$  en modo  $\Box$ ).

**Pulse <b>Ed**, *v* gire después<sup> $\hearts$ </sup>.

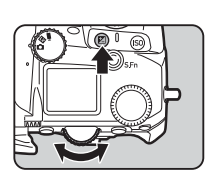

#### **Operaciones disponibles**

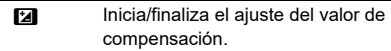

**M** Restaura el valor de compensación al valor predeterminado.

#### t **Nota**

• Puede realizar aiustes de manera que cuando se pulse **[2]** se reponga el valor de compensación cuando se asigna la función de compensación de la exposición a  $\curvearrowright$ .  $\heartsuit$  o  $\heartsuit$ . Realice ajustes en [Rest. expos. un toque] en el menú C2.

## **Grabar vídeos**

*1* **Ajuste el dial** A**/**K**/**<sup>B</sup> **a** B**.**

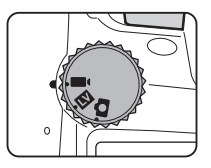

Aparece Live View.

Sonido

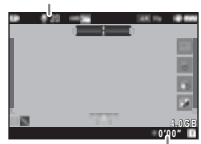

Tiempo de grabación

#### *2* **Use el dial de modos para seleccionar un modo de exposición.**

Puede seleccionar los modos P. Tv. Av. TAv o M.

 $\boldsymbol{3}$  Utilice  $\curvearrowright$  o  $\heartsuit$  para fijar la exposición.

### *4* **Enfoque el sujeto.**

Cuando se fije el método de enfoque a  $AF$ , presione SHUTER a medio recorrido.

## $5$  Pulse a fondo  $\frac{1}{2}$ .

Comienza la grabación de Vídeo.

### *6* **Pulse de nuevo a fondo** 0**.**

Se interrumpe la grabación de Vídeo.

#### u **Precaución**

- Cuando se graba un vídeo con sonido, se graban también los sonidos operativos de la cámara.
- Cuando se graba un vídeo con una función de procesado de imágenes como [Filtro digital] del menú ■6 aplicado, puede que se guarde el archivo de vídeo sin algunos fotogramas.
- Si sube la temperatura en el interior de la cámara durante la grabación de vídeo, puede finalizar la grabación.
- Cuando se monta un objetivo retraíble, se interrumpe la grabación si se retrae el objetivo durante la grabación y se visualiza un mensaje de error.

#### t **Nota**

- Cuando se ajusta el dial de modos a un modo distinto a los descritos en el punto 2, la cámara opera en modo  $\mathbf P$ .
- Puede ajustar la operación de enfoque automático durante la grabación de vídeo en [AF de modo de vídeo] de [AF con Live Viewl en el menú ■11.
- Cuando se ha montado un objetivo compatible en la cámara, puede ajustarse [Modo AF] a [AF continuo] en [AF con Live View] en el menú ■1. Cuando se ajusta [AF continuo]. el enfoque automático se realiza siempre mientras se graba un vídeo.
- Para desactivar la operación de enfoque automático con **SHUTER** presionado a medio recorrido en modo **D**, ajuste [Vídeo] a [Off] en [Ajustes bloqueo AF/AE] en el menú C2.
- Puede grabar vídeos continuadamente hasta 4 GB o 25 minutos. Cuando se llena la tarjeta de memoria, se interrumpe la grabación.

#### **Grabación de vídeo con el panel táctil**

Cuando se graba un vídeo, puede iniciar e interrumpir la grabación y cambiar los siguientes parámetros con el panel táctil.

- Sensibilidad ISO, velocidad de obturación, valor de apertura y valor de compensación
- AF punto
- Pantalla on/off

Para realizar el autoenfoque mientras se graba un vídeo, realice aiustes en IAF táctil para vídeol en el menú C3.

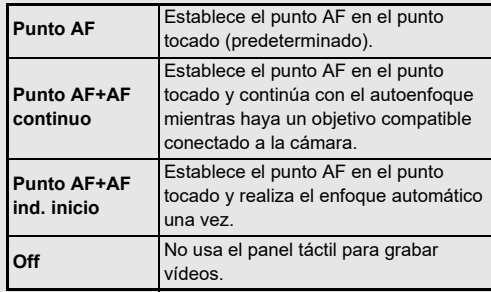

#### **Uso de un micrófono o de auriculares**

Puede reducir la posibilidad de grabar sonidos de operación de la cámara conectando un micrófono usual al terminal del micrófono de la cámara.

Se recomiendan las siguientes especificaciones para micrófonos externos. (No puede usarse un micrófono monoaural con esta cámara).

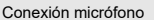

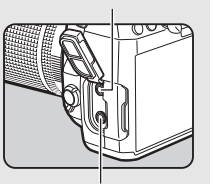

Conexión auriculares

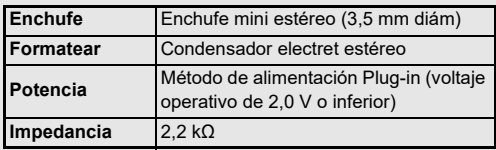

Puede grabar y reproducir vídeos mientras escucha el sonido conectando unos auriculares comunes a la conexión de auriculares.

#### u **Precaución**

- No conecte un micrófono u otro dispositivo fuera de las especificaciones recomendadas al terminal de auriculares. Además, no utilice un micrófono externo con un cable de 3 m o más porque podría provocar un funcionamiento defectuoso de la cámara.
- Si se utiliza un micrófono externo cuando se graba un vídeo con la función LAN inalámbrica activada, se puede grabar ruido de radio en dependencia de la compatibilidad con el micrófono.

#### **Reproducción de vídeos**

*1* **Visualice el vídeo que desee reproducir en pantalla de una imagen del modo reproducir.**

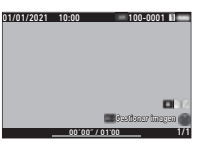

#### **Operaciones disponibles**

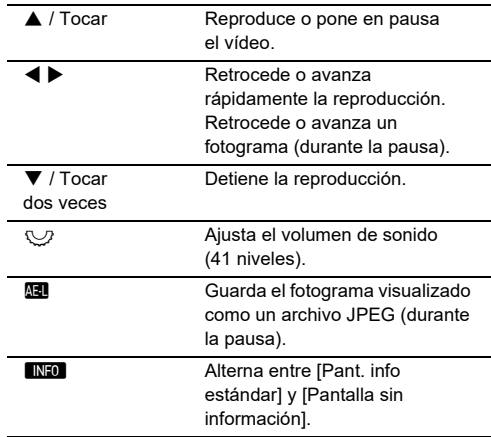

#### t **Nota**

- Puede ajustar el volumen de sonido al principio de una reproducción de vídeo en [Vol. sonido reproduc.] en el menú **D** 1. [\(p.85\)](#page-86-2)
- Puede dividir un archivo de vídeo en múltiples segmentos o borrar fotogramas seleccionados en el menú **D**6. ([p.96\)](#page-97-0)

## **Ajuste de la exposición**

#### **Sensibilidad ISO**

**Pulse <b>SO**, y gire después<sup> $\heartsuit$ </sup>.

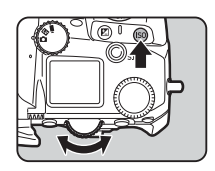

#### **Operaciones disponibles**

automática.

N Inicia o finaliza el cambio de la Sensibilidad ISO. **M** Repone la Sensibilidad ISO a ISO

t **Nota**

- En modo  $\blacksquare$ , puede ajustarse la sensibilidad ISO entre ISO 100 e ISO 25600.
- Los pasos de ajuste para la sensibilidad ISO es 1 paso EV. Para ajustar la sensibilidad según el parámetro de pasos EV para exposición, realice ajustes en [Pasos de sensibilidad ISO] en el menú C<sub>5</sub>.
- Puede realizar ajustes para que al pulsar **SO** se reponga la sensibilidad ISO a ISO automática sin visualizar la pantalla de ajustes cuando el valor de sensibilidad ISO está asignado a  $\oslash$ ,  $\heartsuit$  o  $\heartsuit$ . Realice ajustes en [ISO auto un toque] en el menú **C**2.

#### Ajuste del rango de ISO Auto **A22**

Puede fijar el rango al que ajustar automáticamente la sensibilidad ISO cuando se fija ésta to ISO automática. Realice ajustes en [Ajuste de sensibilidad ISO]en el menú $\bullet$ 2.

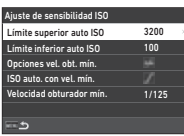

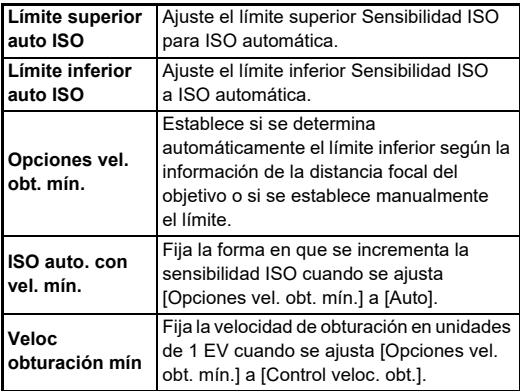

#### **Reducción de ruido cuando se dispara con una alta Sensibilidad ISO**<br>**una alta Sensibilidad ISO**

Puede usar la función de reducción de ruido cuando dispara con una alta Sensibilidad ISO.

*1* **Seleccione [Reducción de ruido] en el menú**  A**6 y pulse** D**.**

Aparece la pantalla [Reducción de ruido].

- *2* **Seleccione [Reducción ruido ISO alta] y pulse** D**.**
- *3* **Elija el nivel de reducción de ruido y pulse** E**.**

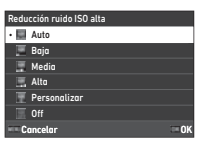

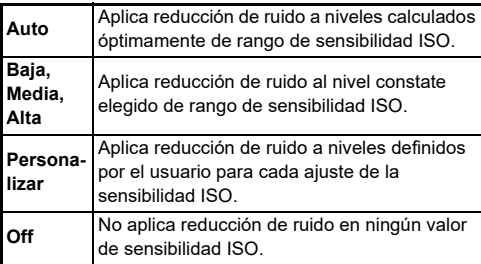

Continúe con el punto 7 cuando elija un modo diferente a [Personalizar].

*4* **Seleccione [Opciones personalizadas] y**  pulse  $\blacktriangleright$ .

*5* **Elija el nivel de reducción de ruido para cada ajuste Sensibilidad ISO.**

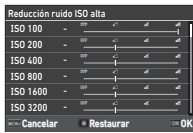

#### **Operaciones disponibles**

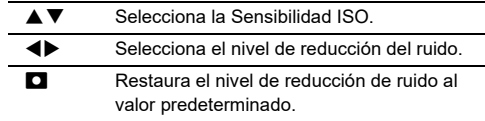

## *6* **Pulse** E**.**

Aparece de nuevo la pantalla del punto 3.

## $\overline{7}$  Pulse dos veces  $\overline{\text{MAM}}$ .

**3**

#### **Medición AE** A<sup>2</sup> / B<sup>2</sup> / B<sup>2</sup> / B<sup>2</sup> / B<sup>2</sup>

Puede elegir la parte del sensor a utilizar para medir la luminosidad y determinar la exposición.

#### *1* **Pulse** 2 **y gire**  después<sup> $\heartsuit$ </sup>.

Como alternativa, seleccione  $[Medición AE]$  en el menú  $\bigcirc$ 2  $o \blacksquare$ 

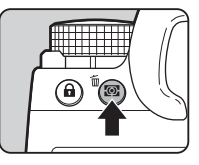

**1/250 1600 F5.6 9999 9999**

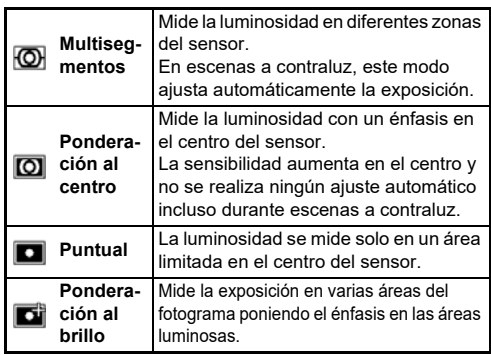

#### t **Nota**

- Para ajustar la exposición para rostros detectados cuando se selecciona [Multisegmentos], ajuste [AE Prioridad al rostro] a [On] en el menú  $\Box$ 2.
- Para ajustar la exposición en función del brillo en el punto AF cuando se seleccione [Multisegmentos] o [Puntual], fije [Vincular AE y punto AF] en  $[On]$  en el menú  $\bigcirc$ 2.

## **Cómo establecer el método de enfoque**

Ajuste el interruptor del método de enfoque a  $AF \circ a MF$ .

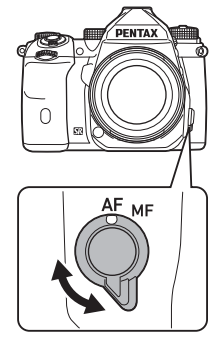

El método de enfoque automático utilizado para disparar con el visor difiere del utilizado para disparar con Live View.

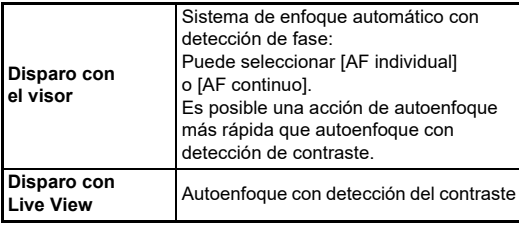

#### **Enfoque del tema usando <b>II**

<span id="page-60-0"></span>Puede usar **AT** para realizar el autoenfoque.

Puede ajustar la operación de SHUTTER/AF en [Ajustes bloqueo AF/AE] en el menú E2. [\(p.104\)](#page-105-1)

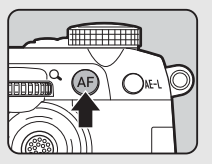

#### **Cómo ajustar el enfoque automático como ajustar el enfoque automatico**<br>cuando se dispara con el visor

Puede ajustar la operación del enfoque automático cuando se dispara con el visor en [AF con visor] en el menú **C**1.

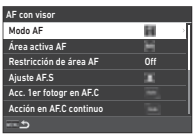

#### t **Nota**

• Puede cambiarse el ajuste [Modo AF] y [Área activa AF] pulsando **b y** girando después  $\oslash$  o  $\oslash$  [\(p.60](#page-61-0))

#### <span id="page-61-0"></span>**Modo AF**

*1* **Pulse** b **y gire**  después  $\widehat{\curvearrowright}$ .

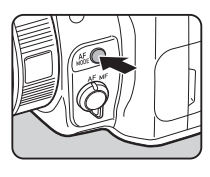

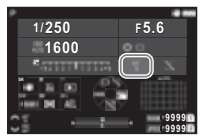

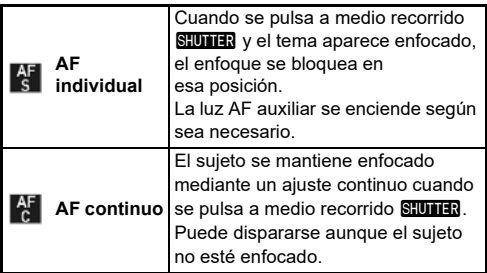

#### **Área activa AF (Punto AF)**

Se pueden seleccionar los puntos AF.

Pueden seleccionarse los puntos AF desde 41 puntos de los 101 puntos totales.

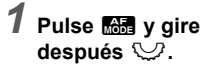

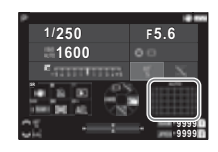

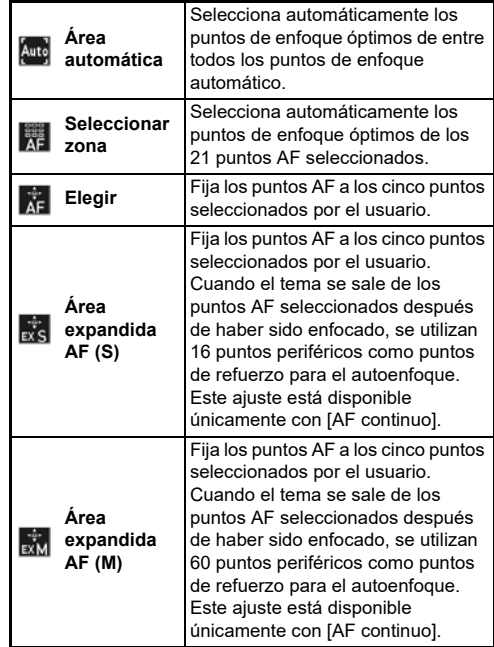

**3**

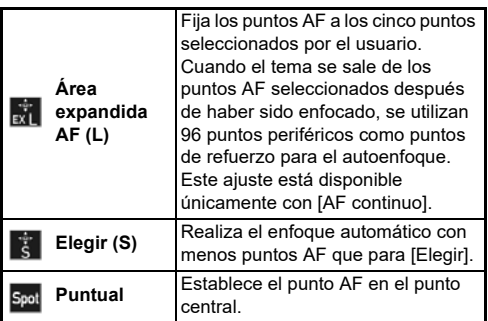

Continúe con el punto 2 cuando seleccione un modo diferente a [Área automática] o a [Puntual].

## *2* **Utilice** 6 **para seleccionar los puntos AF deseados.**

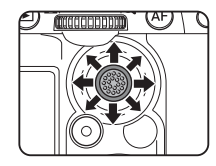

Empuje la palanca hacia dentro para restablecer los puntos AF.

Los puntos AF seleccionados se visualizan en la pantalla de estado.

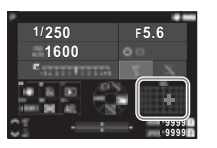

#### t **Nota**

• Los Puntos AF seleccionados pueden comprobarse también en el visor. [\(p.16\)](#page-17-0)

#### u **Precaución**

• Los Puntos AF seleccionables difieren dependiendo del objetivo conectado. [\(p.117](#page-118-0))

#### **Restricción de área AF**

Puede limitar el rango de Puntos AF.

Cuando se ajusta [Restricción de área AF] a [On], se utiliza sólo el recuadro AF interno.

#### **Ajuste AF.S**

Puede elegir la prioridad de operación de la cámara para cuando se pulsa a fondo **SHUMER** mientras el modo de enfoque automático está ajustado a [AF individual] desde [Prioridad enfoque] y [Prioridad de obturador].

#### **Acc. 1er fotogr en AF.C**

Puede elegir la prioridad de operación de la cámara para el primer fotograma cuando se pulsa a fondo **SHUTER** mientras el modo de enfoque automático está ajustado a [AF continuo] desde [Auto], [Prioridad enfoque] y [Prioridad de obturador].

#### **Acción en AF.C continuo**

Puede seleccionar la prioridad de operación de la cámara para disparo continuo cuando el modo de enfoque automático está ajustado a [AF continuo] from [Auto], [Prioridad enfoque] y [Prioridad FPS].

#### **Mantener Estado AF**

Puede configurar si se va a reactivar inmediatamente el enfoque automático o se va a mantener el enfoque durante un tiempo determinado antes de reactivar el enfoque automático cuando el tema se sale de los puntos de enfoque seleccionados mientras se realiza el seguimiento del tema con [AF continuo]. El ajuste puede seleccionarse en [Off], [Baja], [Media] y [Alta].

#### **Acción si falla AF**

Puede seleccionar si se va a ajustar el enfoque manualmente con el objetivo o se va a esperar a que la cámara pueda realizar el enfoque automático cuando éste falla.

#### **Seg. punto AF en AF.C**

Puede ajustar el método de seguimiento de los puntos AF cuando se ajusta el modo de autoenfoque a [AF continuo].

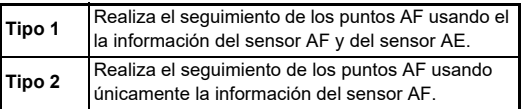

#### **Reconocimiento sujeto**

Puede realizar ajustas para que se priorice el sujeto reconocido mientras se realiza el enfoque automático cuando [Área activa AF] se ajusta a [Área automática] o a [Seleccionar zona].

#### **Enfoque catch-in**

Puede realizar un Enfoque catch-in. Se acciona automáticamente el obturador cuando el tema está enfocado. Utilice un objetivo de enfoque manual o un objetivo con el interruptor  $AF/MF$  ajustado a  $MF$ .

- *1* **Conecte un objetivo de enfoque manual a la cámara.**
- **2** Ajuste el método de enfoque a AF.
- *3* **Ajuste [Enfoque catch-in] a [On] en [AF con visor] en el menú** A**1.**

*4* **Ponga la cámara en un soporte fijo, como un trípode.**

*5* **Ajuste el enfoque a la posición donde se sitúe el sujeto y pulse a fondo <b>CIUTER**.

Se acciona automáticamente el obturador cuando el tema está enfocado.

#### **Cómo ajustar el enfoque automático cuando se dispara con Live View**

Puede ajustar la operación de enfoque automático cuando se dispara con Live View en [AF con Live View] en el menú  $\Box$ 1  $o \blacksquare$ 11.

#### **Menú** A**1 Menú** B**1**

#### AF con Live View Área activa AF œ Microcontraste Opciones AF contraste Detección de rostro

 $\mathbf{\Omega}$ 1 / Et1

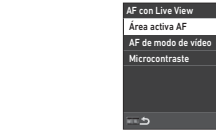

#### t **Nota**

• Los ajustes [Área activa AF] se pueden cambiar pulsando  $\mathbb{R}$  v girando después  $\mathbb{C}$ . [\(p.63\)](#page-64-0)

#### <span id="page-64-0"></span>**Área activa AF**

Puede seleccionar las áreas activas AF.

*1* **Pulse** b **y gire**   $después \n\heartsuit$ .

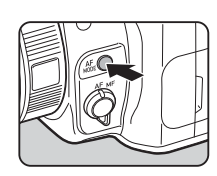

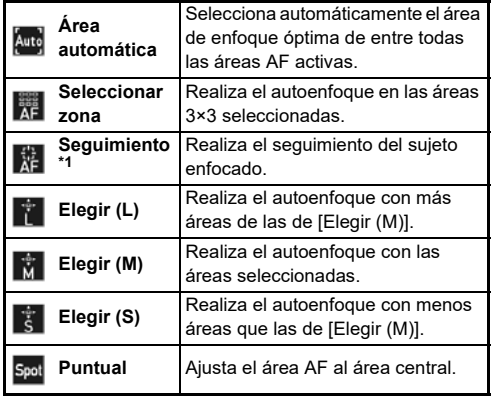

<span id="page-64-1"></span>\*1 No disponible en modo **II**.

Continúe con el punto 2 cuando seleccione un modo diferente a [Área automática] o a [Puntual].

#### *2* **Utilice** 6 **para seleccionar las áreas AF activas.**

Presione la palanca hacia dentro para reponer las áreas AF activas.

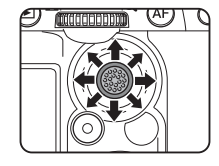

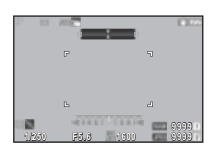

#### **AF de modo de vídeo**

Puede ajustar la operación de autoenfoque en modo  $\blacksquare$ . Seleccione si desea bloquear el enfoque o continuar con el enfoque automático.

Cuando se selecciona [AF continuo], se realiza el autoenfoque automáticamente sin presionar **SHUTER** a medio recorrido. La función de autoenfoque continuo está disponible únicamente cuando se conecta un objetivo compatible.

#### **Microcontraste**

Cuando se selecciona [Resaltar contorno] o [Extraer contorno], el contorno del tema enfocado aparece resaltado, lo que facilita la comprobación del enfoque. Esta función se activa en ambos métodos de enfoque  $AF \vee MF$ .

#### u **Precaución**

- Mientras se realiza el enfoque automático y se graba un vídeo, no se visualiza el microcontraste.
- Mientras se visualiza el microcontraste, no se visualizan el histograma ni la alerta de brillo.

#### **Opciones AF contraste**

Puede seleccionar la prioridad de operación de la cámara para cuando se pulsa a fondo **SHUTER** desde [Prioridad enfoque] y [Prioridad de obturador].

#### **Detección de rostro**

Puede realizar ajustes para que la cámara detecte los rostros de hasta diez personas y realice el autoenfoque para los rostros detectados.

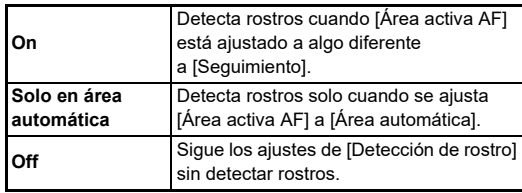

#### **Ajuste fino del autoenfoque** E7

Puede ajustar a precisión su objetivo con el sistema de enfoque automático de la cámara.

#### *1* **Seleccione [Ajuste fino AF] en el menú** E**7 y pulse** D**.**

Aparece la pantalla [Ajuste fino AF].

## $2$  Pulse  $\blacktriangleright$ .

Aparece la pantalla de selección del método de ajuste.

## *3* **Seleccione el método de ajuste y pulse** E**.**

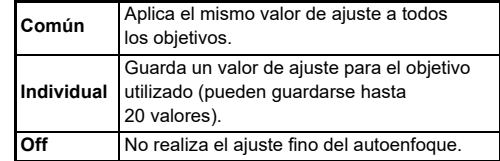

## *4* **Pulse** B **y ajuste el valor.**

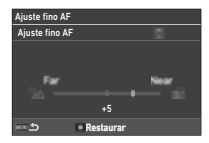

#### **Operaciones disponibles**

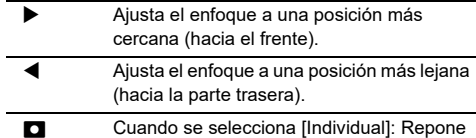

## el valor del ajuste al valor predeterminado.

#### *5* **Pulse dos veces** F**.**

La cámara vuelve al modo de espera.

#### <span id="page-66-0"></span>**Comprobar la profundidad de campo (Previsualización)**

Gire el interruptor principal a  $\Omega$  para usar la función de vista previa. Hay dos métodos de vista previa.

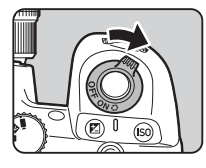

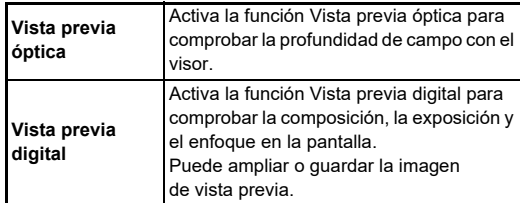

#### t **Nota**

• Presione **MENU** durante Vista previa digital para finalizar la vista previa.

**Ajuste del Método previsualización**  $C<sup>2</sup>$ 

*1* **Seleccione [Dial de previsualización] en el menú C<sub>2</sub> y pulse ▶.** 

Aparece la pantalla [Dial de previsualización].

*2* **Seleccione [Método previsualización] y**  pulse  $\blacktriangleright$ .

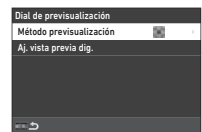

#### *3* **Seleccione [Vista previa óptica] o [Vista previa digital] y pulse** E**.**

Cuando se selecciona [Vista previa digital], pueden ajustarse las operaciones y la información visualizada en [Aj. vista previa dig.].

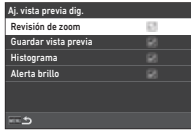

### *4* **Pulse dos o tres veces el botón** F**.**

La cámara vuelve al modo de espera.

#### u **Precaución**

• Durante Vista previa digital no pueden revisarse los efectos de algunas funciones o no se aplican a la imagen de previsualización guardada.

## **Selección del Modo Fotografiar Fotografiar**

Puede utilizar las funciones [Fotografiar] y [Autod./control remoto] combinadas.

## *1* **Pulse el botón** A **en el modo de espera.**

Alternativamente, seleccione [Modo Fotografiar] en el menú $\bullet$ 4.

Aparece la pantalla [Modo Fotografiar].

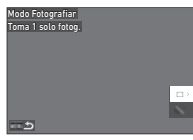

## **2 Pulse** ▶

Aparece la pantalla [Fotografiar]. Consulte [p.73](#page-74-0) para [Autod./control remoto].

*3* **Utilice** AB **para seleccionar un modo** 

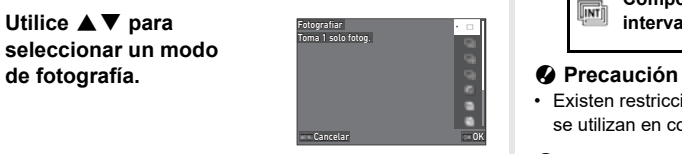

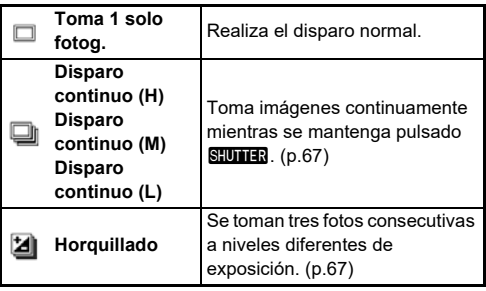

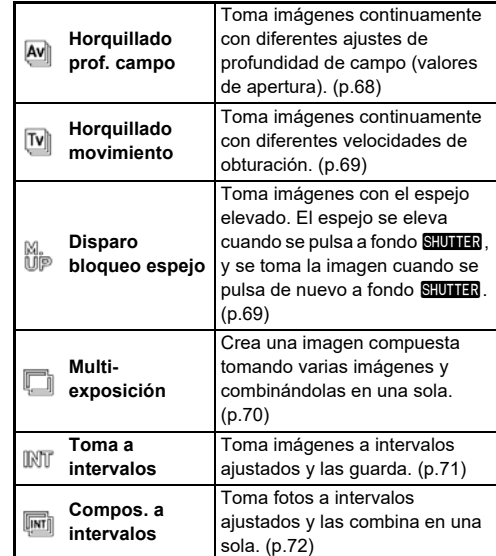

• Existen restricciones en algunos modos de disparo cuando se utilizan en combinación con otras funciones. [\(p.115\)](#page-116-0)

#### t **Nota**

• Se guarda el ajuste [Fotografiar] incluso cuando se apaga la cámara. Si se ajusta [Fotografiar] a  $\Box$  (Off) en [Memoria] en el menú E5, el ajuste vuelve a [Toma 1 solo fotog.] cuando se apaga la cámara. [\(p.111](#page-112-0))

#### <span id="page-68-0"></span>**Toma continua**

*1* **Seleccione [Disparo continuo (H)], [Disparo continuo (M)] o [Disparo continuo (L)] en la pantalla [Fotografiar].**

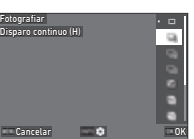

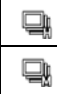

Realiza el disparo continuo a alta velocidad. Realiza el disparo continuo a velocidad media.

Realiza el disparo continuo a baja velocidad.

## *2* **Pulse** E**.**

La cámara vuelve al modo de espera.

#### t **Nota**

- Cuando se ajusta [Modo AF] a [AF individual] en [AF con visor] en el menú  $\bigcirc$ 1, la posición de autoenfoque se bloquea en la posición de enfoque de la primera imagen.
- Cuando se use la función [Autodisparador], pulse CNFO en la pantalla del punto 1 y ajuste el número de disparos en [N.º disp. cont. autod.] (2 a 20).

#### <span id="page-68-1"></span>**Horquillado**

- *1* **Seleccione [Horquillado] en la pantalla [Fotografiar].**
- *2* **Fije el número de disparos y el valor de horquillado.**

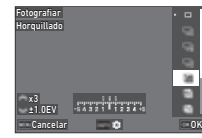

#### **Operaciones disponibles**

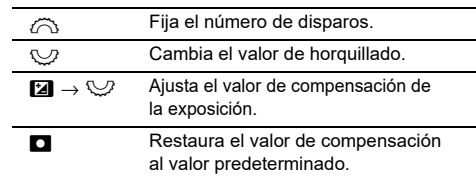

## $3$  Pulse  $\blacksquare$

*4* **Ajuste las condiciones de disparo.**

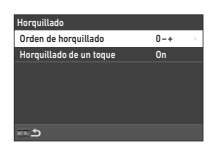

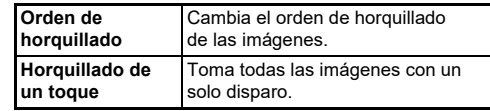

## *5* **Pulse** E**.**

La cámara vuelve al modo de espera.

## *6* **Dispare.**

Después de tomar imágenes, la cámara vuelve al modo de espera.

#### t **Nota**

- Puede fijar el valor de horquillado en incrementos de [1/3 de paso EV] o [1/2 paso EV] según el ajuste de [Pasos EV] del menú C<sub>5</sub>.
- El número de disparos y el valor de horquillado pueden cambiarse también en la pantalla [Modo Fotografiar].

#### <span id="page-69-0"></span>**Horquillado prof. campo**

Puede tomar tres imágenes continuamente cambiando del valor de apertura paso a paso sin cambiar la exposición. Este modo de fotografía puede seleccionarse únicamente en modo  $\Delta v$  o  $T \Delta v$ 

- *1* **Seleccione [Horquillado prof. campo] en la pantalla [Fotografiar].**
- *2* **Ajuste el valor de horquillado.**

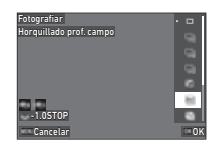

#### **Operaciones disponibles**

 $\heartsuit$  Cambia el valor de horquillado. **N** Repone el valor de horquillado al valor predeterminado.

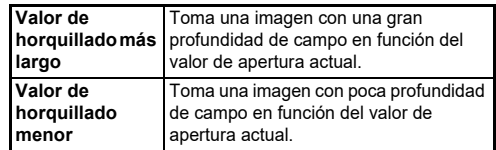

#### *3* **Pulse** E**.**

La cámara vuelve al modo de espera.

#### *4* **Dispare.**

Al soltar el disparador, se toman tres imágenes. La cámara vuelve al modo de espera.

#### t **Nota**

• Puede fijar el valor de horquillado en incrementos de [1/3 de paso EV] o [1/2 paso EV] según el ajuste de [Pasos EV] del menú  $C<sub>5</sub>$ .

#### u **Precaución**

• No se puede seleccionar [Horquillado prof. campo] cuando se utiliza un objetivo con una posición  $\bm{A}$  con el anillo de apertura ajustado a una posición diferente a  $\boldsymbol{A}$ .

#### <span id="page-70-0"></span>**Horquillado movimiento**

Puede tomar tres imágenes continuamente cambiando la velocidad de obturación paso a paso sin cambiar la exposición. Este modo de fotografía puede selecionarse únicamente en modo  $Tv$  o  $TAv$ 

- *1* **Seleccione [Horquillado movimiento] en la pantalla [Fotografiar].**
- *2* **Ajuste el valor de horquillado.**

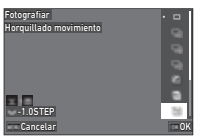

#### **Operaciones disponibles**

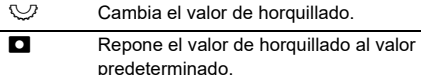

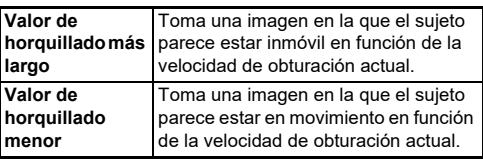

## *3* **Pulse** E**.**

La cámara vuelve al modo de espera.

## *4* **Dispare.**

Al soltar el disparador, se toman tres imágenes. La cámara vuelve al modo de espera.

### t **Nota**

• Puede fijar el valor de horquillado en incrementos de [1/3 de paso EV] o [1/2 paso EV] según el ajuste de [Pasos EV] del menú C<sub>5</sub>.

## <span id="page-70-1"></span>**Disparo bloqueo espejo**

*1* **Seleccione [Disparo bloqueo espejo] en la pantalla [Fotografiar].**

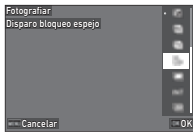

## *2* **Pulse** E**.**

La cámara vuelve al modo de espera.

#### *3* **Presione** 0 **a medio recorrido, y después presione a fondo.**

Se despliega el espejo y se activa la función deBloqueo AE.

## *4* **Pulse de nuevo a fondo** 0**.**

El espejo vuelve a su posición original después de tomar una foto.

## t **Nota**

- Se emite un pitido durante la toma de fotografías con bloqueo del espejo. También puede realizar ajustes para que no se emita un pitido. [\(p.110\)](#page-111-1)
- Durante el disparo con bloqueo del espejo, [Shake Reduction] se fija a [Off] en el menú  $\bullet$ 7.
- La información de fuera del campo de visión no se muestra en el visor durante el disparo con bloqueo del espejo.
- El espejo vuelve automáticamente a su posición original si transcurre 1 minuto desde que se elevó.

#### <span id="page-71-0"></span>**Multi-exposición**

*1* **Seleccione [Multiexposición] en la pantalla [Fotografiar] y pulse**  $\blacksquare$ .

*2* **Ajuste las condiciones de disparo.**

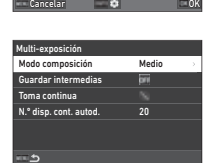

Guardar intermedias Modo composición

Multi-exposición Fotografiar

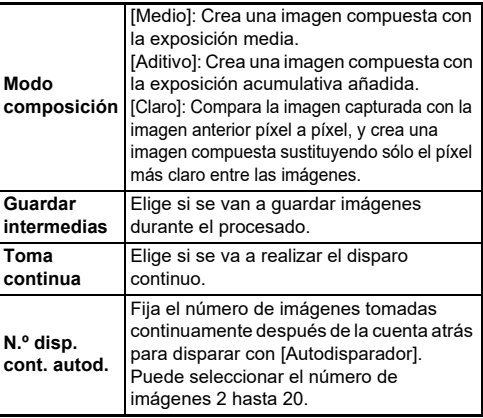

## *3* **Pulse** F**.**

Aparece de nuevo la pantalla del punto 1.

## *4* **Pulse** E**.**

La cámara vuelve al modo de espera.

## $5$  Pulse **SHUMER**.

Se visualiza la imagen Revisión instantánea.

## *6* **Para tomar la siguiente imagen, seleccione [Próximo disparo] y pulse** E**.**

Seleccione [Retomar disparo] para volver a tomar la imagen.

Seleccione [Completo] para finalizar la toma.

#### u **Precaución**

 $\cdot$  [Toma continua] no está disponible en modo  $\mathbf{B}$ .
#### **Toma a intervalos**

*1* **Seleccione [Toma a intervalos] en la pantalla [Fotografiar] y pulse**  $\blacksquare$ .

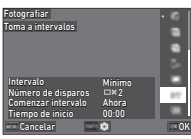

*2* **Ajuste las condiciones de disparo.**

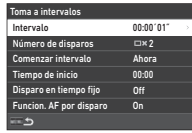

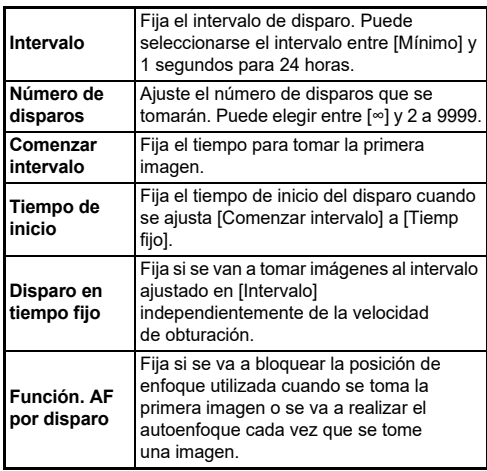

## *3* **Pulse** F**.**

Aparece de nuevo la pantalla del punto 1.

#### $Pulse$   $QR$ .

La cámara vuelve al modo de espera.

## $5$  Pulse  $\frac{1}{2}$ .

Cuando se ajusta [Comenzar intervalo] a [Ahora], se toma la primera imagen. Cuando se ajusta [Comenzar intervalo] a [Tiemp fijo], la cámara comenzará a disparar a la hora fijada.

Pulse  $\overline{0}$  para cancelar el disparo.

Después de tomar el número de imágenes especificado, la cámara vuelve al modo de espera.

#### t **Nota**

- Para cada disparo a intervalos, se crea una nueva carpeta y las imágenes se guardan en ella.
- La segunda exposición y las posteriores comienzan en el intervalo ajustado en [Intervalo]. Cuando la velocidad de obturación es mayor que el intervalo fijado en [Intervalo], el resultado de la toma varía en función del ajuste [Disparo en tiempo fijo].

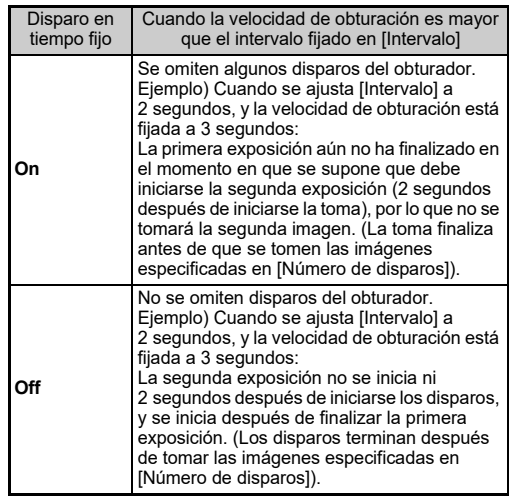

- Cuando se ajusta [Disparo en tiempo fijo] a [On], [Mínimo] no está disponible para [Intervalo]. Si se ajusta [Intervalo] a [Mínimo], el ajuste cambia a [1seg].
- El tiempo fijado por [Mínimo] en [Intervalo] varía en función de la combinación con las funciones del menú  $\bullet$ .

#### **Compos. a intervalos**

*1* **Seleccione [Compos. a intervalos] en la pantalla [Fotografiar] y pulse**  $\blacksquare$ .

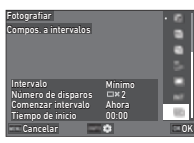

*2* **Ajuste las condiciones de disparo.**

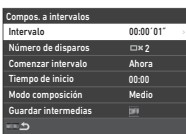

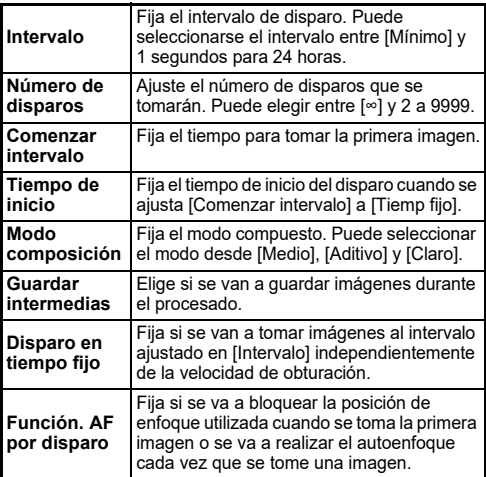

## $3$  Pulse **MENU**.

Aparece de nuevo la pantalla del punto 1.

#### $Pulse$   $QR$ .

La cámara vuelve al modo de espera.

## $5$  Pulse  $\frac{1}{2}$ .

Cuando se ajusta [Comenzar intervalo] a [Ahora], se toma la primera imagen. Cuando se ajusta [Comenzar intervalo] a [Tiemp fijo], la cámara comenzará a disparar a la hora fijada. Pulse  $\overline{0}$  para cancelar el disparo.

Después de tomar el número de imágenes especificado, la cámara vuelve al modo de espera.

#### t **Nota**

- Cuando se ajusta [Guardar intermedias] a [Sin fundir] o a [Fundido], se crea una nueva carpeta donde se guardan las imágenes para cada disparo a intervalos.
- La segunda exposición y las posteriores comienzan en el intervalo ajustado en [Intervalo]. Cuando la velocidad de obturación es mayor que el intervalo fijado en [Intervalo], el resultado de la toma varía en función del ajuste [Disparo en tiempo fijo].

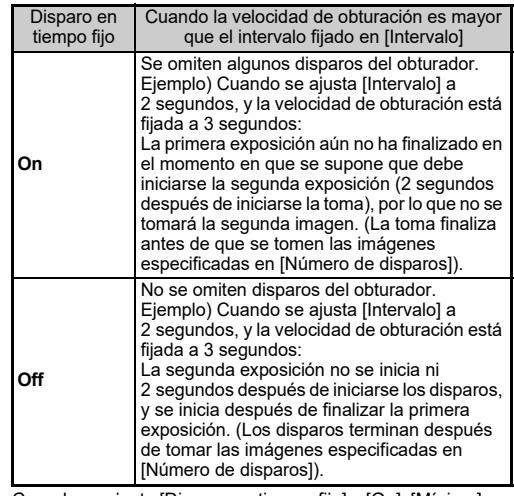

- Cuando se ajusta [Disparo en tiempo fijo] a [On], [Mínimo] no está disponible para [Intervalo]. Si se ajusta [Intervalo] a [Mínimo], el ajuste cambia a [1seg].
- El tiempo fijado por [Mínimo] en [Intervalo] varía en función de la combinación con las funciones del menú  $\bullet$ .
- Ponga la cámara en un soporte fijo, como un trípode, durante el disparo.

#### **Autodisparador**

- *1* **Seleccione [Autod./control remoto] en la pantalla [Modo Fotografiar] y pulse**  $\blacktriangleright$ **.**
- *2* **Utilice** AB **para seleccionar un ajuste.**

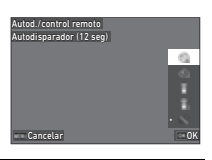

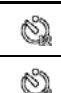

Toma fotos con el autodisparador. (Se dispara el obturador tras unos 12 segundos).

Toma fotos con el autodisparador. (Se dispara el obturador tras unos 2 segundos).

## *3* **Pulse** E**.**

La cámara vuelve al modo de espera.

#### **Presione Silling a medio recorrido, y después presione a fondo.**

El obturador se disparará tras unos 12 segundos o 2 segundos.

#### t **Nota**

- El indicador luminoso del autodisparador parpadea durante la cuenta atrás para la toma con autodisparador. También puede realizar ajustes para que no parpadee el indicador. [\(p.110\)](#page-111-0)
- Se emite un pitido durante la cuenta atrás para la toma con autodisparador. También puede realizar ajustes para que no se emita un pitido. [\(p.110\)](#page-111-1)
- Durante la toma con autodisparador, se apaga automáticamente [Shake Reduction] del menú  $\bullet$ 7. Si no desea desactivar la función [Shake Reduction], realice ajustes en [SR auto off] en el menú  $\Box$ 7.

#### **Si entra luz por el visor**

Cuando se utiliza [Autodisparador] o [Control remoto], la exposición puede verse afectada si entra luz en el visor. En ese caso, utilice la función Bloqueo AE o monte la tapa del visor ME opcional. Quite

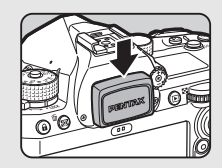

el ocular antes de montar la tapa del visor ME.

#### **Control remoto**

*1* **Seleccione [Autod./control remoto] en la pantalla [Modo Fotografiar] y pulse**  $\blacktriangleright$ **.** 

## *2* **Utilice** AB **para**

**seleccionar un ajuste.**

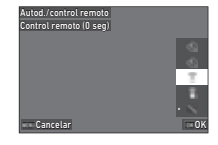

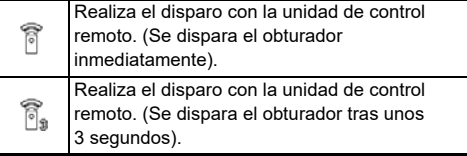

## *3* **Pulse** 0 **a medio recorrido.**

*4* **Dirija el mando a distancia hacia el receptor del mando a distancia de la cámara y pulse el obturador del mando a distancia.**

#### t **Nota**

- Para modo  $\blacksquare$ , realice ajustes en [Control remoto] en el menú  $M$ 4.
- Cuando se dispara con el mando a distancia activado, el indicador luminoso del receptor del mando a distancia de la cámara parpadea. También puede configurarla para que no parpadee. ([p.110](#page-111-0))
- El sensor de ojos se desactiva mientras se selecciona [Control remoto].
- Durante el disparo con el mando a distancia, se apaga automáticamente [Shake Reduction] de los menús **C**17 y ■17. Si no quiere desactivar la función [Shake Reduction], realice aiustes en ISR auto offl en los menús **■7** y ■17.
- La distancia operativa máxima del mando a distancia es de unos 4 m desde la parte frontal de la cámara y de unos 2 m desde la parte posterior de la cámara.
- Para ajustar el enfoque mientras se dispara con el mando a distancia, ajuste [AF con control remoto] a [On] en el menú E6.
- Cuando se utiliza el Control remoto impermeable O-RC1, puede operarse el sistema de enfoque automático con el botón  $\frac{1}{2}$  del mando a distancia. No puede usarse el botón Fn.
- Se guarda el ajuste [Autod./control remoto] incluso cuando se apaga la cámara. Si se ajusta [Autod./control remoto] a  $\Box$ (Off) en [Memoria] en el menú  $C$ 5, el ajuste vuelve a [Off] cuando se apaga la cámara. ([p.111](#page-112-0))

# <span id="page-75-0"></span>**Ajuste del Balance de blancos** <sup>A</sup>3 / B<sup>3</sup>

## **Pulse el botón ◀ en el modo de espera.**

Como alternativa, seleccione [Balance de blancos] en el menú $\bullet$ 3 o  $\bullet$ 3.

Aparece la pantalla [Balance de blancos].

#### *2* **Utilice** AB **para seleccionar un ajuste de balance de blancos.**

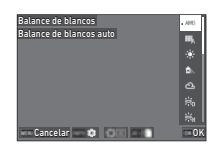

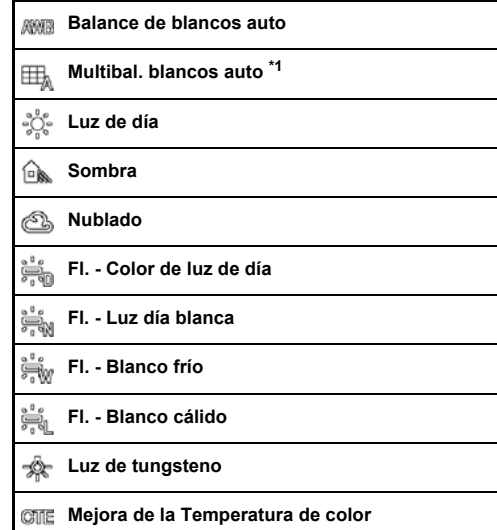

by

#### **Balance blancos manual 1 a 3**

#### K. **Temperatura de color 1 a 3**

<span id="page-76-0"></span>\*1 No disponible en modo  $\blacksquare$ .

#### **Operaciones disponibles cuando se dispara con el visor**

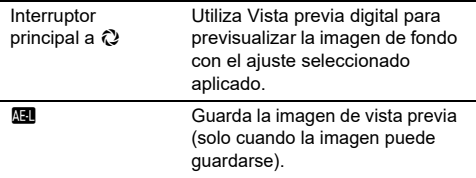

Pase al punto 5 si no necesita realizar un ajuste fino del balance de blancos.

## *3* **Pulse** G**.**

Aparece la pantalla de ajuste fino.

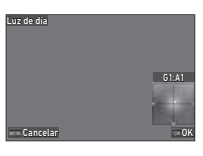

#### **Operaciones disponibles**

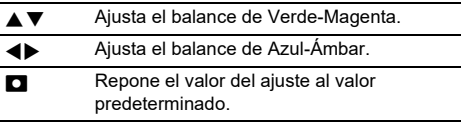

## *4* **Pulse** E**.**

Aparece de nuevo la pantalla del punto 2.

## *5* **Pulse** E**.**

La cámara vuelve al modo de espera.

#### u **Precaución**

• En modo AUTO, el ajuste del balance de blancos se fija en [Balance de blancos auto].

#### t **Nota**

- Cuando se ajusta [Multibal. blancos auto], aunque haya varias fuentes de luz en el lugar de disparo, la cámara ajusta automáticamente el balance de blancos según la fuente de luz de cada área.
- Pueden configurarse los ajustes para el balance de blancos en el menú $\Box$ 3.

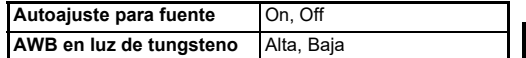

• Puede corregir el balance de blancos después del disparo. ([p.95](#page-96-0))

#### **Ajuste manual del Balance de blancos**

Puede medir el balance de blancos en un punto seleccionado.

*1* **Seleccione** o**1 para** o**<sup>3</sup> en el punto 2 de "Ajuste del Balance de blancos" ([p.74\)](#page-75-0).**

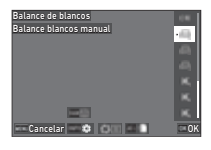

Cuando se visualice la imagen para medir, pase al punto 3.

# **Disparo**

**3**

*2* **Bajo la luz de la que desea medir el balance de blancos, seleccione un área blanca como tema v** aiuste el interruptor principal a  $\mathbb{Q}$ .

Se visualiza la imagen capturada.

## **3** Pulse **RM**.

Aparece la pantalla de selección del área de medición.

#### **Utilice ▲▼◀▶ para especificar el área de medición.**

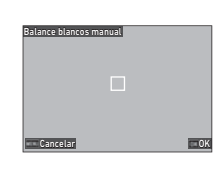

## *5* **Pulse** E**.**

Aparece de nuevo la pantalla de ajuste del balance de blancos.

Aparece el mensaje [Error en el procesamiento de datos.] cuando la medición no se realiza con éxito. Pulse el botón **EX** para volver a medir el balance de blancos.

#### t **Nota**

• Puede copiar los ajustes de blance de blancos de una imagen capturada y guardarlos como  $\Box$  1 a  $\Box$  3 en [Guardar como WB manual] en el menú C7.

#### **Ajuste del Balance de blancos con Temperatura de color**

Puede especifique el balance de blancos con la temperatura del color.

#### *1* **Seleccione** p**1 a** p**3 en el punto 2 de "Ajuste del Balance de blancos" ([p.74\)](#page-75-0).**

## $2$  **Pulse**  $\blacksquare$

#### *3* **Ajuste la temperatura del color.**

Ajuste la temperatura del color en un rango de 2.500 a 10.000 K (Kelvin).

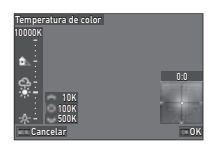

#### **Operaciones disponibles**

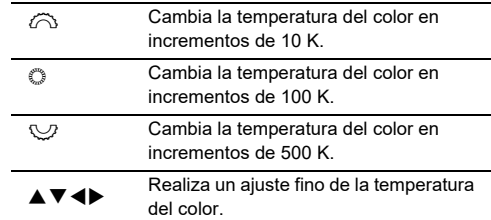

## *4* **Pulse** E**.**

Aparece de nuevo la pantalla de ajuste del balance de blancos.

#### t **Nota**

• Aiuste [Pasos temperatura color] a [Mired] en el menú C6 para ajustar la temperatura del color en unidades mired. La temperatura del color puede cambiarse en 20 unidades mired con  $\widehat{\mathcal{O}}$  y 100 unidades mired con  $\mathbb{Q}$ . Pero recuerde que las cifras se convierten y se visualizan en Kelvin.

## **Uso de un flash**

Cuando se conecta un flash externo (opcional) a la cámara, puede disparar un flash durante el disparo.

#### **Conexión de un flash**

Retire la tapa de la zapata de la cámara y conecte un flash externo.

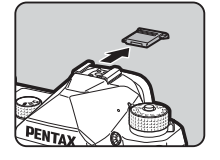

#### t **Nota**

• Consulte ["Funciones cuando se usa un flash externo" \(p.119\)](#page-120-0)  para más información sobre las funciones de flashes externos.

#### Ajuste del Modo flash **Azimus del Modo flash** A<sup>2</sup>

#### **Seleccione [Modo flash] en el menú**  $\bigcirc$ **2 y** pulse  $\blacktriangleright$ .

Aparece la pantalla [Modo flash].

## *2* **Seleccione un Modo flash.**

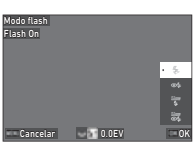

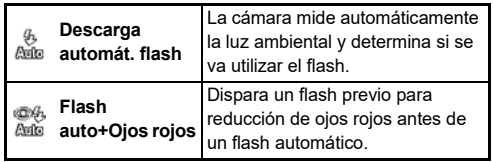

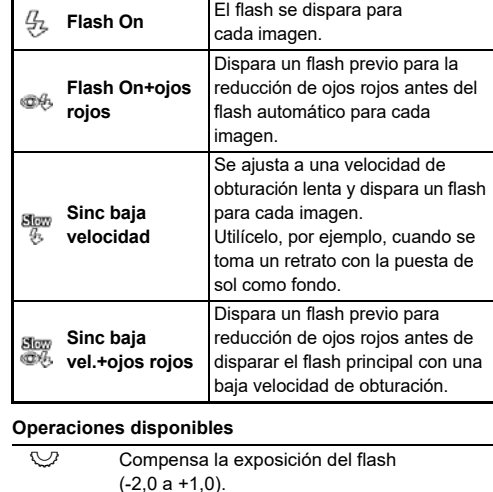

**N** Restaura el valor de compensación al valor predeterminado.

## *3* **Pulse** E**.**

### *4* **Pulse** F**.**

La cámara vuelve al modo de espera.

#### t **Nota**

- Los modos de flash que pueden seleccionarse varían según el modo de captura.
- Cuando se utiliza el flash en modo Av, la velocidad de obturación cambia automáticamente en un rango de 1/200 segundos a velocidad de obturación baja dependiendo del objetivo utilizado. La velocidad de obturación se bloquea a 1/200 segundos cuando se utiliza un objetivo diferente a un D FA, DA, DA L, FA, FA J, o F.
- $\cdot$  Cuando se utiliza el flash interno en modo  $Tv$ . TAv. o  $M$ . puede ajustarse cualquier velocidad de obturación deseada de 1/200 segundos o menor.

**77**

## **Controlar la tonalidad de acabado de la imagen**

#### <span id="page-79-0"></span>**Personalizar imagen** A6 / B6

#### **Pulse el botón ▶ en el modo de espera.**

Como alternativa, seleccione [Personalizar imagen] en el menú  $\bullet$ 6 o  $\bullet$ 6. Aparece la pantalla [Personalizar imagen].

#### *Dtilice* ▲▼ para

**seleccionar una tonalidad de acabado de la imagen.**

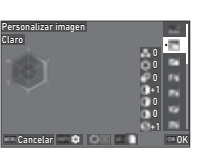

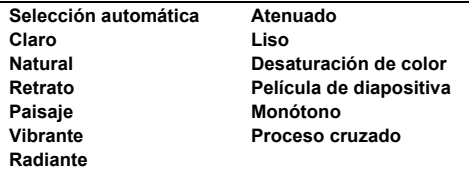

#### **Operaciones disponibles cuando se dispara con el visor**

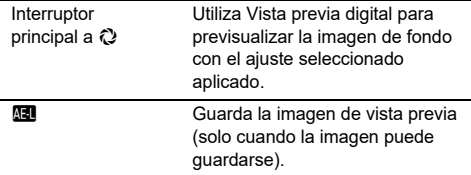

Pase al punto 6 cuando [Selección automática] está seleccionado o si no necesita cambiar los parámetros.

#### *3* **Pulse** G**.**

Aparece la pantalla para el ajuste de los parámetros.

#### *4* **Ajuste los parámetros.**

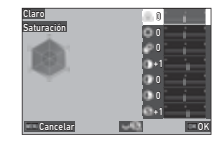

#### **Operaciones disponibles**

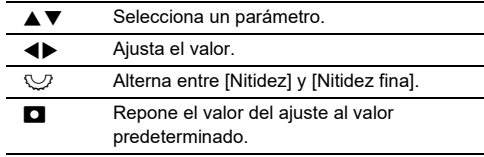

## *5* **Pulse** E**.**

Aparece de nuevo la pantalla del punto 2. Se visualizan los valores de ajuste para los parámetros.

## *6* **Pulse** E**.**

La cámara vuelve al modo de espera.

#### u **Precaución**

• En modo AUTO, el balance de blancos se fija en [Selección automática].

**78**

#### **Cómo guardar los Proceso cruzado ajustes de una imagen capturada C**<sub>7</sub>

El resultado de la función de procesado aleatorio de Proceso cruzado aría cada vez que se toma una imagen. Si se toma una imagen con procesado cruzado que le guste, puede guardar los ajustes Proceso cruzado utilizados en la imagen para poder utilizar repetidamente los mismos ajustes.

#### *1* **Seleccione [Guardar proceso cruzado] en el menú** C**7 y pulse** E**.**

La cámara busca imágenes de proceso cruzado comenzando por la más reciente.

Aparece el mensaje [No se puede procesar ninguna imagen.] si no hay imágenes de proceso cruzado.

#### $2$  Utilice  $\oslash$  para **seleccionar una imagen**

**con proceso cruzado.**

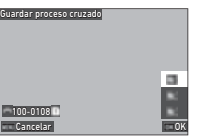

#### *3* **Utilice** AB **para seleccionar el destino de guardado de [F1] a [F3], y pulse** E**.**

Se guardan los ajustes de la imagen seleccionada.

#### t **Nota**

• Los parámetros de Proceso cruzado guardados puede cargarse seleccionando [Proceso cruzado] en el punto 2 de "Personalizar imagen" ([p.78](#page-79-0)), y seleccionando uno de los ajustes guardados [F1] a [F3] para el parámetro.

#### <span id="page-80-1"></span>**Filtro digital** A6 / B6

### *Seleccione* [Filtro digital] en el menú **△6** o ■6 **v** pulse ▶.

Aparece la pantalla [Filtro digital].

#### *2* **Utilice** AB **para seleccionar un filtro.**

Seleccione [Off] para dejar de disparar con un filtro digital.

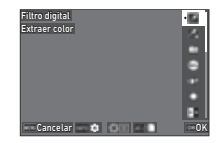

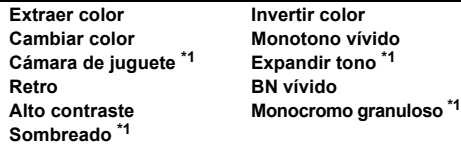

<span id="page-80-0"></span>No disponible en modo  $\blacksquare$ .

#### **Operaciones disponibles cuando se dispara con el visor**

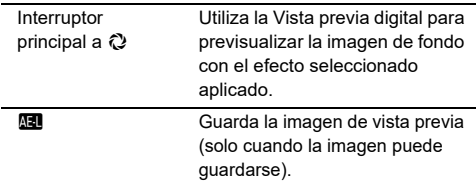

Vaya al punto 6 si no necesita cambiar los parámetros.

## *3* **Pulse** G**.**

Aparece la pantalla para el ajuste de los parámetros.

## *4* **Ajuste los parámetros.**

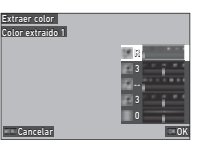

#### **Operaciones disponibles**

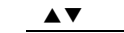

Aiusta el valor.

### *5* **Pulse** E**.**

Aparece de nuevo la pantalla del punto 2.

Selecciona un parámetro.

## *6* **Pulse** E**.**

## $\overline{7}$  Pulse  $\overline{M}$ **RIV**.

La cámara vuelve al modo de espera.

#### u **Precaución**

- Esta función no puede usarse en combinación con algunas otras funciones. ([p.115](#page-116-0))
- Dependiendo del filtro utilizado se tardará más o menos en guardar las imágenes.

#### t **Nota**

• Puede procesar las imágenes capturadas con filtros digitales después del disparo. [\(p.91\)](#page-92-0)

## **Corregir imágenes**

#### **Ajuste de la Brillo**

## **Corrección de brillos y Corrección de sombras** <sup>A</sup>6 / B<sup>6</sup>

Puede reducir la incidencia de áreas sobreexpuestas/subexpuestas ampliando el rango dinámico y permitiendo que el sensor CMOS grabe una gama más amplia de tonos.

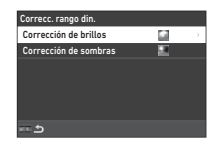

Realice ajustes en [Correcc. rango din.] en el menú  $\Box$ 6 o  $\Box$ 6.

#### u **Precaución**

• Cuando se ajusta la sensibilidad a menos de ISO 200, no puede ajustarse [Corrección de brillos] a [On].

#### t **Nota**

• En modo  $\blacksquare$ , [Corrección de brillos] puede ajustarse a [Auto] o a [Off].

#### **Captura HDR Captura HDR Captura HDR**

Puede tomar una imagen que tenga un amplio rango dinámico incluso en una escena en la que el rango dinámico sea reducido, tomando tres imágenes consecutivas a tres niveles de exposición diferentes y componiéndolas.

#### **Seleccione [Captura HDR] en el menú**  $\bigcap$  **4 y pulse** D**.**

Aparece la pantalla [Captura HDR].

*2* **Seleccione un tipo de captura en [Captura HDR] y pulse** E**.**

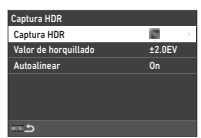

#### *3* **Ajuste el rango al que cambiar la exposición en [Valor de horquillado].**

Seleccione un rango de entre [±1.0EV], [±2.0EV] y [±3.0EV].

### *4* **Establece si se va a usar o no [Autoalinear].**

## $5$  Pulse dos veces **MENU**.

La cámara vuelve al modo de espera.

#### u **Precaución**

- La función [Captura HDR] no puede seleccionarse en las siguientes situaciones.
	- $\cdot$  En modo **B** o **X**
	- $\cdot$  En modo  $\blacksquare$
- Esta función no puede usarse en combinación con algunas otras funciones. ([p.115](#page-116-0))
- Cuando se fija [Modo Fotografiar] a [Toma a intervalos] en el menú  $\Box$ 4. [Autoalinear] se fija en [Off].
- Cuando se fija [Autoalinear] a [Off], [Shake Reduction] del menú **C**7 se fija en [Off].
- Para la Captura HDR se combinan varias imágenes para crear una sola, por lo que puede llevar su tiempo guardar la imagen.

## Ajuste de las propiedades de Objetivo

Puede realizar las siguientes correcciones en [Corrección del objetivo] en el menú A6.

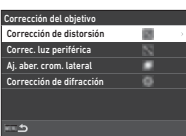

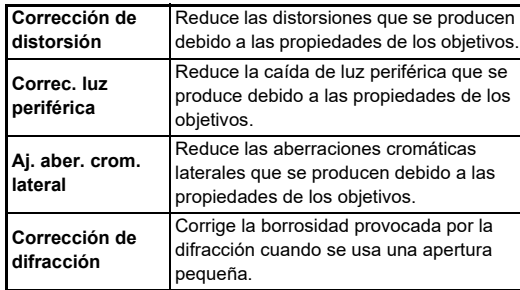

#### t **Nota**

- Las correcciones pueden realizarse solo cuando se monta un objetivo compatible. ([p.116](#page-117-0)) Se desactivan cuando se usa un accesorio como los convertidores traseros que se conectan entre la cámara y el objetivo.
- Cuando se ajusta [Formato de archivo] a [RAW] o a [RAW+JPEG] en el menú A5, se guarda la información de corrección como un parámetro de archivo RAW y se puede elegir [On] o [Off] para aplicar la corrección a las imágenes cuando se revelen con [Revelado RAW] del menú D4. Cuando se revelen imágenes RAW con [Revelado RAW], [Corrección franja color] está también disponible. [\(p.92\)](#page-93-0)

#### **Ajuste del nivel de calidad de la imagen y de la textura**

#### **Disparo de imágenes de alta resolución**  $\Box$ 4

La Res. desplaz. píxeles es la función que permite exponer una imagen a alta definición de un objeto fijo fusionando cuatro

imágenes.

Realice ajustes en [Res. desplaz.  $p$ íxeles] en el menú  $\Box$ 4.

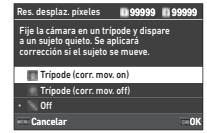

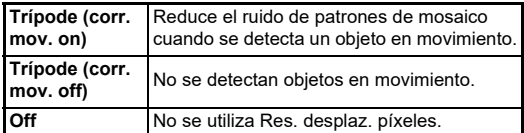

Cuando finaliza el disparo, se visualizan las cuatro imágenes capturadas una tras otra, combinándose después en una sola foto.

#### t **Nota**

- Se recomienda el uso de la función Res. desplaz. píxeles en combinación con [Disparo bloqueo espejo], [Autodisparador] o [Control remoto] de [Modo Fotografiar] en el menú  $\Box$ 4.
- Mientras se utiliza la función Res. desplaz. píxeles, **[Shake Reduction] se fija en [Off] en el menú @7.**

#### u **Precaución**

- La función Res. desplaz. píxeles no puede usarse en las siguientes situaciones.
	- $\cdot$  En modo **B** o **X**
	- $\cdot$  En modo  $\blacksquare$
- Esta función no puede usarse en combinación con algunas otras funciones. ([p.115](#page-116-0))
- Mientras se utiliza la función Res. desplaz. píxeles, [Simulador filtro AA] se fija en [Off] en el menú  $\Box$ 4.
- Cuando se dispara con [Res. desplaz. píxeles], utilice un trípode y monte la cámara firmemente en el mismo.

#### **Reducir el moiré** A4

Agitando la unidad Shake Reduction puede lograrse una reducción del efecto moiré simulando el de un filtro de paso bajo.

#### *1* **Seleccione [Simulador filtro AA] en el menú** A**<sup>4</sup>**  $\mathbf v$  pulse  $\blacktriangleright$ .

*2* **Seleccione un tipo de captura y pulse** E**.**

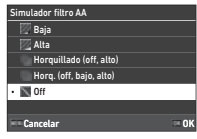

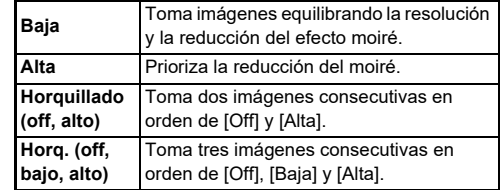

#### u **Precaución**

- Esta función no puede usarse en combinación con algunas otras funciones. [\(p.115\)](#page-116-0)
- [Horquillado (off, alto)] y [Horq. (off, bajo, alto)] no pueden seleccionarse en las siguientes situaciones.
	- En modo  $\mathsf R$
	- Cuando se ajusta [Modo Fotografiar] a algo diferente a IToma 1 solo fotog.] en el menú  $\Box$ 4
	- Mientras se usan [Captura HDR] o [Res. desplaz. píxeles] del menú $\bigcap$ 4
- Cuando la velocidad de obturación es superior a 1/1000 segundos, no puede lograrse el efecto total de esta función.

#### **Ajuste de la textura** A6 **A6 C**16

La textura y los detalles de la superficie de una imagen se pueden ajustar en el rango de -4 a +4. Realice ajustes en [Claridad] en el menú **C**16.

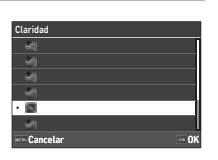

#### **Mejora del Tono de piel** A66

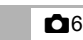

Puede mejorarse el tono de piel de los retratos.

Realice ajustes en [Tono de piel] en el menú **M**6

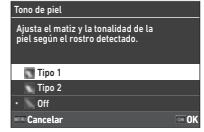

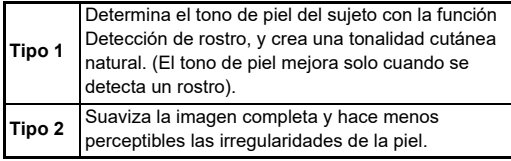

#### **Reducción del desenfoque de las imágenes** desembolas de **A7/E**17

Con la función Shake Reduction incorporada en la cámara puede reducirse la borrosidad de las imágenes.

Presione **SR** o use [Shake Reduction] del menú **C**17 para activar y desactivar esta función.

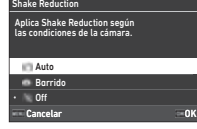

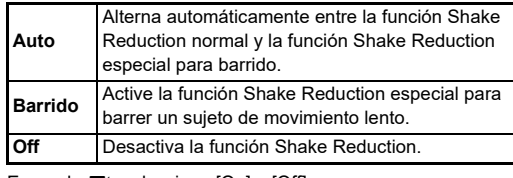

En modo  $\blacksquare$ , seleccione [On] o [Off].

#### t **Nota**

- [Shake Reduction] se fija en [Off] en las siguientes situaciones.
	- $\cdot$  En modo  $\mathbf B$
	- Cuando se ajusta [Modo Fotografiar] a [Disparo bloqueo espejo], [Autodisparador] o a [Control remoto] en el menú $\mathbf{\Omega}^4$
	- Mientras se utiliza [Res. desplaz. píxeles] desde el menú $\mathbf{\Omega}^4$
- Para no desactivar [Shake Reduction] mientras se utilizan [Autodisparador] o [Control remoto] o [Modo Fotografiar] desde el menú  $\Box$ 4, ajuste [SR auto off] a [Desactiv Auto SR Off] en el menú **△7** o ■17.
- Puede configurar la operación de la cámara cuando se pulsa **53** en [Shake Reduction] de [Botón Fx] en el menú C<sub>2</sub>. ([p.103](#page-104-0))

### u **Precaución**

• Puede que se registre el ruido operativo de la unidad de Shake Reduction durante la grabación de vídeo.

### **Corrección de la inclinación de las imágenes** a inclinación de el **corrección de las imágenes**

Puede corregirse el ángulo horizontal de la cámara detectado por el nivel electrónico. Realice ajustes en [Correc. auto. horizonte] en el menú *i*Ot7

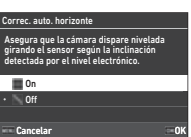

#### Ajuste preciso de la composición **C**<sub>7</sub>

Utilizando el mecanismo Shake Reduction puede ajustarse a precisión la composición de la imagen. Utilice esta función cuando quiera ajustar la composición, por ejemplo, cuando se usa un trípode durante el disparo con with Live View.

#### *1* **Ajuste [Ajuste de composición] a [On] en el menú** A**7.**

## **2 Pulse MENU**.

La cámara vuelve al modo de espera.

## *3* **Ponga el dial** A**/**K**/**B **en** K**.**

Aparece la pantalla [Ajuste de composición].

#### *4* **Ajuste la composición.** Se visualizan los valores de

ajuste en la parte superior derecha de la pantalla.

Ajuste de composición **0 0 0 0** 0 Cancelar Restaurar Cancelar

#### **Operaciones disponibles**

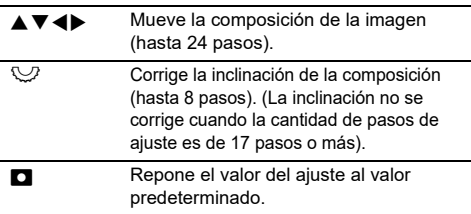

## *5* **Pulse** E**.**

La cámara vuelve al modo de espera con Live View.

## u **Precaución**

• [Ajuste de composición] no puede usarse mientras se utilice [ASTROTRACER] del menú **C**14.

#### t **Nota**

- La composición ajustada se guarda aunque se cierre Live View o se apague la cámara. Para reponer el valor de ajuste guardado se apaga la cámara, ajuste [Ajuste de composición] a  $\Box$  (Off) in [Memoria] en el menú  $\Box$ 5. ([p.111](#page-112-0))
- Si se registra [Ajuste de composición] en [Botón Fx] en el menú E2, puede iniciar el ajuste de la composición pulsando el botón. [\(p.102](#page-103-0))

## **Uso de las funciones de reproducción**

Puede seleccionar las funciones de reproducción desde los menús  $\blacksquare$  ([p.27](#page-28-0)) o en la "pantalla de ajustes de la función de reproducción".

Pulse **Mal** en el modo de reproducción para ver la pantalla de selección de la función de reproducción. Se pueden ajustar las funciones de los menús **D**2 a **D**27 en la pantalla de selección de la función de reproducción.

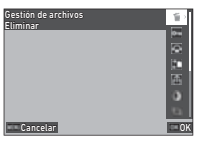

#### u **Precaución**

• Las funciones de reproducción que no son compatibles con la imagen mostrada no se pueden utilizar.

#### t **Nota**

• Incluso si se realiza una función de reproducción para una imagen, la fecha de toma de la imagen no se cambia.

#### **Ajuste de la operación en el Modo reproducción** C1 de la experiención de la experiencia de la esta de la escrita de la escrita de la escrita de<br>C1 de la escrita de la escrita de la escrita de la escrita de la escrita de la escrita de la escrita de la escr

Puede ajustar la operación básica en el modo de reproducción en el menú **D1**.

Pueden realizarse los siguientes ajustes.

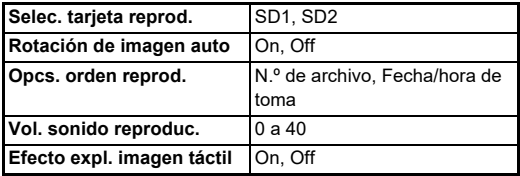

#### t **Nota**

• La función de reproducción se ejecuta para la tarjeta de memoria de la ranura seleccionada en [Selec. tarjeta reprod.].

## **Cambio del método de reproducción**

#### <span id="page-86-0"></span>**Visualización de múltiples imágenes**

Se pueden visualizar a la vez 20, 48 o 70 imágenes en miniatura.

#### *1* **Gire a la izquierda** R **en el modo de reproducción.**

Aparece la pantalla de visualización de varias imágenes.

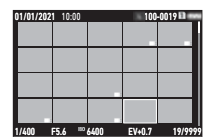

#### **Operaciones disponibles**

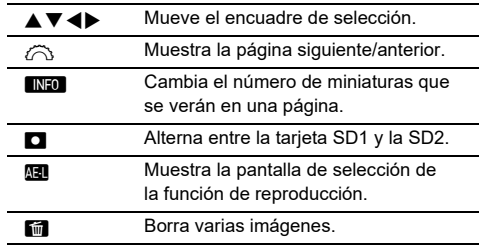

## *2* **Pulse** E**.**

La imagen seleccionada aparece en la visualización de una imagen.

#### **Seleccionar varias imágenes**

Cuando se visualizan varias imágenes, puede seleccionarlas y ejecutar las funciones de reproducción para las mismas.

#### *1* **Pulse** F **o** H **en el punto 1 de ["Visualización](#page-86-0)  [de múltiples imágenes" \(p.85\)](#page-86-0).**

Se visualiza el menú  $\square$  o la pantalla de selección de la función de reproducción.

*2* **Utilice** AB **para seleccionar una función y pulse** E**.**

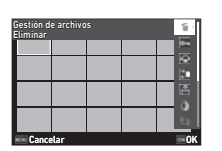

*3* **Seleccione imágenes para las que ejecutar la función.**

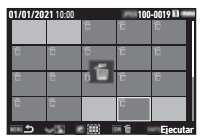

#### **Operaciones disponibles**

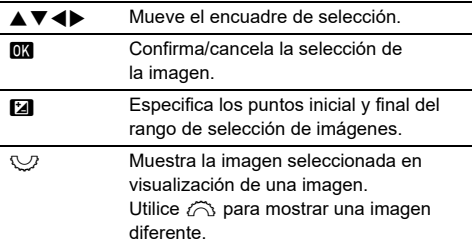

#### **2** *Pulse**<b>GNFO*

Aparece la pantalla de confirmación.

#### t **Nota**

- Puede ejecutar la función para las imágenes seleccionadas individualmente junto con las seleccionadas especificando el rango.
- Consulte las siguientes páginas para información detallada sobre cada función.
	- Eliminar [\(p.88\)](#page-89-0)
	- Proteger ([p.89](#page-90-0))
	- Copia de imágenes ([p.90\)](#page-91-0)
	- Transferencia archivos ([p.90](#page-91-1))
	- Revelado RAW ([p.92](#page-93-1))
- Cuando se selecciona una función que no puede ejecutarse para varias imágenes en l punto 2, se aplica la función seleccionada a la imagen con el encuadre de selección.
- Cuando se selecciona [Transferencia archivos] en el punto 2, puede seleccionar [Reserva transferencia] o [Cancelar reserva]. Elija [Reserva transferencia] para seleccionar el formato de los archivos

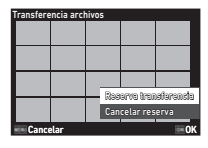

transferidos y realizar una reserva de transferencia. Elija [Cancelar reserva] para cancelar la reserva de transferencia para todas las imágenes.

#### **Cómo visualizar imágenes por carpeta o fecha de toma**

Puede ver imágenes por carpeta donde se guardan o por fecha de toma, y ejecutar una función de reproducción para ellas. La visualización de imágenes por carpeta o por fecha de toma depende del ajuste [Opcs. orden reprod.] del menú **D**1.

#### *1* **Gire a la izquierda** R **en el punto 1 de ["Visualización de múltiples imágenes" \(p.85\)](#page-86-0).**

Aparece la pantalla de visualización de carpetas o de visualización por fecha de toma.

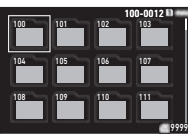

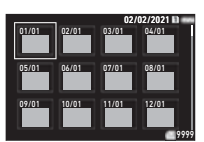

#### **Operaciones disponibles**

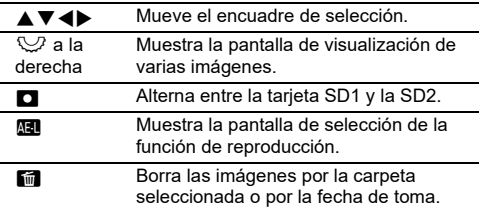

## *2* **Pulse** E**.**

Se visualizan las imágenes de la carpeta seleccionada o de fecha de toma.

#### t **Nota**

• Cuando se visualiza la función de reproducción en el punto 1, se puede ejecutar una función para todas las imágenes de la carpeta seleccionada o por la fecha de disparo seleccionada. Si se elige una función que no puede ejecutarse para varias imágenes, aparece un mensaje de error.

## **Conectar la cámara a un dispositivo AV**

Puede conectar la cámara a un dispositivo AV, como un aparato de TV, equipado con un terminal HDMI® para ver imágenes en Live View mientras se dispara o para reproducir fotos en modo de reproducción.

Asegúrese de que cuenta con un cable HDMI® disponible en el mercado con un terminal HDMI® (Tipo D).

## *1* **Apague al dispositivo AV y la cámara.**

*2* **Abra la tapa del terminal de la cámara y conecte el cable al terminal HDMI®.**

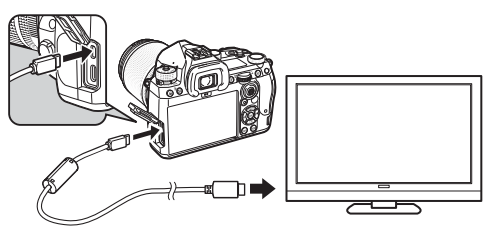

*3* **Conecte el otro extremo del cable AV al terminal de entrada de vídeo del dispositivo AV.**

## *4* **Encienda al dispositivo AV y la cámara.**

La cámara se enciende en el modo de salida de vídeo, y se visualiza información sobre la misma en la pantalla del dispositivo AV conectado.

## $\Omega$  Precaución

• Con la cámara conectada a un dispositivo AV no puede visualizarse nada en la pantalla de la misma, y no se puede ajustar el volumen de sonido de la cámara. Opere la cámara mientras ve el monitor del dispositivo AV.

#### t **Nota**

- Consulte el manual de instrucciones del dispositivo AV y seleccione un terminal de entrada de vídeo adecuado para conectar la cámara.
- Si tiene la intención de usar la cámara de forma continuada durante un período prolongado, se recomienda el uso del kit

## **Organización de los archivos**

#### <span id="page-89-0"></span>**Eliminar una imagen** C<sub>2</sub>

adaptador de corriente alterna opcional. [\(p.41\)](#page-42-0) *1* **Seleccione [Eliminar] en el menú** C**2 o en la pantalla de ajuste de la función de reproducción.**

## *2* **Seleccione [Eliminar 1 imagen] o [Borrar todas].**

Para imágenes capturadas con [Formato de archivo] ajustado a [RAW+JPEG], seleccione el formato de archivo que va a borrar.

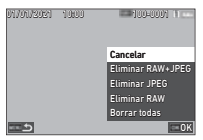

Cuando se seleccione [Borrar todas], pase al punto 4.

## *3* **Utilice** Q **para seleccionar una imagen.**

## *4* **Pulse** E**.**

Cuando se elige [Borrar todas], aparece la pantalla de confirmación de la transferencia. Pase al punto 5.

## $\overline{5}$  Seleccione [Ejecutar] y pulse  $\overline{\mathbb{C}\mathbb{C}}$ .

#### <span id="page-90-0"></span>**Protección de imágenes** C2

Puede proteger imágenes contra el borrado accidental.

#### *1* **Seleccione [Proteger] en el menú** C**2 o en la pantalla de ajuste de la función de reproducción.**

*2* **Seleccione [Proteger 1 imagen] o [Proteger todas].**

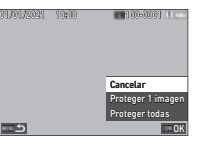

Cuando se seleccione [Proteger todas], pase al punto 4.

## **3** Utilice  $\oslash$  para seleccionar una imagen.

### *4* **Pulse** E**.**

Cuando se elige [Proteger todas], aparece la pantalla de confirmación de la transferencia. Pase al punto 5.

## *5* **Seleccione [Proteger] y pulse** E**.**

#### u **Precaución**

• Incluso las imágenes protegidas se eliminan cuando se formatea la tarieta de memoria.

#### t **Nota**

• Para cancelar la protección para una imagen, ajuste de nuevo la protección de la imagen.

#### **Cómo girar imágenes Como girar imágenes**

Cuando se ajusta [Rotación de imagen auto] a [On] (predeterminado) en el menú  $\square$ 1, la imagen se gira automáticamente según la información de rotación durante la reproducción.

La información de rotación de una imagen puede cambiarse de la manera descrita a continuación.

- *1* **Active la imagen que se va a girar en visualización de una imagen.**
- *2* **Seleccione [Rotación de imagen] en el menú**  C**2 o en la pantalla de ajuste de la función de reproducción.**

## *3* **Utilice** AB **para**

**seleccionar el sentido de rotación deseado, y pulse**  $\overline{OR}$ .

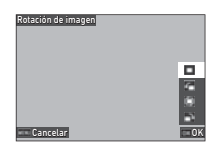

La información sobre rotación de imágenes se guarda y la cámara

vuelve a modo de visualización de una imagen.

#### u **Precaución**

- No puede cambiar la información de rotación de la imagen en los siguientes casos.
	- Imágenes protegidas
	- Vídeos
	- Imágenes sin etiqueta de información de rotación

#### t **Nota**

• Puede guardar la información de rotación a un ángulo específico en [Guarda info rotación] en el menú C6.

#### <span id="page-91-0"></span>**Copiar imágenes** Copiar **D2**

Puede copiar imágenes entre las tarjetas de memoria de la ranura SD1 y de la ranura SD2.

#### *1* **Seleccione [Copia de imágenes] en el menú** C**<sup>2</sup> o en la pantalla de ajuste de la función de reproducción.**

#### *2* **Seleccione [Copiar 1 imagen] o [Copiar todas imág.].**

Para imágenes capturadas con [Formato de archivo] ajustado a [RAW+JPEG], seleccione el formato de archivo que se va a copiar.

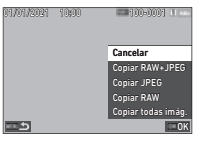

Cuando se seleccione [Copiar todas imág.], pase al punto 4.

## **3** Utilice  $\widehat{\curvearrowright}$  para seleccionar una imagen.

#### *4* **Pulse** E**.**

Cuando se seleccione [Copiar todas imág.], elija [Ejecutar]  $v$  pulse  $\overline{M}$ .

La imagen seleccionada se copia en otra tarjeta de memoria.

#### <span id="page-91-1"></span>**Transferencia de imágenes C2**

Puede seleccionar imágenes para transferir a un dispositivo de comunicación y realizar una reserva de transferencia. Cuando la cámara se conecta a un dispositivo de comunicación mediante LAN inalámbrica, la transferencia de archivos se inicia automáticamente.

*1* **Seleccione [Transferencia archivos] en el menú**  C**2 o en la pantalla de ajuste de la función de reproducción.**

## *2* **Seleccione [Transferir 1 imagen].**

Para imágenes capturadas con [Formato de archivo] ajustado a [RAW+JPEG], seleccione el formato de archivo que se va a transferir.

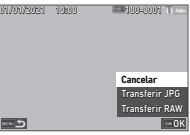

## *3* **Utilice** Q **para seleccionar una imagen.**

## *4* **Pulse** E**.**

Se realiza la reserva de transferencia para la imagen.

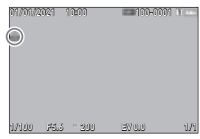

#### t **Nota**

• Para cancelar la reserva de transferencia, seleccione de nuevo [Transferir 1 imagen].

#### **Guardar los datos RAW** C<sub>2</sub>

Puede guardar los datos RAW cuando permanecen en la memoria intermedia de la imagen JPEG capturada.

#### *1* **Seleccione [Guardar datos RAW] en el menú**  C**2 en la visualización de una imagen.**

Aparece la pantalla de confirmación.

Cuando no hay ninguna imagen JPEG con datos RAW, se visualiza el mensaje [No se puede procesar ninguna imagen.].

### *2* **Seleccione [Guardar datos RAWI** v pulse  $\overline{0}$ .

Se guardan los datos RAW.

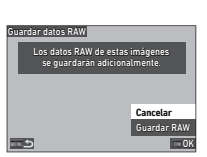

#### u **Precaución**

• No se pueden guardar los datos RAW desde la pantalla de selección de la función de reproducción.

### t **Nota**

- Cuando se visualiza una imagen JPEG que tenga datos RAW data en la pantalla de visualización de una imagen, puede guardar también los datos pulsando RAW.
- Las imágenes para las que se ejecuta [Guardar datos RAW] son tratadas de la misma manera que las imágenes capturadas con [Formato de archivo] ajustado a [RAW+JPEG] en el menú **0**5.

## **Edición y procesamiento de imágenes**

Puede editar y procesar las imágenes capturadas con la cámara.

#### **Procesado de imágenes con filtros**  digitales **D**3

<span id="page-92-0"></span>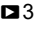

- *1* **Active la imagen que se va a editar en la visualización de una imagen.**
- *2* **Seleccione [Filtro digital] en el menú** C**3 o en la pantalla de selección de la función de reproducción.**

Aparece la pantalla [Filtro digital].

*3* **Utilice** AB **para seleccionar un filtro.**

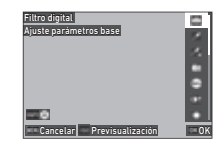

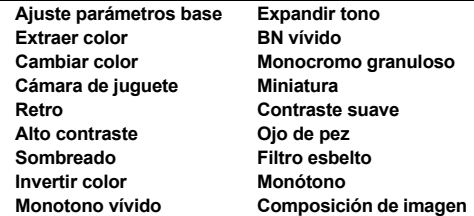

#### **Operaciones disponibles**

**ISO** Muestra la previsualización.

Vaya al punto 7 si no necesita cambiar los parámetros.

## **Pulse <b>INFO**.

Aparece la pantalla para el ajuste de los parámetros.

## *5* **Ajuste los parámetros.**

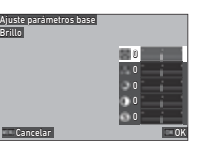

#### **Operaciones disponibles**

- A  $\blacktriangledown$  Selecciona un parámetro.
- Ajusta el valor.

#### *6* **Pulse** E**.**

Aparece de nuevo la pantalla del punto 3.

#### $\overline{7}$  Pulse  $\overline{m}$ .

Aparece la pantalla de confirmación de adición de filtros.

#### *8* **Seleccione [Añadir filtro] o [Guardar] y pulse** E**.**

Seleccione [Añadir filtro] cuando desee aplicar filtros adicionales a la misma imagen.

Aparece de nuevo la pantalla del punto 3. Cuando se selecciona [Guardar], aparece la pantalla de confirmación para guardar.

## **9** Seleccione [SD1] o [SD2] y pulse  $\overline{CC}$ .

#### u **Precaución**

- Sólo se pueden editar imágenes JPEG y RAW con [Filtro digital] capturadas con esta cámara.
- Las imágenes RAW capturadas con [Captura HDR] o [Res. desplaz. píxeles] del menú  $\Box$ 4 no pueden procesarse con [Filtro digital].

#### t **Nota**

• Pueden aplicarse a la misma imagen hasta siete filtros durante el disparo, incluyendo el filtro usado durante el disparo ajustado en [Filtro digital] en el menú  $\bigcirc$ 6 ([p.79](#page-80-1)).

#### <span id="page-93-1"></span><span id="page-93-0"></span>**Revelado de imágenes RAW C4**

Puede convertir imágenes RAW en el formato JPEG o TIFF y guardarlas como nuevos archivos.

- *1* **Active la imagen que se va a editar en la visualización de una imagen.**
- *2* **Seleccione [Revelado RAW] en el menú** C**<sup>4</sup> o en la pantalla de selección de la función de reproducción.**

Aparece la pantalla de ajustes Revelado RAW.

#### *3* **Seleccione el elemento de ajuste que se va a cambiar.**

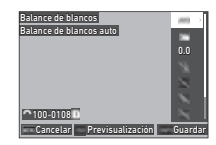

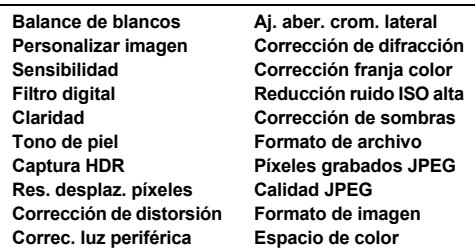

#### **Operaciones disponibles**

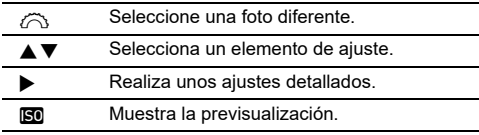

#### *4* **Pulse** G**.**

Aparece la pantalla de confirmación para guardar.

## $5$  Seleccione [SD1] o [SD2] y pulse  $\mathbb{R}$ .

## **6** Seleccione [Continuar] o [Terminar] y pulse  $\mathbb{R}$ .

Cuando se selecciona [Continuar], aparece de nuevo la pantalla del punto 3.

#### u **Precaución**

- [Revelado RAW] puede ejecutarse sólo para imágenes RAW capturadas con esta cámara.
- Las imágenes RAW capturadas cuando se ha ajustado [Modo Fotografiar] a [Multi-exposición] o a [Compos. a intervalos] en el menú  $\bigcap$ 4 se revelan según el ajuste de [Corrección del objetivo] usado durante el disparo. El ajuste [Corrección del objetivo] no puede cambiarse cuando se revelan imágenes RAW.

#### t **Nota**

- Cuando se realiza [Revelado RAW] desde la pantalla de visualización de varias imágenes, la pantalla de visualización de carpetas o la pantalla de fechas de visualización del disparo, se crea una nueva carpeta donde se guardan las imágenes.
- Para [Filtro digital], [Claridad], [Tono de piel], [Captura HDR] y [Res. desplaz. píxeles], el elemento de ajuste de los parámetros que pueden cambiarse varía dependiendo del elemento utilizado durante el disparo. Para las imágenes RAW capturadas usando [Captura HDR] o [Res. desplaz. píxeles], no se pueden cambiar los parámetros de [Filtro digital], [Claridad] y [Tono de piel] cuando se revelan las imágenes RAW.
- Con el software "Digital Camera Utility 5" suministrado puede revelar archivos RAW en un ordenador. [\(p.98\)](#page-99-0)

#### **Cambio de tamaño de una imagen**

#### u **Precaución**

• Las imágenes ya redimensionadas o recortadas al tamaño de archivo mínimo no pueden procesarse.

#### **Cambio del número de Píxeles grabados (Redimensionar)** <sup>C</sup><sup>5</sup>

Puede cambiar el número de píxeles grabados de la imagen seleccionada y guardarla como un nuevo archivo.

#### *1* **Active la imagen que se va a editar en la visualización de una imagen.**

#### *2* **Seleccione [Redimensionar] en el menú** C**<sup>5</sup> o en la pantalla de selección de la función de reproducción.**

Aparece la pantalla [Redimensionar].

#### *3* **Utilice** AB **para seleccionar el número de píxeles grabados y pulse** E**.**

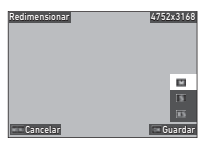

Puede seleccionar un tamaño de imagen menor que el de la original.

Aparece la pantalla de confirmación para guardar.

## *4* **Seleccione [SD1] o [SD2] y pulse** E**.**

#### $Q$  Precaución

• [Redimensionar] puede ejecutarse sólo para imágenes JPEG capturadas con esta cámara.

#### **Recortar parte de la imagen (Recorte)** C3

Puede recortar sólo el área deseada de la imagen seleccionada y guardarla como un nuevo archivo.

- *1* **Active la imagen que se va a editar en la visualización de una imagen.**
- *2* **Seleccione [Recorte] en el menú** C**3 o en la pantalla de selección de la función de reproducción.** Aparece la pantalla [Recorte].
- *3* **Especifique el tamaño y la posición del área que se va a recortar utilizando el encuadre de recorte.**

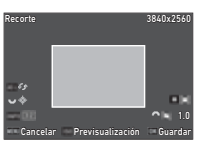

#### **Operaciones disponibles**

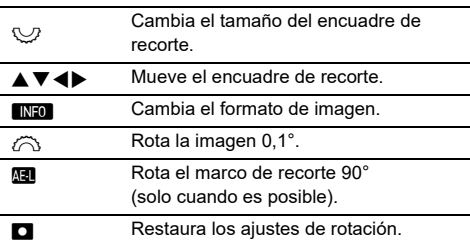

#### *4* **Pulse** E**.**

Aparece la pantalla de confirmación para guardar.

## *5* **Seleccione [SD1] o [SD2] y pulse** E**.**

## **Corregir imágenes JPEG**

#### **Corrección de las áreas de brillos y sombras (Ajuste de niveles)**

Puede ajustar el brillo y el contraste de las áreas de brillos, medios tonos y sombras en las imágenes.

#### *1* **Active la imagen que se va a editar en la visualización de una imagen.**

*2* **Seleccione [Ajuste de niveles] en el menú** C**<sup>5</sup> o en la pantalla de selección de la función de reproducción, y pulse ▶.** 

Aparece la pantalla [Ajuste de niveles].

## *3* **Ajuste el valor.**

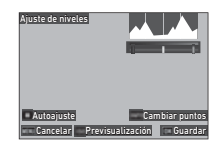

#### **Operaciones disponibles**

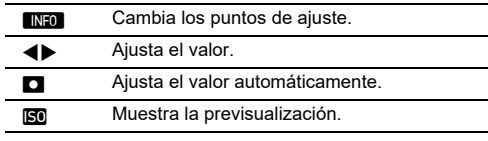

## *4* **Pulse** E**.**

Aparece la pantalla de confirmación para guardar.

## $\overline{\mathbf{5}}$  Seleccione [SD1] o [SD2] y pulse  $\overline{\mathbf{m}}$ .

#### <span id="page-96-0"></span>**Corrección del Balance de blancos**

Puede ajustar el balance de blancos.

- *1* **Active la imagen que se va a editar en la visualización de una imagen.**
- *2* **Seleccione [Ajuste balance blancos] en el menú**  C**5 o en la pantalla de selección de la función**  de reproducción, y pulse ▶.

Aparece la pantalla [Ajuste balance blancos].

*3* **Ajuste el valor.**

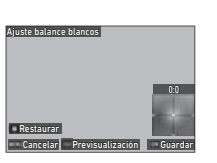

#### **Operaciones disponibles**

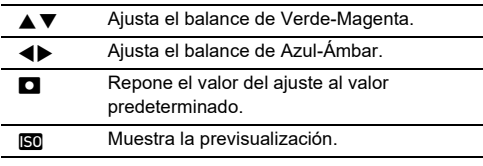

#### *4* **Pulse** E**.**

Aparece la pantalla de confirmación para guardar.

## $5$  Seleccione [SD1] o [SD2] y pulse  $\mathbb{R}$ .

#### **Corregir el moiré de color**

Puede reducir el moiré de color de las imágenes.

- *1* **Active la imagen que se va a editar en la visualización de una imagen.**
- *2* **Seleccione [Corrección del moiré] en el menú**  C**5 o en la pantalla de selección de la función de reproducción.**

Aparece la pantalla [Corrección del moiré].

## *3* **Ajuste el valor.**

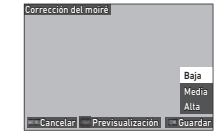

#### **Operaciones disponibles**

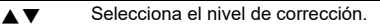

**RO Muestra la previsualización.** 

## *4* **Pulse** E**.**

Aparece la pantalla de confirmación para guardar.

*5* **Seleccione [SD1] o [SD2] y pulse** E**.**

#### u **Precaución**

- Es posible que algunas imágenes no se corrijan correctamente.
- Si se ejecuta [Corrección del moiré], podría producirse una pérdida o desvanecimiento del color.

#### **Edición de vídeos** C6

**4**Reproducción **Reproducción**

#### *1* **Active el vídeo que se va a editar en visualización de una sola imagen.**

*2* **Seleccione [Extraer vídeo] o [Dividir vídeo] en el menú** C**6 o en la pantalla de selección de la función de reproducción.**

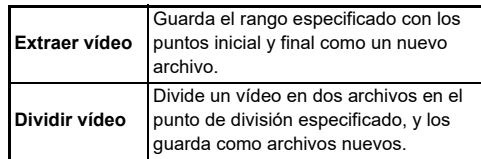

## *3* **Pulse** E**.**

Aparece la pantalla [Extraer vídeo] o la pantalla [Dividir vídeo].

#### *4* **Seleccione el punto donde desee dividir el vídeo.**

El vídeo se puede reproducir o poner en pausa igual que cuando se reproduce un vídeo. ([p.56](#page-57-0))

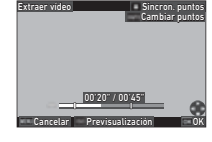

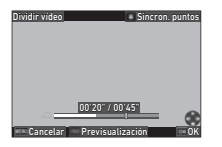

#### **Operaciones disponibles**

Cuando se selecciona [Extraer vídeo]: mueve el punto inicial o el final. Cuando se selecciona [Dividir vídeo]: mueve el punto de división. **INFO** Cuando se selecciona [Extraer vídeo]: cambia entre los puntos inicial y final. **C** Sincroniza los puntos. **SO** Muestra la previsualización.

## *5* **Pulse** E**.**

Aparece la pantalla de confirmación para guardar.

## *6* **Seleccione [SD1] o[SD2] y pulse** E**.**

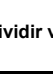

## **Uso de la cámara con un ordenador**

Conecte la cámara a un ordenador con el cable USB que se suministra.

#### Ajustar el modo de conexión  $\sqrt{34}$

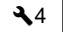

Ajuste el modo de conexión en [Ajustes de USB] en le menú  $\triangle$ 4 según la operación que se va a realizar con un ordenador.

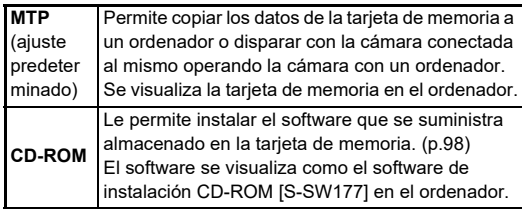

#### t **Nota**

- Consulte ["Entorno operativo para la conexión USB y](#page-131-0)  [el software suministrado" \(p.130\)](#page-131-0) para ver los requisitos del sistema para conectar la cámara a un ordenador y para usar el software suministrado.
- Las siguientes funciones se desactivan mientras la cámara está conectada a un ordenador con un cable USB.
	- [Ajuste LAN inalámbrica] en el menú  $\clubsuit$ 4
	- [Autodesconexión] en el menú  $\blacktriangle$ 5

#### **Copia de una imagen de la tarjeta de memoria**

#### *1* **Apague la cámara.**

*2* **Abra la tapa del terminal de la cámara y conecte el cable USB al terminal USB.**

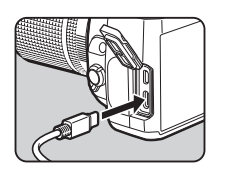

#### *3* **Conecte el cable USB al puerto USB del ordenador.**

## *4* **Encienda la cámara.**

El ordenador detecta la cámara.

Para Mac, se activa la app "Photos". (Si no se activa la app, actívela manualmente).

## *5* **Guarde las imágenes capturadas en el ordenador.**

### *6* **Desconecte la cámara del ordenador.**

#### t **Nota**

- Comienza a cargarse la batería cuando se apaga la cámara después de conectarla al ordenador.
- En el ordenador, se visualizan las tarjetas de memoria como [SD1] y [SD2].

#### <span id="page-99-1"></span><span id="page-99-0"></span>**Instalación del software suministrado Funcionamiento de la cámara con**

El software suministrado "Digital Camera Utility 5" se guarda en la memoria interna de la cámara. Con "Digital Camera Utility 5" puede revelar imágenes RAW, realizar ajustes de color, o revisar la información de disparo en el ordenador. El software puede instalarse de la siguiente manera.

#### *1* **Ajuste [Ajustes de USB] a [CD-ROM] en el menú**  $\mathbf{44}$ .

- *2* **Apague la cámara.**
- *3* **Conecte la cámara al ordenador con un cable USB.**
- *4* **Encienda la cámara.** La cámara se detecta como CD-ROM [S-SW177].
- *5* **Abra [S-SW177] en el ordenador.** Aparece la carpeta [Win] o [Mac].
- *6* **Abra la carpeta [Win] o [Mac].**
- *7* **Haga un doble clic en [setup32.exe] o [setup64.exe] para Windows, o en [INSTPUT5.pkg] para Mac.**

Para las siguientes operaciones, siga las instrucciones de la pantalla.

*8* **Ponga de nuevo [Ajustes de USB] en [MTP] en el menú**  $\mathcal{A}$ **4.** 

## *9* **Apague y encienda la cámara.**

El ajuste [Ajustes de USB] cambia a [MTP].

# **un ordenador**

Puede realizar disparo continuo con la cámara conectada a un ordenador usando el software opcional "IMAGE Transmitter 2".

*1* **Ajuste [Ajustes de USB] a [MTP] en l menú** D**4.**

- *2* **Apague la cámara.**
- *3* **Conecte la cámara al ordenador con un cable USB.**
- *4* **Encienda la cámara.**
- *5* **Inicie "IMAGE Transmitter 2" en el ordenador.** Se inicia "IMAGE Transmitter 2" y el ordenador reconoce la cámara.

#### u **Precaución**

• Cuando se ajusta el dial  $\bigcirc/\blacksquare/\blacksquare$  a  $\blacksquare$ , no puede realizarse el disparo continuo hasta haber insertado una tarjeta de memoria en la cámara.

#### t **Nota**

• Para información sobre el programa "IMAGE Transmitter 2", consulte la "Guía del usuario [Operación]" disponible en la siguiente página web.

#### **[http://www.ricoh-imaging.co.jp/english/support/](http://www.ricoh-imaging.co.jp/english/support/download_manual.html) download\_manual.html**

• Durante el disparo continuo, la cámara opera siempre con [Prioridad de obturador] independientemente de los ajustes de autoenfoque ([Ajuste AF.S] de [AF con visor] y [Opciones AF contrastel de [AF con Live View] en el menú **0**1). ([p.60](#page-61-0), [p.62\)](#page-63-0)

## **Uso de la cámara con un dispositivo de comunicación**

Puede conectar la cámara a un dispositivo de comunicación de forma inalámbrica por Bluetooth® o una LAN inalámbrica. Al usar la app exclusiva "Image Sync", puede operarse la cámara desde el dispositivo de comunicación, y las imágenes guardadas en las tarjetas de memoria pueden visualizarse en el dispositivo de comunicación para importarlas.

Consulte la "Guía de comunicación inalámbrica" para ver cómo usar la cámara conectada a un dispositivo de comunicación.

## **Ajustes de la cámara**

# **Cómo guardar los ajustes de uso como <mark>C</mark>1**

Puede guardar hasta diez ajustes de uso frecuente y asignarlos a U1 a U5 en el dial de modos para usar los ajustes fácilmente para el disparo.

Pueden guardarse los siguientes ajustes:

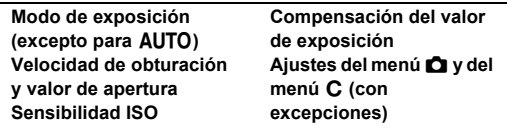

#### **Cómo guardar los ajustes**

Puede guardar hasta diez ajustes.

- *1* **Fije el modo de exposición y todos los ajustes necesarios que vaya a guardar.**
- *2* **Seleccione [Guardar aj. modo usuario] en el menú C1 y pulse ▶.**

Aparece la pantalla [Guardar aj. modo usuario].

*3* **Seleccione un recuadro de [BOX1] a [BOX10] y pulse** E**.**

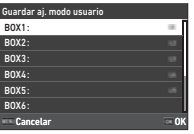

## *4* **Seleccione si desea**

**introducir el nombre de recuadro y pulse**  $\mathbb{R}$ **.** 

Cuando se seleccione [Cancelar], pase al punto 7. Si se selecciona [Introducir nombre], aparece una pantalla de introducción de texto.

## *5* **Introduzca un nombre para**

#### **el recuadro.**

Pueden introducirse hasta 32 símbolos y caracteres alfanuméricos de un byte.

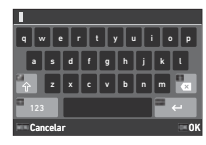

#### **Operaciones disponibles**

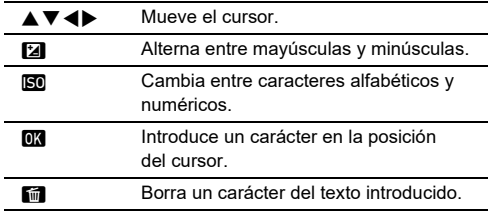

### $\overline{6}$  Después de introducir el texto, pulse **MD**.

*7* **Seleccione un modo de usuario para registrar los ajustes guardados de USER1 (U1) a USER5 (U5) del dial de modos, y pulse**  $\overline{OR}$ .

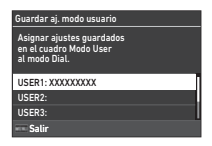

Aparece de nuevo la pantalla del punto 3.

#### u **Precaución**

• No puede seleccionarse [Guardar aj. modo usuario] cuando el dial de modos está ajustado a AUTO.

#### t **Nota**

- Si no se introduce el nombre del recuadro, la fecha y la hora cuando se guardaron los ajustes se utilizarán como nombre del recuadro.
- Para cambiar el nombre del recuadro, seleccione  $R$ enombrar modo usuariol en el menú  $C<sub>1</sub>$ .
- Para reponer los ajustes guardados, seleccione [Reiniciar aj. modo usuariol en el menú C1.

#### **Cambiar los ajustes**

Puede cambiar los ajustes asignados al dial de modos.

#### *1* **Seleccione [Restaurar aj. modo usu.] en el menú**  E**1 y pulse** D**.**

Aparece la pantalla [Restaurar aj. modo usu.].

*2* **Seleccione un modo de usuario donde registar los ajustes guardados de USER1 (U1) a USER5 (U5) del dial de modos, y**  pulse  $\blacktriangleright$ .

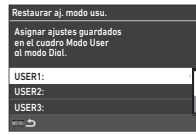

#### *3* **Seleccione los ajustes guardados de [BOX1] a [BOX10], y pulse** E**.**

Los ajustes seleccionados se asignan al dial de modos. Aparece de nuevo la pantalla del punto 2.

#### t **Nota**

• Si se registra [Restaurar aj. modo usu.] como una función visualizada en el panel de control, puede usar  $\heartsuit$  para cambiar el recuadro cuando se ajuste el dial de modos a  $U1$  $a$  **. [\(p.106\)](#page-107-0)** 

#### **Uso del Modo de usuario**

## **12** Fije el dial de modos en U1 a U5.

## *2* **Realice los cambios necesarios.**

El modo de exposición puede cambiarse temporalmente en [Exposición en modo usu.] en el menú E1.

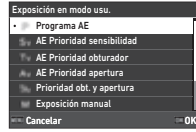

#### t **Nota**

• Los ajustes cambiados en el punto 2 no se guardan como los ajustes de modo usuario. Cuando se apaga la cámara o se gira el dial de modos, los ajustes del modo usuario se reponen a los valores guardados originalmente. El intervalo para restablecer los ajustes de modo usuario puede ajustarse en [Restaur, ajustes usuario] en el menú  $C1$ .

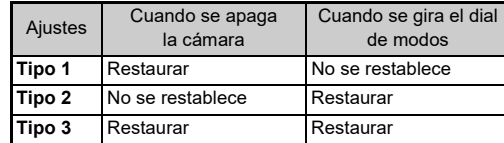

• Si se cambian los ajustes guardados en el recuadro asignados al dial de modos, también cambian los ajustes aplicados al dial de modos.

#### **Personalización de los controles de funcionamiento**

#### <span id="page-103-5"></span><span id="page-103-0"></span>**Ajuste de la operación del botón**  $C<sup>2</sup>$

Puede ajustar las funciones para cuando se pulse  $\blacktriangle \blacktriangledown \blacktriangle \blacktriangleright$ , SR, RAW, C., **3, 3** o H. Estos botones personalizables se denominan "Botón Fx".

Puede revisar la función ajustada para cada botón en la pantalla de estado.

## *1* **Seleccione [Botón Fx] en el menú** E**2 y pulse** D**.**

Aparece la pantalla [Botón Fx].

#### **2** Utilice ▲▼ para **seleccionar un botón y pulse** D**.**

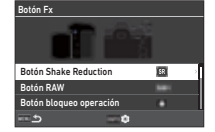

Se visualiza la pantalla para ajustar la función del botón seleccionado.

## *3* **Utilice** AB **para**

**seleccionar la función que va a asignar a cada botón.**

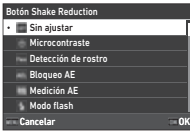

Pueden asignarse las siguientes funciones.

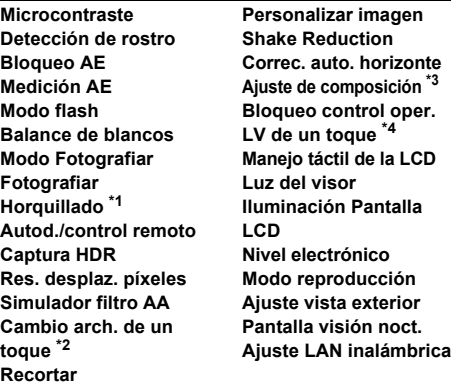

- <span id="page-103-1"></span>\*1 Cambia el número de disparos y el valor de horquillado.
- <span id="page-103-2"></span>\*2 Cambia el formato de archivo según el ajuste [Formato de archivo] cuando se pulsa el botón. ([p.103\)](#page-104-1)
- <span id="page-103-3"></span>\*3 Visualiza la pantalla [Ajuste de composición] cuando se ajusta el dial a  $\mathbf{C}$ /KW/EI a KW.
- <span id="page-103-4"></span>\*4 Cambia el disparo con Live View manteniendo a la vez el dial  $\Delta/\mathbb{N}/\mathbb{R}$  ajustado a  $\Delta$ .

## *4* **Pulse** E**.**

Aparece de nuevo la pantalla del punto 2. Repita los puntos 2 a 4.

## $5$  Pulse dos veces **MFW**.

#### t **Nota**

- Puede comprobar las funciones asignadas a cada botón en la pantalla de estado
- Puede ajustar la misma función a varios botones.
- Los botones de ajuste o la pantalla de ajuste aparecen cuando se pulsa el botón Fx.
- Dependiendo de la función asignada, suena un pitido cuando se pulsa el botón Fx. Para que no suene un pitido, cambie el ajuste [Funcionamiento botón Fx] de [Ajuste efectos sonido] en el menú  $\triangle$ 3. ([p.110](#page-111-2))

**10 :10**

**1/250 1600**

**01/01/2021 9999**

**F5.6**

**9999**

<span id="page-104-0"></span>• Cuando se asigne [Shake Reduction] o [Bloqueo control oper.] al Botón Fx, pulse MEO en la pantalla del punto 2 para configurar el funcionamiento de la cámara cuando se pulse el botón.

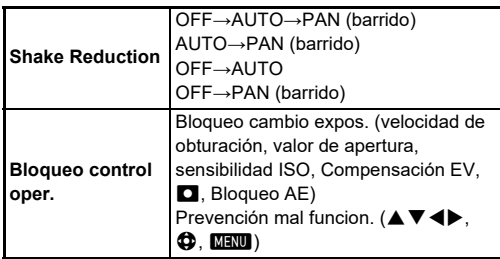

<span id="page-104-1"></span>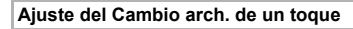

Puede cambiar temporalmente el formato de archivo pulsando el botón durante el disparo. Elija el formato de archivo al que quiere cambiar cuando se pulse el botón para cada ajuste de [Formato de archivo].

*1* **Seleccione [Cambio arch. de un toque] en el punto 3 de ["Ajuste de la operación del botón"](#page-103-5)  [\(p.102\).](#page-103-5)**

## **2** Pulse **MO** en la pantalla [Botón Fx].

Aparece la pantalla [Cambio arch. de un toque].

#### *3* **Realice los ajustes de [Opciones de JPEG], [Opciones de RAW] y [Opciones de RAW+JPEG].** Seleccione el formato de archivo al que cambiar cuando se pulse

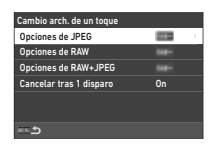

**6**

## *4* **Realice los ajustes de [Cancelar tras 1 disparo].**

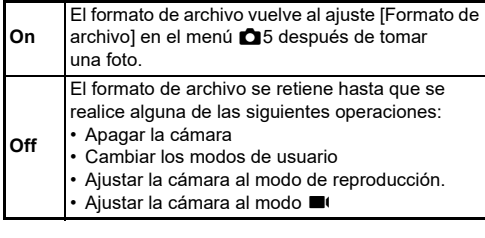

## $5$  Pulse dos veces **HENU**

La cámara vuelve al modo de espera.

#### u **Precaución**

el botón.

• El botón al que se asigna la función Cambio arch. de un toque no puede usarse cuando se ajusta when [Opc. tarjeta memorial a [Separar RAW/JPEG] en el menú **Co** 5. [\(p.48](#page-49-0))

#### **Ajuste del autoenfoque y Bloqueo AE**  *Ajuste del autoemoque y Bioqueo AE***<br>
operaciones** C<sub>2</sub>

Puede ajustar las operaciones de los botones y el tiempo para autoenfoque y Bloqueo AE en [Ajustes bloqueo AF/AE] en el menú E2.

Pueden realizarse los siguientes ajustes para [Imagen fija].

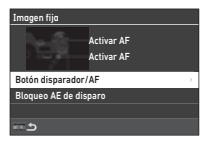

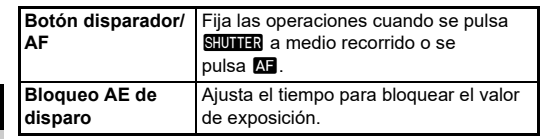

En modo  $\blacksquare$ , la función  $\blacksquare$  se fija a la operación de autoenfoque. Ajuste si se va a realizar el autoenfoque con **SHUMER**.

#### t **Nota**

• Cuando se acopla a la cámara un objetivo con capacidad de seguimiento AF, se puede activar y desactivar la operación de rastreo pulsando **OX** durante la grabación de una película.

#### **Ajuste del funcionamiento de E-Dial C2**

Para cada modo de exposición, puede ajustar las funciones para cuando se gira  $\oslash$  o  $\heartsuit$ , cuando se pulsa  $\Box$  y cuando se ajusta [E-Dial] para la Smart Function y se gira  $\mathbb{O}$ .

#### *1* **Seleccione [Programación de E-Dial] en el menú**   $C2$  v pulse  $\blacktriangleright$ .

Aparece la pantalla [Programación de E-Dial].

#### *2* **Seleccione [Imagen fija] o [Vídeo] y pulse el botón** D**.**

Aparece la pantalla de selección del modo de exposición.

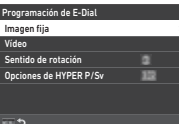

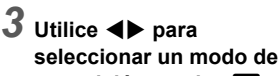

**exposición y pulse** E**.** Los ajustes en curso están disponibles.

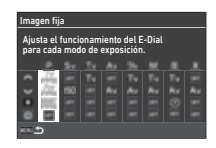

#### *4* **Seleccione [Funcionamiento**  básico] y pulse  $\blacktriangleright$ .

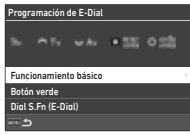

*5* **Utilice** AB **para seleccionar la combinación de funciones para cuando se gire**  $\widehat{\curvearrowright}$ , R**, o** V **y cuando se**  pulse  $\blacksquare$ .

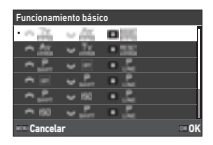

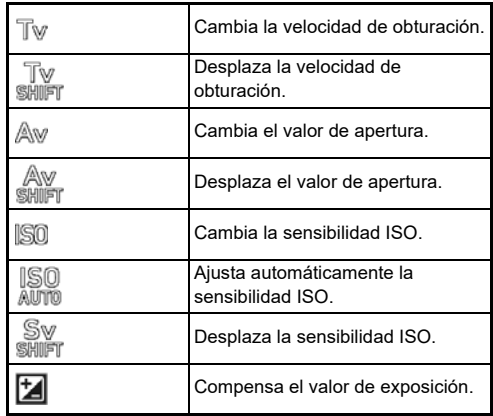

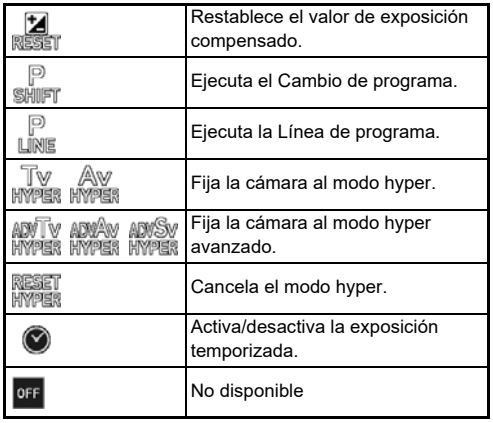

## *6* **Pulse** E**.**

Aparece de nuevo la pantalla del punto 4. Cuando se ajuste [E-Dial] para la Smart Function, realice el ajuste de [Dial S.Fn (E-Dial)].

## $\overline{7}$  Pulse  $\overline{M}$ **FRUD**.

Aparece de nuevo la pantalla del punto 3. Repita los puntos 3 a 7.

## *8* **Pulse tres veces el botón** F**.**

#### t **Nota**

- Puede revisar las funciones asignadas a cada dial en la pantalla de estado.
- Cuando se asigne una función a  $\mathbb{O}$ , asigne [E-Dial] a [Smart] Function] en el menú **C**2. ([p.106](#page-107-1))
- Si selecciona [Sentido de rotación] en la pantalla del punto 2, puede revertir el efecto obtenido girando  $\oslash$  o  $\heartsuit$ .
- Si selecciona [Opciones de HYPER P/Sv] en la pantalla del punto 2, puede ajustar el funcionamiento de la cámara cuando ésta entra en el modo hyper en modo  $P \circ Sv$ .

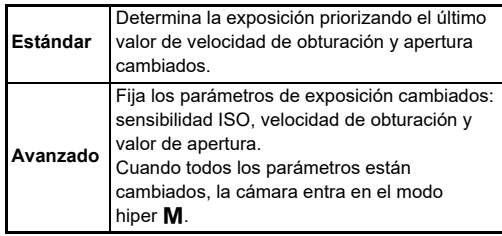

<span id="page-107-1"></span>Puede registrar cinco funciones a Smart Function.

*1* **Seleccione [Smart Function] en el menú** E**2 y pulse** D**.**

Aparece la pantalla [Smart Function].

*2* **Seleccione un número de función de [Función 1] a [Función 5] y pulse** D**.**

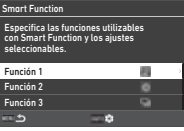

#### *3* **Utilice** AB **para seleccionar la función que se va a asignar a cada número de función.**

Pueden asignarse las siguientes funciones.

Pueden registrarse hasta seis ajustes para una función. También puede registrarse el orden de los ajustes.

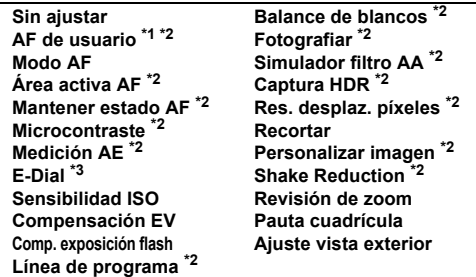

- <span id="page-107-2"></span>\*1 La cámara opera con los ajustes [Modo AF], [Área activa AF] y [Mantener estado AF] realizados previamente en [AF con visor].
- <span id="page-107-3"></span>\*2 Pulses MFO para elaborar unos ajustes detallados.
- <span id="page-107-4"></span>\*3 Se pueden cambiar los valores de sensibilidad ISO y compensación de la exposición entre los valores registrados previamente para cada modo de exposición girando  $\circledcirc$ .

#### *4* **Pulse** E**.**

Aparece de nuevo la pantalla del punto 2. Repita los puntos 2 a 4.

**Pulse dos veces <b>MAN**.

<span id="page-107-0"></span>Cómo personalizar el panel de control **C**<sub>5</sub>

Puede personalizar las funciones visualizadas en el panel de control.

Algunas funciones de los menús  $\bigcirc$ ,  $\blacksquare$  y  $\blacktriangle$  se pueden guardar como elementos del panel de control.

#### *1* **Seleccione [Panel de control] en el menú** E**5 y pulse**  $\blacktriangleright$ **.**

#### *2* **Seleccione [Imagen fija] o [Vídeo] y pulse el botón** D**.**

Aparece la pantalla de personalización del panel de control.

#### *<u>3</u>* Utilice **A** $\Psi$  **4** para **seleccionar la función que se va a cambiar.**

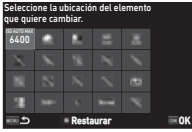

## *4* **Pulse** E**.**

Las funciones seleccionables se visualizan en el menú desplegable.

#### **5** Utilice ▲▼ para **seleccionar la función que**

**se va a guardar.** Seleccione [--] si no desea guardar ninguna función.

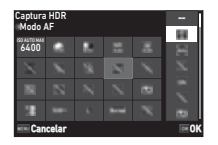

## *6* **Pulse** E**.**

Aparece de nuevo la pantalla del punto 3. Pulse **D** para restaurar a las funciones predeterminadas.

*Pulse tres veces el botón <b>M</del>.* 

#### t **Nota**

• Cuando se visualiza el panel de control desde el modo de espera, se puede ver la pantalla del punto 3 pulsando  $\mathbb Z$ para personalizar el panel de control.
**107**

**6Ajustes**

**Ajuste de la visualización del monitor, la iluminación de los indicadores luminosos y los efectos de sonido**

### **Sensor de ojos** E4

Puede configurar la cámara cuando el sensor de ojos detecta el ojo del usuario en [Sensor de ojos] en el menú E4.

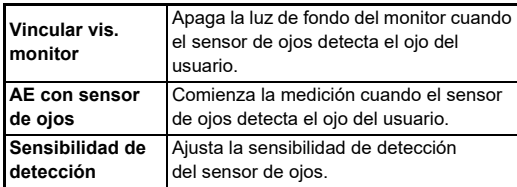

### <span id="page-108-2"></span>**Visualización del visor** E4

Puede ajustar la visualización del visor en [Visualización del visor] en el menú C4.

<span id="page-108-3"></span><span id="page-108-1"></span>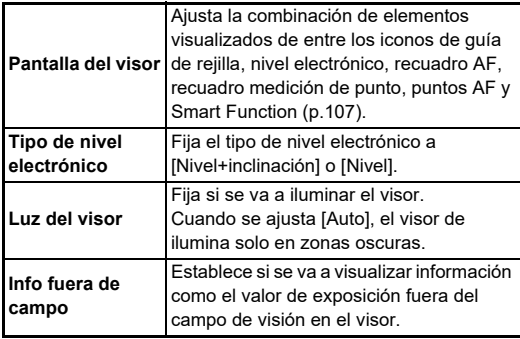

### <span id="page-108-0"></span>**Ajuste de la visualización de la pantalla del visor**

Puede cambiar la visualización del visor entre los cuatro patrones registrados. También puede cambiar los elementos a mostrar para cada patrón.

### *1* **Seleccione [Pantalla del visor] en [Visualización**  del visor] en el menú **C**4 y pulse ▶.

Aparece la pantalla [Pantalla del visor].

*2* **Seleccione [Patrón**  visualiz. actual] y pulse  $\blacktriangleright$ , **y seleccione un patrón de F1 a F4.**

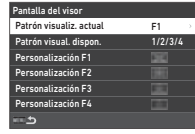

### *3* **Cuando se personalicen elementos de pantalla, seleccione [Personalización F1] a [Personalización F4] y pulse** D**.**

Puede elegirse el tipo de rejilla, y puede activarse y desactivarse la visualización de cada elemento.

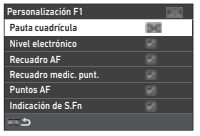

### *4* **Pulse cuatro veces** F**.**

### **⊗** Nota

• Puede alternar fácilmente entre los patrones de pantalla del visor usando la Smart Function o el panel de control. Si hubiera patrones que no desea utilizar, seleccione [Patrón visual. dispon.] en la pantalla del punto 2 y aiústelos a  $\Box$  (Off).

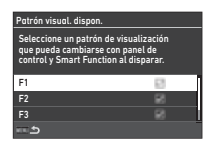

### <span id="page-109-4"></span>**Pantalla LCD E4**

Puede ajustar la luminosidad de la pantalla LCD en [Pantalla LCDI en el menú C4.

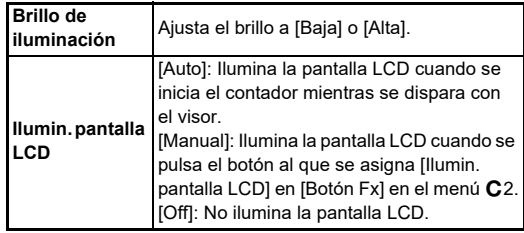

<span id="page-109-8"></span>**Visualización del monitor** en el establecento C4

<span id="page-109-7"></span>

Puede ajustar la información visualizada en el monitor en [Visualización del monitor] en el menú C4.

<span id="page-109-6"></span><span id="page-109-5"></span><span id="page-109-3"></span><span id="page-109-2"></span><span id="page-109-1"></span><span id="page-109-0"></span>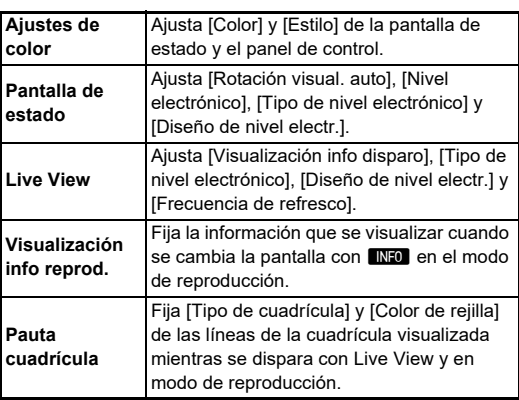

#### **Cómo ajustar la pantalla Live View**

Puede alternar la visualización Live View entre los tres patrones registrados. También puede cambiar los elementos que se van a visualizar para cada patrón.

### *1* **Seleccione [Live View] en [Visualización del monitorl en el menú C4 y pulse ▶.**

Aparece la pantalla [Live View].

### *2* **Seleccione [Visualización info disparo] y**   $pulse$  $\blacktriangleright$ .

*3* **Seleccione [Patrón**  visualiz. actual] y pulse  $\blacktriangleright$ , **y seleccione un patrón de L1 a L3.**

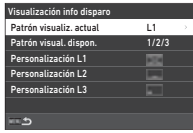

*4* **Cuando se personalicen elementos de pantalla, seleccione [Personalización L1] a [Personalización L3] y pulse** D**.**

La visualización de cada elemento se puede activar y desactivar.

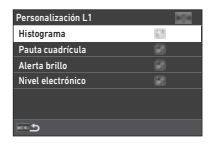

### $5$  Pulse cuatro veces **MFW**.

### t **Nota**

• Puede cambiar la pantalla de información del disparo Live View pulsando **NFO** durante el disparo. Si hubiera patrones que no desea utilizar, seleccione [Patrón visual. dispon.] en la pantalla del punto 3 y ajústelos a  $\Box$  (Off).

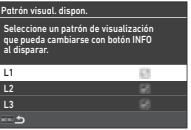

### <span id="page-110-0"></span>**Ajuste del monitor** D2

Puede fijar el brillo, saturación y el balance de color de la pantalla.

### *1* **Seleccione [Ajuste del monitor] en el menú** D**<sup>2</sup>**  $**v**$  **pulse ▶.**

Aparece la pantalla de ajuste del monitor.

### *2* **Ajuste cada elemento.**

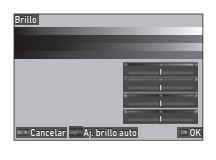

### **Operaciones disponibles**

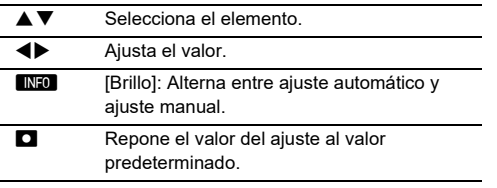

### *3* **Pulse** E**.**

### u **Precaución**

• No puede ajustarse [Brillo] cuando el brillo de la pantalla se ha ajustado con [Ajuste vista exterior] en el menú  $\blacktriangle$ 2.

### t **Nota**

• El sensor de ojos se utiliza cuando se selecciona el ajuste automático (predeterminado) para [Brillo]. Si el sensor de ojos se encuentra en la sombra o expuesto a una luz potente, es posible que no se pueda ajustar el brillo correctamente. Para no cambiar el brillo automáticamente, use el ajuste manual.

### <span id="page-110-3"></span>**Revisión instantánea E4**

Puede ajustar la visualización y el funcionamiento de "Revisión instantánea" que se visualiza inmediatamente después del disparo en [Revisión instantánea] en el menú C4.

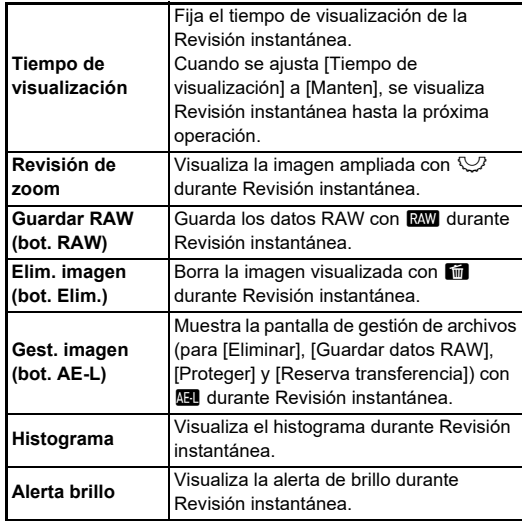

### <span id="page-110-2"></span>**Revisión de zoom** E4

Puede ajustar el funcionamiento de la cámara cuando se amplía la pantalla en [Revisión de zoom] del menú C4

<span id="page-110-4"></span><span id="page-110-1"></span>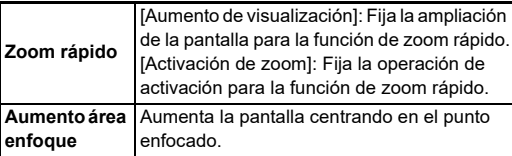

# **6Ajustes**

<span id="page-111-1"></span>Puede configurar si se va a mostrar el icono de advertencia en el visor y en la pantalla LCD y el monitor en [Indicación de avisos] del menú C4.

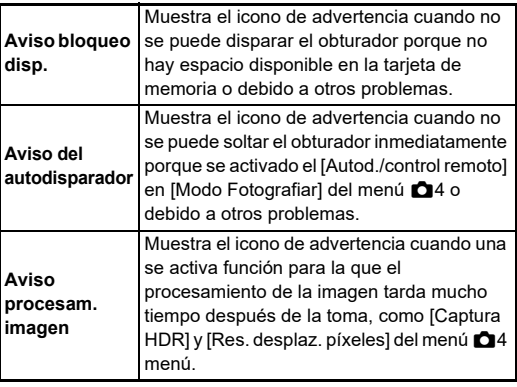

### **Indicadores D3**

<span id="page-111-2"></span>

Puede fijar si se encenderán los indicadores en [Indicadores] en el menú  $\blacktriangle$ 3.

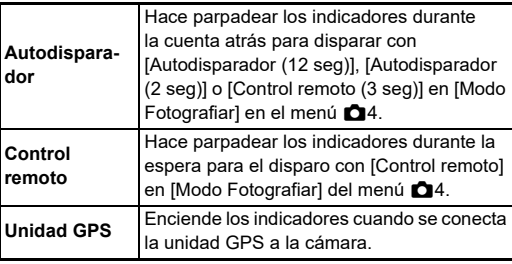

### <span id="page-111-0"></span>**Efectos de sonido**  $\sqrt{3}$

Puede ajustar el volumen de sonido de los bips sonoros en [Volumen efectos sonido] (0 a 5), y ajustar si se van a activar  $\overline{\phantom{a}}$ los bips de sonidos en [Ajuste efectos sonido] en el menú  $\blacktriangleleft$ 3.

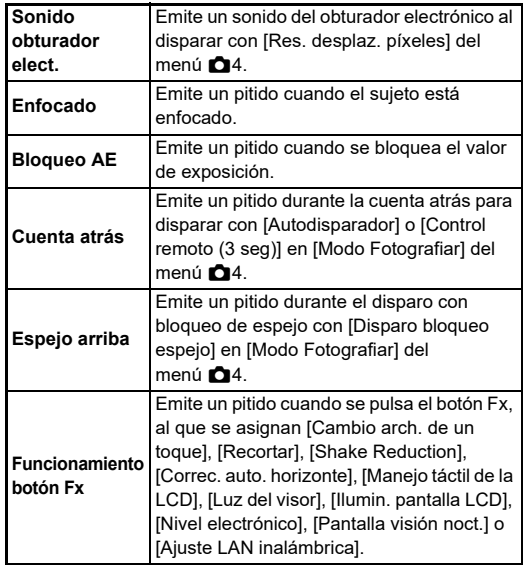

### **Seleccionar ajustes para que se guarden en la cámara** que se **C5**<br>guarden en la cámara

Los valores ajustados para la mayoría de las funciones de esta cámara se guardan aunque se apague la cámara. Para los siguientes parámetros de funciones, puede elegir si desea guardar los ajustes  $(\mathbb{Z}:$  On) o devolverlos a sus

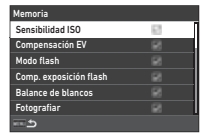

valores predeterminados ( $\Box$ : Off) cuando se apaga la cámara. Realice los ajustes en [Memoria] en el menú C5.

<span id="page-112-1"></span>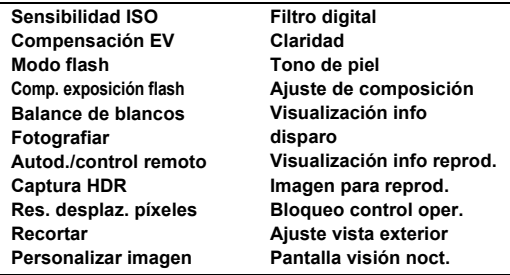

### t **Nota**

• Cuando se realiza la función [Restaurar] en el menú  $\clubsuit$ 8, todos los ajustes de [Memoria] vuelven a los valores predeterminados.

### **Ajustes para la gestión de archivos**

### Ajustes de carpeta o archivo **D1**

#### <span id="page-112-0"></span>**Crear nueva carpeta**

Cuando se selecciona [Crear nueva carpeta] en el menú  $\blacktriangle$ 1, se crea una carpeta con un nuevo número cuando se guarda la siguiente imagen.

### u **Precaución**

• No se pueden crear varias carpetas sucesivamente.

### t **Nota**

- Se crea automáticamente una nueva carpeta en los siguientes casos.
	- Cuando se aiusta [Modo Fotografiar] a [Toma a intervalos] en el menú  $\Box$ 4 ([p.71](#page-72-0))
	- Cuando se ajusta [Guardar imágenes intermedias] a [Sin fundir] o [Fundido] en [Compos. a intervalos] de [Modo Fotografiar] en el menú  $\Box$ 4 [\(p.72\)](#page-73-0)
	- Cuando se ejecuta [Revelado RAW] del menú D4 desde la pantalla de visualización de varias imágenes, la pantalla de carpetas o la pantalla de visualización de información de disparo [\(p.92](#page-93-0))

### <span id="page-113-1"></span><span id="page-113-0"></span>**Nombre de carpeta**

Cuando se capturan imágenes con esta cámara, se crea automáticamente una carpeta donde se guardan las imágenes capturadas. Cada nombre de carpeta consta de un número secuencial de 100 a 999 y una cadena de cinco caracteres. La cadena de caracteres del nombre de carpeta se puede cambiar.

### *1* **Seleccione [Nombre de carpetal en el menú**  $\lambda$ **1 y pulse** D**.**

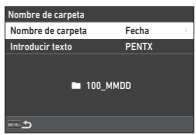

Aparece la pantalla [Nombre de carpeta].

### *2* **Seleccione [Fecha] o [Opcional] para [Nombre de carpeta] y pulse** E**.**

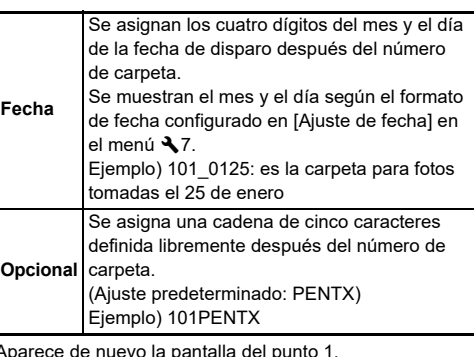

Cuando selecciona [Fecha] o no necesita cambiar la cadena de caracteres, vaya al punto 6.

### *3* **Pulse** B **para seleccionar [Introducir texto],**   $\mathsf{v}$  pulse  $\blacktriangleright$ .

*4* **Cambie el texto.**

Introduzca cinco caracteres alfanuméricos.

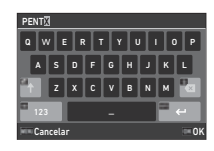

#### **Operaciones disponibles**

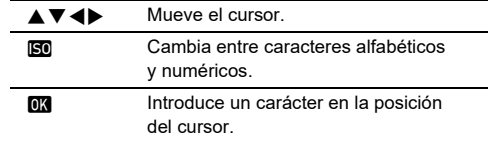

### $\boldsymbol{5}$  Después de introducir el texto, pulse **[NEO**].

Aparece de nuevo la pantalla del punto 1.

### *6* **Pulse dos veces** F**.**

### t **Nota**

• Se crea una carpeta con un nuevo número cuando se cambie el nombre de la carpeta.

### u **Precaución**

• El número máximo de carpeta es 999. Cuando el número de carpeta alcanza el 999, no se puede capturar más imágenes si intenta cambiar el nombre de carpeta o crear una nueva carpeta, o cuando el número de archivo llega a 9999. En este caso, realice [Reiniciar numeración] en el menú  $\blacktriangle$ 1.

Aparece la pantalla de introducción de texto.

### <span id="page-114-0"></span>**Nombre de archivo**

Se utiliza una de las siguientes cadenas de caracteres como prefijo del nombre de archivo dependiendo del parámetro [Espacio de color] en el menú A5.

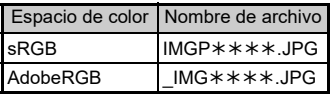

Puede cambiar los cuatro primeros caracteres a una cadena de caracteres de su elección.

### *1* **Seleccione [Nombre de archivo] en el menú** D**<sup>1</sup> y pulse** D**.**

Aparece la pantalla [Nombre de archivo].

### *2* **Seleccione [Imagen fija] o [Vídeo] y pulse el botón ▶.**

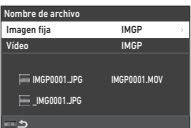

Aparece la pantalla de introducción de texto.

### *3* **Cambie el texto.**

Pueden introducirse hasta cuatro caracteres alfanuméricos de un byte como alternativa para la primera parte del nombre del archivo, mientras que el asterisco significa cifras que se incrementan automáticamente disparo tras disparo.

 $\mathcal{C}_{\mathcal{P}}$  Entrada de texto ([p.112](#page-113-0))

### *4* **Pulse dos veces** F**.**

### t **Nota**

- Cuando se ajusta [Espacio de color] a [AdobeRGB], el prefijo del nombre es " " y los tres primeros caracteres de la cadena de caracteres introducida pasan a ser el nombre del archivo.
- Para vídeos, independientemente del ajuste de [Espacio de color], el nombre del archivo es "IMGP\*\*\*\*.MOV" o el nombre de la cadena de caracteres introducida.

### <span id="page-114-1"></span>**Numeración secuencial**

En [Numeración secuencial] en el menú  $\blacktriangle$  1, puede establecer si desea continuar con la numeración secuencial de los nombres de carpetas y archivos, aunque se cree una nueva carpeta o cuando se cambie la tarieta de memoria.

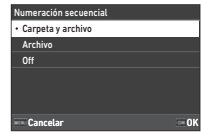

El número de serie continúa o se restablece en los siguientes momentos dependiendo de la configuración [Numeración secuencial].

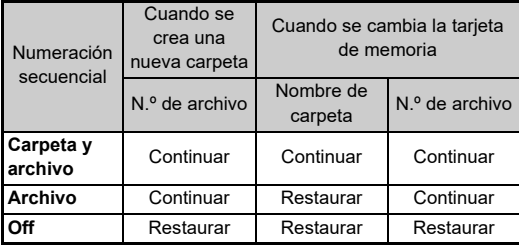

### <span id="page-114-2"></span>**Reiniciar numeración**

Cuando se toma una imagen después de realizar [Reiniciar numeración] en el menú  $\blacktriangle$  1, se crea una carpeta con un nuevo número de carpeta y el número de archivo comienza desde 0001.

### t **Nota**

• Cuando el número de archivo alcanza la cifra de 9999, se crea una nueva carpeta y se restablece el número de archivo.

### Ajuste de la información de copyright **Q**1

<span id="page-115-0"></span>Puede fijar la información sobre el fotógrafo y el copyright incrustada en los datos Exif.

### *1* **Seleccione [Información de copyright] en el menú**  $\lambda$ **1 y pulse**  $\blacktriangleright$ **.**

<span id="page-115-2"></span>Aparece la pantalla [Información de copyright].

*2* **Seleccione [Datos copyr.**  integr.1 v pulse ▶. **seleccione [On] o [Off], y pulse** E**.**

<span id="page-115-3"></span>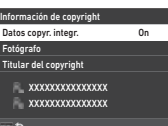

### *3* **Seleccione [Fotógrafo] o [Titular del copyright] y pulse** D**.**

<span id="page-115-1"></span>Aparece la pantalla de introducción de texto.

### *4* **Cambie el texto.**

Pueden introducirse hasta 32 símbolos y caracteres alfanuméricos de un byte.

 $\mathbb{C}$  Entrada de texto ([p.100](#page-101-0))

### $5$  Pulse dos veces **MENU**.

### t **Nota**

• Puede comprobarse la información Exif en "Mostrar información detallada" en el modo de reproducción ([p.15](#page-16-0)) o utilizando el software suministrado "Digital Camera Utility 5".

### <span id="page-116-2"></span>**Restricciones en las combinaciones de funciones especiales**

#: Restringido  $\mathsf{x}$ : No disponible

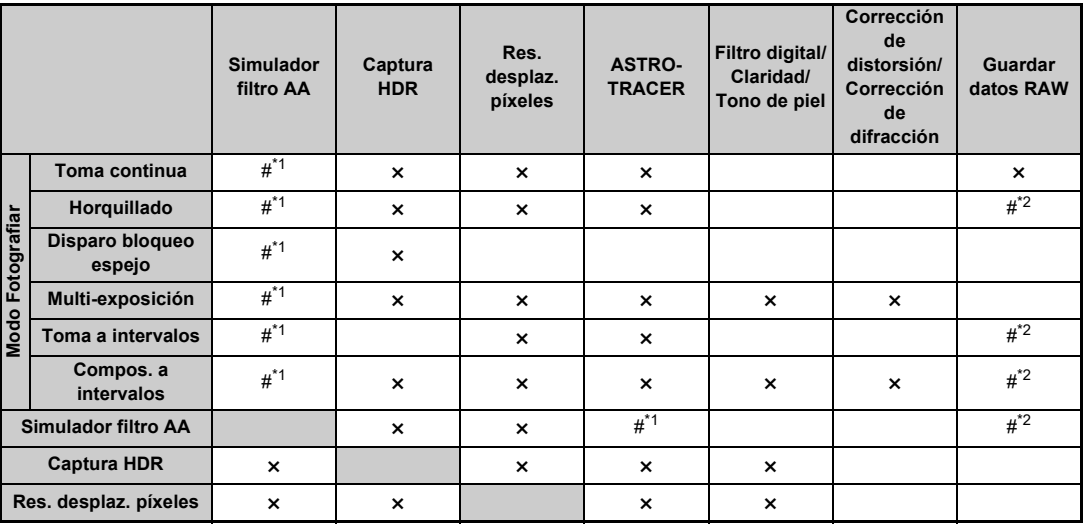

<span id="page-116-0"></span>\*1 [Horquillado] no está disponible.

<span id="page-116-1"></span>\*2 Solo puede guardarse el fotograma final.

### <span id="page-117-10"></span>**Funciones disponibles con diversos objetivos**

Todos los modos de captura de la cámara están disponibles cuando se utiliza un objetivo D FA, DA, DA L, FA, o FA J, o cuando se utiliza un obietivo con una posición  $\blacktriangle$  con el anillo de apertura aiustado a la posición  $\boldsymbol{\mathsf{A}}$ .

Cuando se utilizan otros objetivos diferentes a los mencionados, o un objetivo con una posición  $\boldsymbol{\mathsf{A}}$  en una posición diferente a  $\boldsymbol{\mathsf{A}}$ , se aplican las siguientes restricciones.  $\checkmark$ : Disponible #: Restringido  $\checkmark$ : No disponible

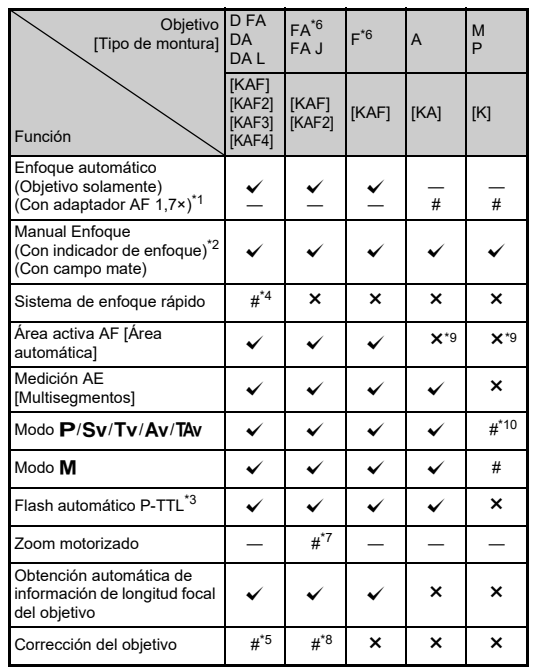

- <span id="page-117-1"></span>\*1 Objetivos con una apertura máxima de F2.8 o más. Sólo disponibles en la posición  $\blacktriangle$ .
- <span id="page-117-2"></span>\*2 Objetivos con una apertura máxima de F5.6 o más.
- <span id="page-117-6"></span>\*3 Disponible cuando se usa AF540FGZ, AF540FGZ II, AF360FGZ, AF360FGZ II, AF201FG, AF200FG o AF160FC.
- <span id="page-117-3"></span>\*4 Disponible solo con objetivos compatibles.
- <span id="page-117-8"></span>\*5 [Corrección de distorsión] y [Correc. luz periférica] están desactivadas cuando se usa un objetivo ojo de pez DA 10-17mm.
- <span id="page-117-0"></span>\*6 Para usar un objetivo FA SOFT 28mm F2.8, un objetivo FA SOFT 85mm F2.8 o un objetivo F SOFT 85mm F2.8, ajuste Usando anillo de apertura a On en el menú C6. Podrá tomar fotografías con la apertura seleccionada, pero solo dentro de una escala de apertura manual.
- <span id="page-117-7"></span>\*7 El zoom automático y el zoom preajustado están desactivados.
- <span id="page-117-9"></span>\*8 La Corrección del objetivo está disponible con los siguientes objetivos FA (solo pueden usarse [Corrección de distorsión] y [Aj. aber. crom. lateral] cuando se ajusta el anillo de apertura a una posición diferente a  $\blacktriangle$ .):

 $FA*24$ mm F2 AL [IF], FA 28mm F2.8 AL, FA 31mm F1.8 Limited, FA 35mm F2 AL, FA 43mm F1.9 Limited, FA 50mm F1.4, FA 77mm F1.8 Limited, FA $*$ 85mm F1.4 [IF], FA $*$ 200mm F2.8 ED [IF],  $FA*$ MACRO 200mm F4 ED, FA $*$ 300mm F2.8 ED [IF], FA $*$ 300mm F4.5 ED [IF], FA $\star$ 400mm F5.6 ED [IF], FA $\star$ 600mm F4 ED [IF],  $FA*28-70mm$  F2.8 ED [IF], FA $*80-200mm$  F2.8 ED [IF], and  $FA*250-600$ mm F5.6 ED [IF].

- <span id="page-117-4"></span>\*9 Fijado a [Puntual].
- <span id="page-117-5"></span>\*10  $\Delta v$  con la apertura ajustada a abierta. (El anillo de apertura no influye en el valor de apertura en curso).

### u **Precaución**

- Cuando el anillo de apertura se fija en una posición diferente a  $\triangle$  o se utiliza un objetivo sin posición  $\triangle$  o accesorios como un tubo de extensión, la cámara no funciona a menos que se fije [Usando anillo de apertura] a  $[On]$  en el menú  $\mathbb{C}$ 6. Consulte [«Uso del anillo de apertura» \(p.118\)](#page-119-0) para más información.
- Cuando se monta un objetivo retraíble y no se extiende, no se pueden tomar imágenes ni usar algunas funciones. Si se retrae el objetivo durante el disparo, la cámara deja de funcionar.

**7**

### <span id="page-118-0"></span>**Objetivo Monturas y sus nombres**

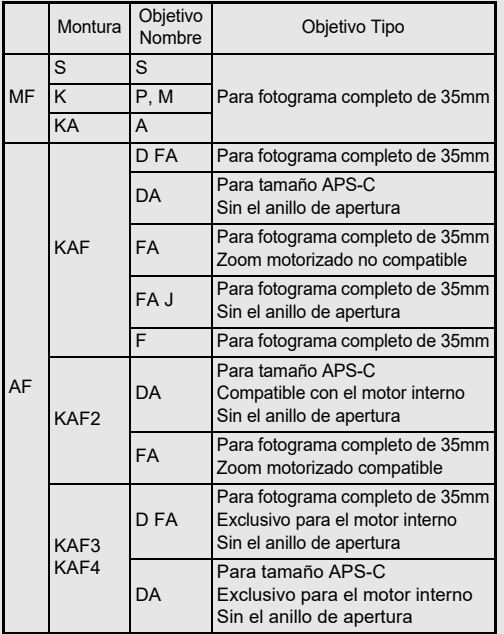

- Los objetivos DA con motor y los objetivos de zoom FA con zoom motorizado utilizan la montura KAF2. (De estos objetivos, los objetivos sin acoplador AF utilizan la montura KAF3.)
- La montura KAF3 equipada con un mecanismo de diafragma electromagnético en lugar de una palanca de control de apertura se conoce como la montura KAF4.
- Los objetivos FA de distancia focal sencilla, los objetivos DA o DA L sin motor ultrasónico y los objetivos D FA, FA J y F utilizan la montura KAF.

Consulte los manuales respectivos de cada objetivo para más información.

### **Restricciones en la selección de Puntos AF**

Cuando se utilizan los siguientes objetivos, no pueden usarse los puntos AF de ambos lados con el visor.

Consulte la web de RICOH IMAGING para más información. Puntos AF para objetivos tipo A

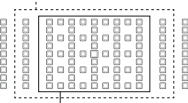

Puntos AF para objetivos tipo B

(Desde octubre de 2020)

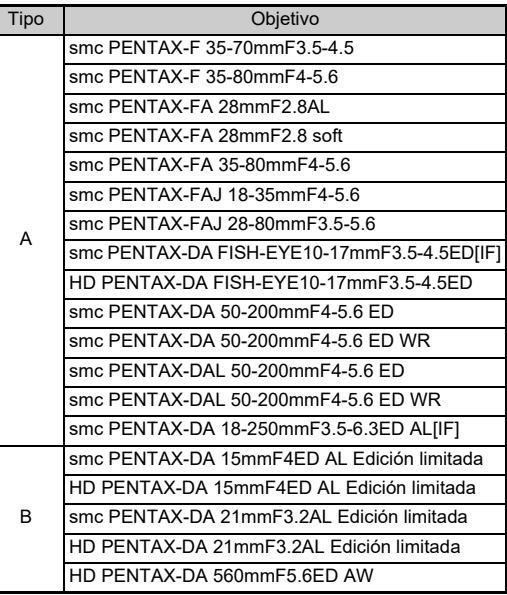

### <span id="page-119-2"></span><span id="page-119-0"></span>Uso del anillo de apertura **E6**

El obturador puede activarse incluso cuando el anillo de apertura del objetivo D FA, FA, F o A no está fijado en la posición  $\triangle$  o se ha montado un objetivo sin posición  $\triangle$ .

<span id="page-119-1"></span>Ajuste [Usando anillo de apertura] a [On] en el menú C6.

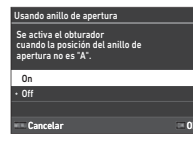

Con el control de la exposición automática, la cámara opera de la siguiente manera.

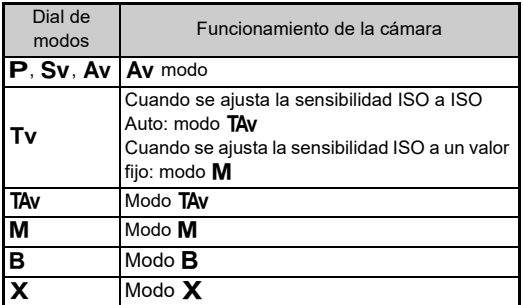

### t **Nota**

- Aparece [F--] para el indicador de apertura en la pantalla de estado, etc. Cuando se ajusta [Reg. info apertura] a [On] en el menú C6, se visualiza el valor de apertura fijado con  $\widehat{\mathcal{L}}$ ,  $\heartsuit$  v  $\heartsuit$ , parpadeando solo "F".
- Aiuste [Reg. info apertura] a [On] en el menú  $\overline{C}$ 6 para registrar el valor de apertura fijado para grabar con  $\bigcirc$ ,  $\heartsuit$ y  $\circledcirc$  en imágenes capturadas.

### u **Precaución**

- Cuando dispare usando el control de la exposición automática, tenga en cuenta los siguientes puntos.
	- Las imágenes pueden tomarse con el valor de apertura fijado, pero puede producirse una desviación de la exposición.
	- Cuando se dispare con el visor óptico, no se puede comprobar la velocidad de obturación ni la sensibilidad ISO antes de disparar porque la medición se realiza inmediatamente antes de accionarse el obturador. Cuando se dispara con Live View, puede comprobar la velocidad de obturación y la sensibilidad ISO antes de disparar porque la apertura siempre se reduce.
	- Cuando se acopla un objetivo con diafragma automático, el diafragma se reduce inmediatamente antes de accionar el obturador, lo que provoca un retardo en el disparo.

### **Cómo obtener la exposición correcta con el anillo de**  apertura no ajustado a A

Puede lograrse la exposición correcta con las siguientes operaciones cuando el anillo de apertura no está ajustado

- $a$   $A$ .
- 1 Fije el dial de modos en  $M$ .
- 2 Fije el anillo de apertura al valor deseado.
- 3 Pulse  $\Box$ .

Se ajustará la velocidad de obturación correcta.

4 Si no puede lograrse la exposición correcta, ajuste la sensibilidad ISO.

### <span id="page-120-4"></span>**Ajuste de la longitud focal** E6

<span id="page-120-5"></span>0 0 3 5 m Cancelar Elegir histor. 0K

<span id="page-120-2"></span>Long. focal objetivo MF Al usar un objetivo que no puede adquirir la longitud focal, introduzca una aplicada al control de la cámara.

La función Shake Reduction se activa obteniendo la información del objetivo como la longitud focal. Ajuste la longitud focal cuando utilice un objetivo del que no pueda obtenerse automáticamente información sobre la misma.

### *1* **Ajuste [Usando anillo de apertura] a [On] en el menú** E**6.**

*2* **Apague la cámara.**

### *3* **Monte un objetivo y encienda la cámara.**

Aparece la pantalla [Long. focal objetivo MF].

### **4** Utilice **AV D** para **ajustar la longitud focal.**

También puede seleccionarse la longitud focal desde el historial de entradas pulsando **INFO.** 

## *5* **Pulse** E**.**

### t **Nota**

- El ajuste de la longitud focal puede cambiarse en [Long. focal objetivo MF] en el menú E6.
- Cuando se utilice un objetivo zoom, ajuste la longitud focal real a la que se ha ajustado el zoom.
- Para no introducir la distancia focal al iniciar la cámara cuando se conecta a ella un objetivo que no puede obtener automáticamente la información de la distancia focal, ajuste [Introd. long. al inicio] a [Off] en el menú  $C_6$ .
- <span id="page-120-3"></span>• Para registrar la información de la distancia focal que introduzca en la imagen cuando se acople un objetivo que no pueda obtener automáticamente la información de la distancia focal, ajuste [Usando anillo de apertura] a [On] en el menú E6.

### <span id="page-120-1"></span><span id="page-120-0"></span>**Funciones cuando se usa un flash externo**

Usando las siguientes unidades de flash externas (opcionales) se obtienen diferentes modos de flash, como el modo P-TTL auto.  $\checkmark$ : Disponible #: Restringido  $\checkmark$ : No disponible

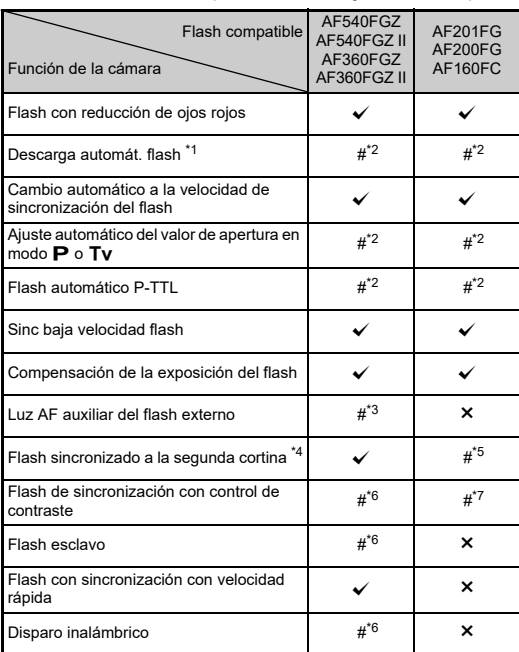

- <span id="page-121-0"></span>\*1 Únicamente el modo AUTO está disponible para el modo de captura.
- <span id="page-121-1"></span>\*2 Disponible únicamente cuando se usa un objetivo D FA, DA, DA L, FA, FA J, F, o A. (Cuando se utilice un objetivo con un anillo de apertura, ajuste el anillo de apertura a la posición  $\mathbf{A}$ .)
- <span id="page-121-2"></span>\*3 No está disponible la luz de ayuda AF con AF540FGZ o AF360FGZ.
- <span id="page-121-3"></span>\*4 Velocidad de obturación de 1/100 segundos o menos.
- <span id="page-121-4"></span>\*5 No disponible con AF200FG o AF160FC.
- <span id="page-121-5"></span>\*6 Se requieren varias unidades AF540FGZ, AF540FGZ II, AF360FGZ, o AF360FGZ II.
- <span id="page-121-6"></span>\*7 Sólo está disponible cuando se combina con el flash AF540FGZ, AF540FGZ II, AF360FGZ, o AF360FGZ II.

### u **Precaución**

- No pueden utilizarse flashes con polaridad invertida (el contacto central de la zapata es el signo menos) porque pueden dañarse la cámara y el flash.
- No combine con accesorios que tengan un número distinto de contactos como el soporte de la zapata, ya que el funcionamiento podría ser defectuoso.
- Si se combina con flashes de otros fabricantes puede provocar la rotura del equipo.

### t **Nota**

- Con el AF540FGZ, AF540FGZ II, AF360FGZ, o AF360FGZ II, puede utilizar el flash de sincronización de descarga de alta velocidad y tomar una imagen a una velocidad de obturación mayor de 1/200 segundos. Fije el modo de exposición a Tv. TAv. o M.
- Usando dos o más flashes externos (AF540FGZ, AF540FGZ II, AF360FGZ, o AF360FGZ II) puede usar el modo inalámbrico para disparar en el modo de flash P-TTL sin necesidad de conectar las unidades de flash con un cable. En este caso, ajuste el canal de la cámara en los flashes externos.
- <span id="page-121-9"></span>• Puede ajustar la velocidad de sincronización del flash en [Veloc. sincron. modo X] en el menú C5.
- <span id="page-121-8"></span><span id="page-121-7"></span>• Puede conectar un flash externo a la cámara con un cable de sincronización utilizando la conexión X-sync. Retire el protector 2P de la conexión de sincronización y conecte un cable de a sincronización a la conexión X-sync.

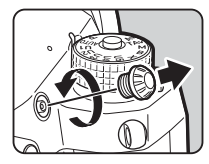

### <span id="page-122-3"></span>**Uso de la Unidad GPS**

Cuando la Unidad GPS opcional O-GPS1 está conectada a la cámara, la información del GPS se guarda en la información de disparo de a imagen y, además está disponible la función "ASTROTRACER".

Puede comprobar el estado de posicionamiento del GPS en la pantalla de estado y en la pantalla Live View.

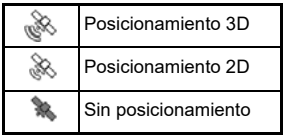

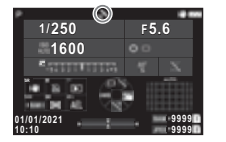

Cuando se toma una imagen con el GPS encendido, los datos del GPS se guardan internamente en el archivo de imagen. Los datos del GPS no se guarda en los archivos de vídeo. Puede comprobar la información del GPS en "Pantalla Información detallada" en el modo de reproducción. [\(p.15\)](#page-16-0)

### u **Precaución**

• Con esta cámara no pueden utilizarse "Brújula electrónica", "Navegación simple" ni "Sincronización GPS".

### t **Nota**

- Consulte el manual de la unidad de GPS para información sobre la conexión de la unidad y sus funciones.
- <span id="page-122-2"></span><span id="page-122-0"></span>• Realice una calibración con la unidad GPS antes de disparar usando [Calibración] en [Ajustes de GPS] del menú  $\triangleleft$ 4 para obtener correctamente la información de GPS.

### <span id="page-122-4"></span><span id="page-122-1"></span>**Toma de fotos de cuerpos celestes (ASTROTRACER)**

Al adaptar el movimiento de la función de Shake Reduction interna con el movimiento de los cuerpos celestes, pueden capturarse como puntos individuales incluso cuando se utiliza una exposición larga.

Ajuste de la función ASTROTRACER **Ca**4

- 
- *1* **Conecte la Unidad GPS a la cámara, y encienda la cámara.**

### **2** Seleccione [ASTROTRACER] en el menú **04** y **pulse** D**.**

Aparece la pantalla [ASTROTRACER].

- *3* **Seleccione [ASTROTRACER] y pulse** D**.**
- *4* **Seleccione un tipo y pulse** E**.**

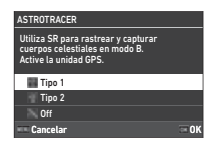

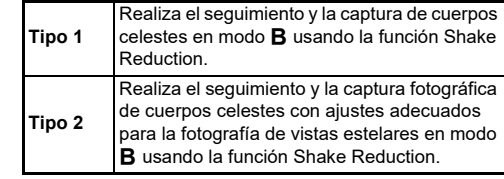

 **Seleccione [Calibración precisa] y pulse ▶.** Aparece la pantalla [Calibración precisa].

*6* **Gire la cámara según la indicación que aparece en la pantalla.**

Aparece el resultado de la calibración.

## *7* **Pulse** E**.**

Aparece de nuevo la pantalla del punto 4. Si aparece [Error en la calibración. Realice la calibración de nuevo.], cambie el sentido de la cámara y realice la calibración de nuevo.

### **8** Pulse dos veces **HAU**.

La cámara vuelve al modo de espera.

### u **Precaución**

- Cuando realice una calibración, tenga cuidado de que no se caiga la cámara. Enrolle la correa en su muñeca o tome otras precauciones preventivas.
- Si se extrae la batería, realice una nueva calibración tras montar la batería de nuevo.
- Como el campo magnético varía dependiendo de la localización del disparo, habrá que realizar una [Calibración precisa] en cada localización.
- El cambio del objetivo después de realizar una calibración puede tener algún efecto en el entorno del campo magnético. En este caso, realice la calibración de nuevo.

#### **Cuando la pantalla es demasiado brillante**

<span id="page-123-0"></span>Cuando se dispara en un lugar oscuro durante mucho tiempo, cambie el ajuste [Ajuste vista exterior] en el menú 12 para reducir el efecto de deslumbramiento. Además, puede evitar el deslumbramiento en lugares oscuros ajustando [Pantalla visión noct.] a [On] en el menú  $\blacktriangle$  2.

### **Disparo con ASTROTRACER**

### *1* **Ajuste el dial de modos a** M**.**

La función ASTROTRACER está lista para su uso.

### *2* **Ajuste las condiciones de disparo.**

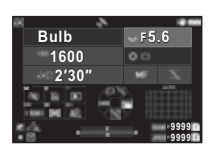

#### **Operaciones disponibles**

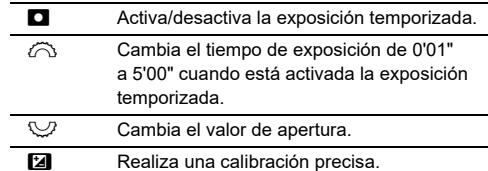

### *<u>Fije</u>* **el modo de enfoque y pulse <b>SHUTER**.

Cuando se activa la exposición temporizada, finaliza el disparo automáticamente una vez transcurrido el tiempo fijado.

Cuando no se ha ajustado la exposición temporizada, la exposición continúa mientras se tenga pulsado SHUTHR.

### $\Omega$  Precaución

- Esta función no puede usarse en combinación con algunas otras funciones. [\(p.115\)](#page-116-2)
- No puede disparar cuando la información del GPS no ha sido obtenida por la unidad GPS.

### **Problemas y soluciones**

### t **Nota**

• En algunas ocasiones puede que la cámara no funcione correctamente debido a causas como la electricidad estática. Esto puede remediarse sacando la batería e instalándola de nuevo. Si la cámara funciona correctamente, no será necesario realizar ninguna reparación.

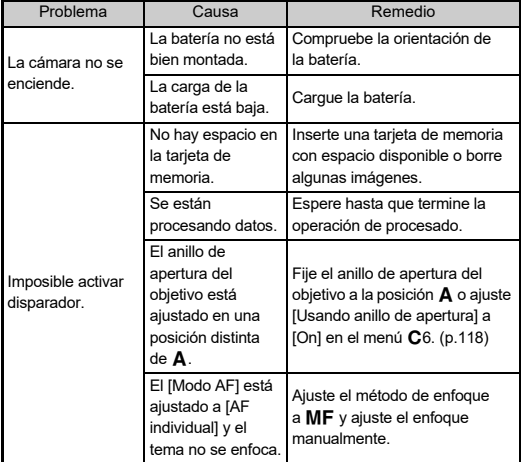

<span id="page-124-1"></span><span id="page-124-0"></span>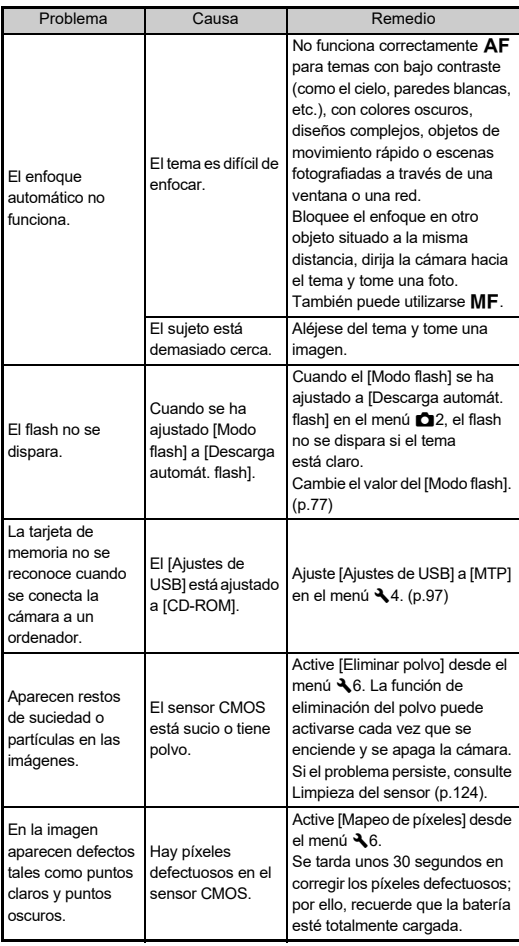

### <span id="page-125-0"></span>**Limpieza del sensor** D6 26

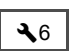

Eleve el espejo y abra el obturador cuando limpie el sensor CMOS con un soplador.

### *1* **Apague la cámara y retire el objetivo.**

- *2* **Encienda la cámara.**
- *3* **Seleccione [Limpieza del sensor] en el menú**  D**6 y pulse** D**.**

<span id="page-125-1"></span>Aparece la pantalla de confirmación.

### *4* **Seleccione [Ejecutar] y pulse** E**.**

El espejo se eleva.

### *5* **Limpie el sensor CMOS con un soplador.**

### *6* **Apague la cámara.**

El espejo vuelve automáticamente a su posición original.

### u **Precaución**

- No emplee nunca un cepillo limpia objetivos o un soplador con cepillo porque pueden dañar el sensor CMOS. No limpie el sensor CMOS con un paño.
- No introduzca la punta del cepillo limpia objetivos dentro de la zona de la montura del objetivo porque, si se desconecta durante la limpieza, puede dañar el obturador, el sensor CMOS y el espejo. Sujete la cámara con la montura del objetivo hacia abajo mientras limpia el sensor para que el polvo caiga y no se deposite en el sensor cuando se esté limpiando.
- Cuando el nivel de la batería está bajo, se visualiza en la pantalla el mensaje [No queda batería suficiente para limpiar el sensor.]. Instale una batería totalmente cargada. Si la batería está baja durante la limpieza, sonará un pitido de advertencia. En este caso, interrumpa la operación de limpieza inmediatamente.

### t **Nota**

- Póngase en contacto con su centro de servicio más cercano para que realicen una limpieza profesional ya que el sensor CMOS es una pieza de precisión.
- Puede utilizar el kit opcional de Limpieza del sensor O-ICK1 cuando se limpie el sensor CMOS.

**124**

### <span id="page-126-0"></span>**Mensajes de error**

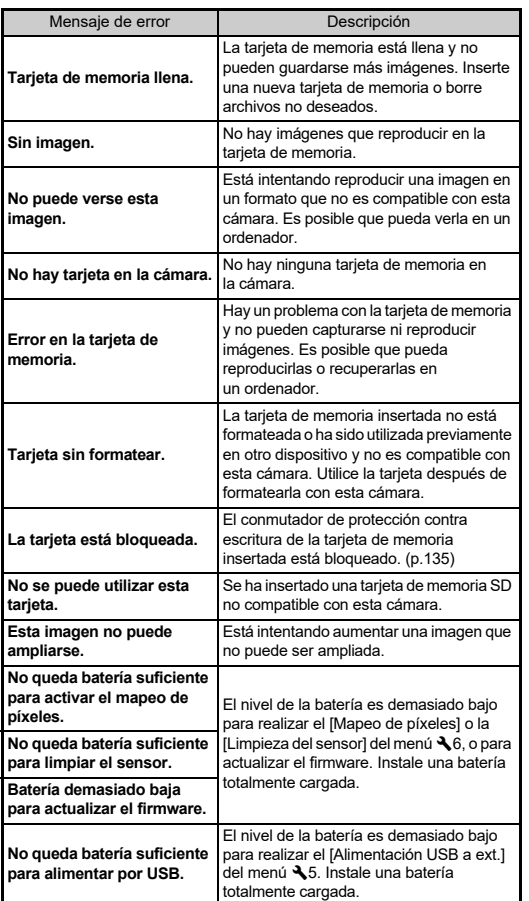

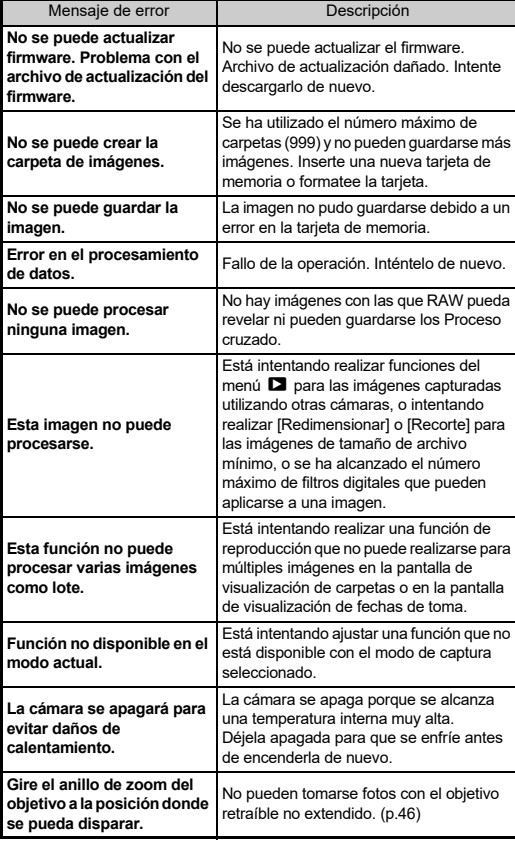

### <span id="page-127-0"></span>**Principales características**

### **Cámara**

#### **Modelo**

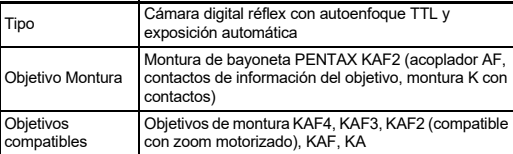

#### **Unidad de captura de la imagen**

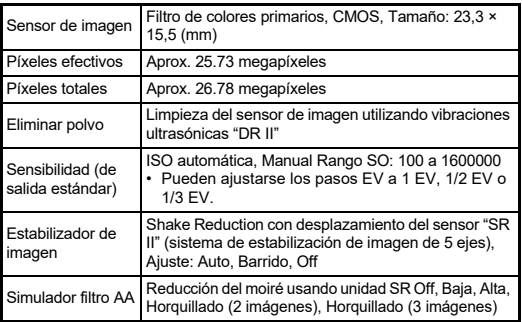

#### **Formatos de archivo**

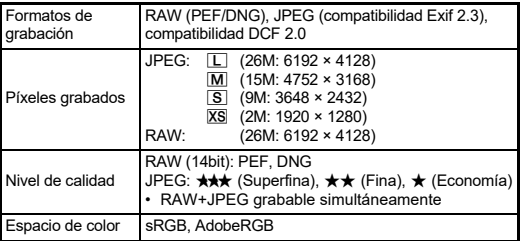

![](_page_127_Picture_377.jpeg)

#### **Visor**

![](_page_127_Picture_378.jpeg)

#### **Live View**

![](_page_127_Picture_379.jpeg)

#### **Pantalla LCD**

![](_page_127_Picture_380.jpeg)

![](_page_128_Picture_376.jpeg)

#### **Balance de blancos**

![](_page_128_Picture_377.jpeg)

#### **Sistema de enfoque**

![](_page_128_Picture_378.jpeg)

#### **Control de exposición**

![](_page_128_Picture_379.jpeg)

![](_page_128_Picture_380.jpeg)

#### **Obturador**

![](_page_128_Picture_381.jpeg)

#### **Modos Fotografiar**

![](_page_128_Picture_382.jpeg)

\* Disponible con unidades de flash externas exclusivas

![](_page_129_Picture_388.jpeg)

### **Funciones de captura**

![](_page_129_Picture_389.jpeg)

#### **Vídeo**

![](_page_129_Picture_390.jpeg)

![](_page_129_Picture_391.jpeg)

#### **Funciones de reproducción**

![](_page_129_Picture_392.jpeg)

![](_page_130_Picture_327.jpeg)

#### **Personalización**

![](_page_130_Picture_328.jpeg)

#### **Alimentación eléctrica**

![](_page_130_Picture_329.jpeg)

#### **Interfaces**

![](_page_130_Picture_330.jpeg)

#### **LAN inalámbrica**

![](_page_130_Picture_331.jpeg)

### **Bluetooth®**

![](_page_130_Picture_332.jpeg)

#### **Dimensiones y peso**

![](_page_130_Picture_333.jpeg)

#### **Entorno operativo**

![](_page_130_Picture_334.jpeg)

### **Accesorios incluidos**

![](_page_130_Picture_335.jpeg)

### **Adaptador de corriente USB AC-U1/AC-U2**

![](_page_131_Picture_301.jpeg)

### <span id="page-131-0"></span>**Capacidad aproximada de almacenamiento de datos y tiempo de reproducción**

(Con batería totalmente cargada)

![](_page_131_Picture_302.jpeg)

• La capacidad de almacenamiento de fotos (grabación normal) se basa en las condiciones de medición de acuerdo con los estándares CIPA. mientras que otros datos se basan en nuestras condiciones de medición. Pueden producirse algunas desviaciones de las cifras anteriores durante el uso real de la cámara dependiendo del modo de captura seleccionado y de las condiciones de disparo.

### **Capacidad aproximada de almacenamiento de imágenes por tamaño**

(Cuando se utiliza una tarjeta de memoria de 8 GB)

![](_page_131_Picture_303.jpeg)

• El número de imágenes que se pueden almacenar puede variar dependiendo del tema, de las condiciones de disparo, del modo de disparo, del modo de captura seleccionado, de la tarjeta de memoria, etc.

### <span id="page-131-4"></span><span id="page-131-2"></span><span id="page-131-1"></span>**Entorno operativo para la conexión USB y el software suministrado**

Se recomiendan los siguientes requisitos del sistema para conectar la cámara a un ordenador y para usar el software.

### <span id="page-131-5"></span>**Windows®**

![](_page_131_Picture_304.jpeg)

#### <span id="page-131-3"></span>**Mac**

![](_page_131_Picture_305.jpeg)

### t **Nota**

• Se requiere un software de aplicación compatible con formatos MOV para reproducir archivos de vídeo transferidos a un ordenador.

### **Índice**

### **Símbolos**

![](_page_132_Picture_747.jpeg)

### **A**

![](_page_132_Picture_748.jpeg)

![](_page_132_Picture_749.jpeg)

Ajuste de la

#### Área activa AF (autoenfoque con detección de fase) ............................ [60](#page-61-4) Área AF activa (autoenfoque con detección de contraste)..................... [63](#page-64-0) Área automática (autoenfoque con detección de contraste)..................... [63](#page-64-1) Área expandida AF (enfoque automático con detección de fase)............. [60](#page-61-5) ASTROTRACER............. [121](#page-122-1) Atenuada (Imagen personalizada) .................. [78](#page-79-0) Aumento área enfoque .... [109](#page-110-1) AUTO, modo .................... [44](#page-45-2) Auriculares........................ [56](#page-57-0) Autoajuste para ajustar la fuente de luz.................. [75](#page-76-0) Autodesconexión............... [42](#page-43-1) Autodisparador.................. [73](#page-74-0) Autoenfoque con detección del contraste ............... [59,](#page-60-2) [62](#page-63-0) Av, horquillado .................... [68](#page-69-0) J, modo ........................ [50](#page-51-4) **B** M, modo........................... [53](#page-54-0) Balance blancos manual.... [76](#page-77-0) Balance de balance

de blancos auto (Balance de blancos)....................... [74](#page-75-1) Balance de blancos ........... [74](#page-75-2) Balance de blancos automático bajo luz de tungsteno..................... [75](#page-76-1) Batería.............................. [38](#page-39-0) Bloqueo control oper. ........ [46](#page-47-2) Bluetooth® ........................ [99](#page-100-0)

![](_page_132_Picture_750.jpeg)

### **C**

![](_page_132_Picture_751.jpeg)

![](_page_133_Picture_786.jpeg)

![](_page_133_Picture_787.jpeg)

Dial selector de fotografía/ Live View/Vídeo ................ [44](#page-45-5)

Contactos de información del objetivo ......................... [9](#page-10-2) Contactos de la empuñadura

![](_page_133_Picture_788.jpeg)

Dividir vídeo...................... [96](#page-97-0) DNG................................. [48](#page-49-3)

### **E**

![](_page_133_Picture_789.jpeg)

### Extraer color (Filtro digital)............... [79,](#page-80-5) [91](#page-92-8) Extraer vídeo .................... [96](#page-97-2)

![](_page_133_Picture_790.jpeg)

### **G**

![](_page_133_Picture_791.jpeg)

### **H**

![](_page_133_Picture_792.jpeg)

### **I**

![](_page_133_Picture_793.jpeg)

### **K**

![](_page_133_Picture_794.jpeg)

### **L**

![](_page_133_Picture_795.jpeg)

![](_page_134_Picture_798.jpeg)

### **M**

![](_page_134_Picture_799.jpeg)

![](_page_134_Picture_800.jpeg)

### **N**

![](_page_134_Picture_801.jpeg)

![](_page_134_Picture_802.jpeg)

![](_page_134_Picture_803.jpeg)

![](_page_134_Picture_804.jpeg)

### **P**

![](_page_134_Picture_805.jpeg)

![](_page_134_Picture_806.jpeg)

### **R**

![](_page_134_Picture_807.jpeg)

![](_page_135_Picture_705.jpeg)

de contraste)..................... [63](#page-64-3) Seguimiento de los puntos AF en AF.C....................... [62](#page-63-2)

![](_page_135_Picture_706.jpeg)

Selec. Auto (imagen personalizada) .................. [78](#page-79-13) Selección de zona (autoenfoque con detección de contraste)..................... [63](#page-64-4) Selección de zona (enfoque automático con detección de fase)............. [60](#page-61-8) Seleccionar (enfoque

![](_page_135_Picture_707.jpeg)

![](_page_135_Picture_708.jpeg)

![](_page_135_Picture_709.jpeg)

# **7Apéndice**

### **Cuidados durante el manejo**

#### **Antes de usar la cámara**

• Cuando no haya utilizado la cámara durante mucho tiempo, verifique que funciona correctamente, especialmente antes de tomar imágenes importantes (como fotos de una boda o durante un viaje). No se garantiza el contenido de la grabación de imágenes y sonido en los casos en que no pueda grabar, reproducir o transferir sus datos a un ordenador, etc. debido al funcionamiento defectuoso de la cámara o del material de grabación (tarjetas de memoria), etc.

### **La batería y el cargador**

- Para mantener la batería en un estado óptimo, no la guarde totalmente cargada o bajo temperaturas elevadas.
- Si deja la batería dentro de la cámara cuando ésta no se usa durante un período de tiempo prolongado, podría descargarse excesivamente reduciendo su vida útil.
- Se recomienda cargar la batería un día antes o el mismo día que va a utilizar la cámara.

### **Precauciones durante el transporte y el uso de su cámara**

- No someta la cámara a temperaturas o humedad elevadas. No deje la cámara en el interior de un vehículo, donde la temperatura puede alcanzar valores muy altos.
- No someta la cámara a fuertes vibraciones, golpes o presión. Utilice un cojín para proteger la cámara cuando la transporte en moto, coche o barco.
- La gama de temperatura de funcionamiento de la cámara es de -10°C a 40°C (14°F a 104°F).
- La pantalla puede quedarse en blanco a altas temperaturas, pero volverá a la normalidad cuando la temperatura baje a un nivel normal.
- A bajas temperaturas, la pantalla podría tener una respuesta más lenta. Esto se debe a las propiedades del cristal líquido y no es señal de anomalía.
- Los rápidos cambios de temperatura, podrían provocar condensación en el interior y exterior de la cámara. Por ello, meta la cámara en la funda o en una bolsa de plástico y sáquela después de que disminuya la diferencia de temperatura entre la cámara y su entorno.
- Evite el contacto con la suciedad, arena, polvo, agua, gases tóxicos, sal, etc., ya que estos elementos pueden dañarla. Seque las gotas de lluvia o de agua de la cámara.
- No presione la pantalla con una fuerza excesiva, podría romperla o averiarla.
- Tenga cuidado de no apretar en exceso el tornillo en el trípode cuando lo utilice.

### **Limpieza de la cámara**

- No limpie la cámara con disolventes orgánicos tales como diluyentes, alcohol y benceno.
- Utilice un cepillo limpia objetivos para limpiar el polvo acumulado en un objetivo. No utilice nunca un soplador en spray, ya que podría dañar el objetivo.
- Póngase en contacto con su centro de servicio más cercano para que realicen una limpieza profesional ya que el sensor CMOS es una pieza de precisión. (Esta operación conlleva un coste.)
- Se recomienda inspeccionar periódicamente la cámara cada uno o dos años para mantener su alto rendimiento.

### **Para guardar la cámara**

- No guarde la cámara con conservantes ni productos químicos. Si se guarda en un lugar con altas temperaturas o humedad, podría provocar la aparición de moho en la cámara. Sáquela de su funda y guárdela en un lugar seco y bien ventilado.
- No utilice ni guarde la cámara en lugares donde pueda estar expuesta a electricidad estática o a interferencias eléctricas.
- Evite usar o guardar la cámara bajo la luz solar directa o en lugares donde pueda estar expuesta a cambios bruscos de temperatura o a la condensación.

### **Acerca de las tarjetas de memoria SD**

• La tarjeta de memoria SD está equipada con un interruptor de protección contra escritura. Poniendo el interruptor en LOCK (BLOQUEADO) se impide la grabación de nuevos datos en la tarjeta, la eliminación de los datos almacenados y el formateo de la tarjeta por parte de la cámara o del ordenador.

<span id="page-136-0"></span>![](_page_136_Figure_28.jpeg)

- La tarjeta de memoria SD puede estar caliente cuando se extrae inmediatamente después de usar la cámara.
- No la extraiga ni apague la cámara mientras se está accediendo a la tarjeta porque podrían perderse los datos o dañarse la tarjeta.
- No doble la tarjeta de memoria SD ni la someta a impactos violentos. Manténgala alejada del agua y guárdela en lugares que no estén expuestos a altas temperaturas.
- No extraiga la tarjeta de memoria SD durante el formateo, ya que podría dañarse y quedar inutilizable.
- Los datos de la tarjeta de memoria SD podrían borrarse en las siguientes condiciones. No aceptamos responsabilidad alguna por los datos que puedan borrarse si
	- 1. la tarjeta de memoria SD es usada de manera incorrecta por el usuario.
	- 2. la tarjeta de memoria SD se somete a electricidad estática o interferencias eléctricas.
	- 3. la tarjeta de memoria SD no se ha utilizado durante mucho tiempo.
	- 4. la tarjeta de memoria SD se extrae mientras se accede a la misma.
- Si la tarjeta de memoria SD no se utiliza durante mucho tiempo, podría resultar imposible leer los datos de la misma. Haga regularmente una copia de seguridad en un ordenador de todos los datos importantes.
- Formatee las nuevas tarjetas de memoria SD. Formatee también las tarjetas de memoria SD utilizadas anteriormente con otras cámaras.
- Tenga en cuenta que cuando se borran datos guardados en una tarjeta de memoria SD o ésta se formatea, no se borran completamente los datos originales. En algunas ocasiones pueden recuperarse los ficheros borrados utilizando software disponible en el mercado. Si se va a desprender de la tarjeta de memoria SD, la va a desechar o a vender, deberá asegurarse de que se hayan borrado completamente los datos de la misma o de destruir la propia tarjeta si contiene información personal y confidencial.
- La gestión de los datos de la tarjeta de memoria SD es responsabilidad del usuario.

### **Marcas comerciales**

- Microsoft y Windows son marcas registradas de Microsoft Corporation en Estados Unidos y en otros países.
- Mac y macOS son marcas comerciales de Apple Inc., registradas en EE.UU. y en otros países.
- IOS es una marca comercial o marca registrada de Cisco en los EE.UU. y otros países, y se utiliza bajo licencia.
- Intel e Intel Core son marcas comerciales de Intel Corporation en EE.UU. y en otros países.
- El logotipo SDXC es una marca comercial de SD-3C, LLC.
- El logotipo y palabra Bluetooth son marcas registradas de Bluetooth SIG, Inc., y Ricoh Company, Ltd. los utiliza bajo licencia.
- USB Type-C es una marca comercial de USB Implementers Forum.
- Este producto incluye tecnología DNG bajo licencia de Adobe Systems Incorporated.
- El logotipo DNG es una marca registrada o una marca comercial de Adobe Systems Incorporated en Estados Unidos y/o en otros países.
- HDMI, el logotipo HDMI y High-Definition Multimedia Interface son marcas comerciales o marcas registradas de HDMI Licensing, LLC en Estados Unidos y/o en otros países.

Todas las demás marcas comerciales son propiedad de sus respectivos titulares.

- Este producto utiliza la fuente RICOH RT diseñada por Ricoh Company Ltd.
- Este producto es compatible con PRINT Image Matching III. Las cámaras digitales, las impresoras y el software compatibles con PRINT Image Matching ayudan al fotógrafo a reproducir imágenes más fieles a sus deseos. Algunas funciones no están disponibles en las impresoras incompatibles con PRINT Image Matching III. Copyright 2001 Seiko Epson Corporation. Todos los derechos reservados. PRINT Image Matching y su logotipo son marcas comerciales de Seiko Epson Corporation.

![](_page_137_Picture_23.jpeg)

![](_page_137_Picture_24.jpeg)

**SILKYPIX® DNG** 

![](_page_137_Picture_26.jpeg)

#### **Licencia de la Cartera de Patentes AVC**

Este producto ha sido autorizado, bajo la licencia de la cartera de patentes AVC, para el uso personal de un usuario u otros usos en los que no se recibe remuneración para (i) codificar vídeo conforme al estándar AVC ("AVC Video") y/o (ii) decodificar vídeo AVC que haya codificado un usuario implicado en una actividad personal y/o haya sido obtenido de un proveedor de vídeo autorizado para suministrar vídeo AVC. No se otorga ninguna licencia ni se considerará implícita para cualquier otro uso. Se puede obtener información adicional de MPEG LA, LLC. [Consulte http://www.mpegla.com.](http://www.mpegla.com)

#### **Anuncio acerca del software de código abierto**

Esta cámara incluye software de código abierto (OSS) que se usa bajo Licencia pública general (GPL) de GNU, Licencia pública general reducida (LGPL) de GNU u otras licencias. La información acerca de las licencias de cada software de código abierto utilizado en la cámara está guardada en la memoria interna de la cámara en forma de archivo de texto. Para leer los términos de la licencia, conecte la cámara a un ordenador, abra la carpeta "oss\_license", y abra cada archivo de texto.

El código fuente del software de código abierto utilizado en esta cámara se revela según los términos de la licencia GPL, LGPL u otras. Si necesita el código fuente, vaya a la siguiente dirección URL. <http://www.ricoh-imaging.co.jp/english/products/oss/>

#### **Aviso relativo al uso del software BSD autorizado**

Este producto incluye software autorizado bajo la licencia BSD. La licencia BSD es una forma de licencia que permite la redistribución del software siempre que se establezca claramente que su uso no tiene garantía y se proporcione un aviso de derechos de autor y una lista de condiciones de concesión de la licencia. Los siguientes contenidos se muestran en función de las condiciones de concesión de las licencias mencionadas anteriormente y no con el propósito de restringir el uso del producto, etc.

#### Tera Term Copyright (C) 1994-1998 T. Teranishi (C) 2004-2018 TeraTerm Project Todos los derechos reservados.

La redistribución y el uso de códigos de fuente y formatos binarios, con o sin modificaciones, están permitidos siempre que se cumplan las siguientes condiciones:

- 1. Las redistribuciones del código fuente deben conservar el aviso de derechos de autor anterior, esta lista de condiciones y la siguiente exención de responsabilidad.
- 2. Las redistribuciones en formato binario deben reproducir el aviso de derechos de autor anterior, esta lista de condiciones y la siguiente exención de responsabilidad en la documentación y/o en otros documentos que se suministran con la distribución.
- 3. El nombre del autor no se puede utilizar para avalar o promocionar productos derivados de este software sin permiso previo y específico por escrito.

ESTE SOFTWARE ES PROPORCIONADO POR EL AUTOR "TAL CUAL", SIN GARANTÍAS EXPRESAS O IMPLÍCITAS, INCLUYENDO, PERO SIN LIMITARSE A ELLAS, LAS GARANTÍAS DE COMERCIALIZACIÓN E IDONEIDAD PARA UN PROPÓSITO PARTICULAR. EN NINGÚN CASO EL AUTOR SERÁ RESPONSABLE DE DAÑOS DIRECTOS, INDIRECTOS, IMPREVISTOS, ESPECIALES, O DERIVADOS (INCLUYENDO, SIN LIMITARSE A ELLO, LA ADQUISICIÓN DE BIENES O SERVICIOS DE SUSTITUCIÓN, LA PÉRDIDA DE USO, DE DATOS O BENEFICIOS O LA INTERRUPCIÓN DE LAS ACTIVIDADES ECONÓMICAS) PROVOCADOS Y EN CUALQUIER FORMA DE RESPONSABILIDAD, YA SEA POR CONTRATO, RESPONSABILIDAD ESTRICTA O AGRAVIO (INCLUYENDO NEGLIGENCIA) QUE RESULTEN DEL USO DE ESTE SOFTWARE, AUNQUE SE HAYA ADVERTIDO DE LA POSIBILIDAD DE TALES DAÑOS.

### <span id="page-139-0"></span>**GARANTÍA**

Todas nuestras cámaras adquiridas en los canales de distribución fotográfica autorizados están garantizadas contra defectos de los materiales o de fabricación durante un período de doce meses a partir de la fecha de su compra. Se prestará el servicio y se reemplazarán las piezas defectuosas sin cargo alguno para Vd. dentro de ese período, siempre que el equipo no muestre indicios de golpes, daños por arena o líquido, manejo erróneo, indicios de haber sido forzada, corrosión química o de las baterías, funcionamiento en contra de las instrucciones de uso, o modificación realizada por un establecimiento de reparaciones no autorizado. El fabricante o sus representantes autorizados no serán responsables de ninguna reparación o alteración excepto las realizadas con su autorización por escrito, y no serán responsables de los daños por demora o por imposibilidad de su uso o de cualesquiera otros daños indirectos o emergentes de la clase que fuera, bien causados por defectos en los materiales o en la fabricación o en lo que fuere; y queda expresamente acordado que la responsabilidad del fabricante o sus representantes con respecto a todas y cualesquiera de garantías o certificaciones, tanto expresas como implícitas, queda exclusivamente limitada a la reposición de las piezas tal y como se indica anteriormente. No se devolverá ninguna cantidad de dinero en casos de reparaciones realizadas por servicios de reparación no autorizados.

Procedimiento durante el período de garantía de 12 meses Cualquier cámara que se compruebe que es defectuosa durante el periodo de 12 meses de garantía deberá ser devuelta al distribuidor al que compró la cámara o al fabricante. Si no existe representación del fabricante en su país, envíe el equipo al fabricante, a portes pagados. En este caso, transcurrirá un periodo de tiempo bastante largo antes de que la cámara le pueda ser devuelta debido a los complicados procedimientos de aduanas requeridos. Si el equipo está bajo garantía, se realizarán las reparaciones y la sustitución de las piezas sin cargo, y le será devuelta la cámara al terminar la

reparación. Si la cámara no se encuentra bajo garantía, le será cargado el coste de la reparación según la tarifa oficial del fabricante o sus representantes. Los portes correrán a cargo del propietario. Si ha comprado su cámara fuera del país en el que desea que le sea prestado el servicio de asistencia técnica durante el periodo de garantía, le podrá ser cargado el coste de la reparación de acuerdo con la tarifa oficial por el representante del fabricante del país de que se trate. No obstante, su cámara enviada al fabricante tendrá servicio libre de costes de acuerdo con este procedimiento y política de garantía. En cualquier caso, no obstante, los costes de envío y los derechos de aduanas correrán a cuenta del remitente. Guarde el justificante de compra de su cámara, al menos durante un año, como comprobante de la fecha de adquisición. Antes de enviar su cámara para ser reparada, asegúrese de que la envía a un representante de servicio autorizado, o a un taller aprobado, a no ser que lo envíe directamente al fabricante. Solicite siempre un presupuesto de los costes de revisión y, sólo si acepta dicho presupuesto, indique al taller que efectúe la revisión.

- **Esta garantía no afecta a los derechos estatutarios del cliente.**
- **Las normas nacionales sobre garantías vigentes para los distribuidores en algunos países pueden prevalecer sobre la presente garantía. Por consiguiente, recomendamos que compruebe la tarjeta de garantía suministrada con su producto en el momento de su adquisición, o que se ponga en contacto con el distribuidor de su país para más información y para recibir una copia de las condiciones de la garantía.**

#### **For Customers in USA STATEMENT OF FCC COMPLIANCE**

This device complies with Part 15 of the FCC Rules. Operation is subject to the following two conditions: (1) This device may not cause harmful interference, and (2) this device must accept any interference received, including interference that may cause undesired operation.

#### FCC CAUTION:

Changes or modifications not approved by the party responsible for compliance could void the user's authority to operate the equipment.

This equipment has been tested and found to comply with the limits for a Class B digital device, pursuant to part 15 of the FCC Rules. These limits are designed to provide reasonable protection against harmful interference in a residential installation. This equipment generates, uses and can radiate radio frequency energy and, if not installed and used in accordance with the instructions, may cause harmful interference to radio communications. However, there is no guarantee that interference will not occur in a particular installation. If this equipment does cause harmful interference to radio or television reception, which can be determined by turning the equipment off and on, the user is encouraged to try to correct the interference by one or more of the following measures:

- Reorient or relocate the receiving antenna.
- Increase the separation between the equipment and receiver.
- Connect the equipment into an outlet on a circuit different from that to which the receiver is connected.
- Consult the dealer or an experienced radio/TV technician for help.

The available scientific evidence does not show that any health problems are associated with using low power wireless devices. There is no proof, however, that these low power wireless devices are absolutely safe. Low power Wireless devices emit low levels of radio frequency energy (RF) in the microwave range while being used. Whereas high levels of RF can produce health effects (by heating tissue), exposure of low-level RF that does not produce heating effects causes no known adverse health effects. Many studies of low-level RF exposures have not found any biological effects. Some studies have suggested that some biological effects might occur, but such findings have not been confirmed by additional research. R03010 has been tested and found to comply with FCC radiation exposure limits set forth for an uncontrolled environment and meets the FCC radio frequency (RF) Exposure Guidelines.

### Declaration of Conformity According to 47CFR, Parts 2 and 15 for Class B Personal Computers and Peripherals

We: RICOH IMAGING AMERICAS

**CORPORATION** Located at: 2 Gatehall Drive Suite 204, Parsippany, New Jersey 07054, U.S.A. Phone: 800-877-0155

Declare under sole responsibility that the product identified herein complies with 47CFR Parts 2 and 15 of the FCC rules as a Class B digital device. Each product marketed is identical to the representative unit tested and found to be compliant with the standards. Records maintained continue to reflect the equipment being produced can be expected to be within the variation accepted, due to quantity production and testing on the statistical basis as required by 47CFR §2.909. Operation is subject to the following two conditions: (1) This device may not cause harmful interference, and (2) This device must accept any interference received, including interference that may cause undesired operation. The above named party is responsible for ensuring that the equipment complies with the standards of 47CFR §15.101 to §15.109.

![](_page_140_Picture_268.jpeg)

#### **For Customers in Canada Innovation, Science and Economic Development Canada (ISED) Regulatory Compliance Notice**

This Class B digital apparatus complies with Canadian ICES-003 (B).

This device contains licence-exempt transmitter(s)/receiver(s) that comply with Innovation, Science and Economic Development Canada's licence-exempt RSS(s). Operation is subject to the following two conditions:

- 1. This device may not cause interference.
- 2. This device must accept any interference, including interference that may cause undesired operation of the device.

The available scientific evidence does not show that any health problems are associated with using low power wireless devices. There is no proof, however, that these low power wireless devices are absolutely safe. Low power wireless devices emit low levels of radio frequency energy (RF) in the microwave range while being used. Whereas high levels of RF can produce health effects (by heating tissue), exposure of low-level RF that does not produce heating effects causes no known adverse health effects. Many studies of low-level RF exposures have not found any biological effects. Some studies have suggested that some biological effects might occur, but such findings have not been confirmed by additional research. The R03010 has been tested and found to comply with ISED radiation exposure limits set forth for an uncontrolled environment and meets RSS-102 of the ISED radio frequency (RF) Exposure rules.

#### **Pour les utilisateurs au Canada Avis de conformité à la réglementation d'Innovation, Sciences et Développement économique Canada (ISDE)**

Cet appareil numérique de la classe B est conforme à la norme NMB-003 (B) du Canada.

L'émetteur/récepteur exempt de licence contenu dans le présent appareil est conforme aux CNR d'Innovation, Sciences et Développement économique Canada applicables aux appareils radio exempts de licence. L'exploitation est autorisée aux deux conditions suivantes :

- 1. L'appareil ne doit pas produire de brouillage ;
- 2. L'appareil doit accepter tout brouillage radioélectrique subi. même si le brouillage est susceptible d'en compromettre le fonctionnement.

Les connaissances scientifiques dont nous disposons n'ont mis en évidence aucun problème de santé associé à l'usage des appareils sans fil à faible puissance. Nous ne sommes cependant pas en mesure de prouver que ces appareils sans fil à faible puissance sont entièrement sans danger. Les appareils sans fil à faible puissance émettent une énergie fréquence radioélectrique (RF) très faible dans le spectre des micro-ondes lorsqu'ils sont utilisés. Alors qu'une dose élevée de RF peut avoir des effets sur la santé (en chauffant les tissus), l'exposition à de faibles RF qui ne produisent pas de chaleur n'a pas de mauvais effets connus sur la santé. De nombreuses études ont été menées sur les expositions aux RF faibles et n'ont découvert aucun effet biologique. Certaines études ont suggéré qu'il pouvait y avoir certains effets biologiques, mais ces résultats n'ont pas été confirmés par des recherches supplémentaires. Le R03010 a été testé et jugé conforme aux limites d'exposition aux rayonnements ISDE énoncées pour un environnement non contrôlé et respecte les règles d'exposition aux fréquences radioélectriques (RF) CNR-102 de l'ISDE.

#### **Para clientes en Europa**

### **Información para usuarios sobre recogida y reciclado de baterías y equipos usados**

![](_page_142_Picture_2.jpeg)

1. En la Unión Europea

Estos símbolos en los productos, en el embalaje y/o en la documentación que los acompañan, significan que las baterías y los aparatos eléctricos y electrónicos usados no deben ser reciclados con la basura doméstica.

Las baterías y el equipo eléctrico y electrónico deben tratarse por separado y de acuerdo con las normativas que requieren el tratamiento, recuperación y reciclaje adecuados para estos productos.

![](_page_142_Picture_6.jpeg)

Al facilitar el reciclaje correcto de estos productos, se garantiza que los residuos reciban el tratamiento, recuperación y reciclaje necesarios, evitando así los posibles efectos nocivos para la salud y el medio ambiente que podrían surgir si se manipulan los residuos de forma incorrecta.

La inclusión de un símbolo químico debajo del símbolo de arriba, conforme a la Directiva sobre baterías, indica la presencia de un metal pesado (Hg = mercurio, Cd = cadmio, Pb = plomo) en la batería con una concentración superior al umbral aplicable especificado en la directiva sobre baterías.

Si desea obtener información adicional sobre la recogida y reciclaje de productos usados, póngase en contacto con las autoridades locales, el servicio de reciclado de residuos o el punto de venta en el que haya adquirido los productos.

### 2. En otros países fuera de la UE

Estos símbolos son válidos únicamente en la Unión Europea. Si desea deshacerse de productos usados, póngase en contacto con las autoridades locales o con su concesionario para solicitar información sobre el método de reciclado correcto.

Para Suiza: el equipo eléctrico/electrónico utilizado puede devolverse al concesionario, sin recargo alguno, incluso aunque no adquiera un nuevo producto. Encontrará más información en la página de inicio de www.swico.ch o www.sens.ch.

#### PRECAUCIÓN:

RIESGO DE EXPLOSIÓN SI SE SUSTITUYE LA BATERÍA POR UN TIPO INCORRECTO. ELIMINE LAS BATERÍAS USADAS DE ACUERDO CON LAS INSTRUCCIONES.

#### **Aviso a los usuarios de los países del EEE**

Este producto cumple con los requisitos y disposiciones esenciales de la Directiva RE 2014/53/UE. Para consultar la Declaración de Conformidad CE, visite la dirección URL: [http://www.ricoh-imaging.co.jp/english/support/](http://www.ricoh-imaging.co.jp/english/support/declaration_of_conformity.html) declaration\_of\_conformity.html y seleccione el producto correspondiente.

Banda de frecuencia de funcionamiento: 2400 MHz - 2483,5 MHz Potencia máxima de radiofrecuencia: 14 dBm EIRP

Importador europeo: RICOH IMAGING EUROPE S.A.S. Parc Tertiaire SILIC 7-9, avenue Robert Schuman - B.P. 70102, 94513 Rungis Cedex, FRANCE

Fabricante: RICOH IMAGING COMPANY, LTD. 1-3-6, Nakamagome, Ohta-ku, Tokio 143-8555, JAPAN

La marca CE es una marca de conformidad con

### **For Customers in Thai**

This telecommunication equipment conforms to the requirements of the Office of the National Broadcasting and Telecommunications Commission.
**Nota**

**Nota**

## **RICOH IMAGING COMPANY, LTD.**

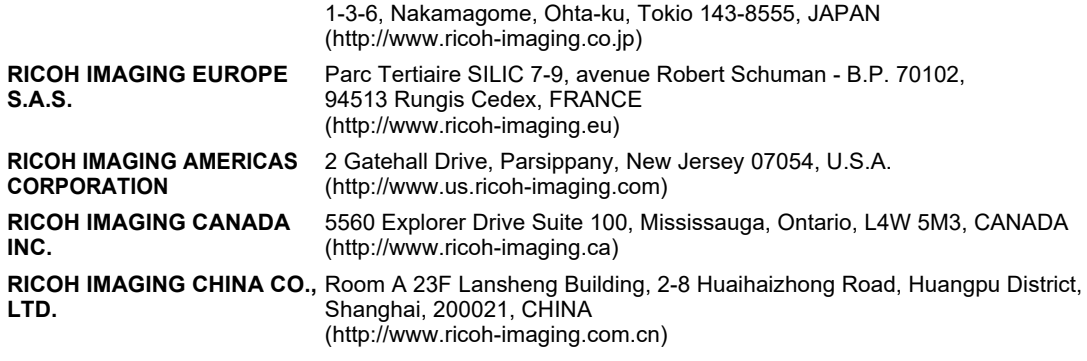

## **http://www.ricoh-imaging.co.jp/english**

Esta información de contacto puede cambiar sin previo aviso. Por favor, consulte la información más reciente en nuestros sitios web.

• Las especificaciones y dimensiones externas están sujetas a cambios sin previo aviso.